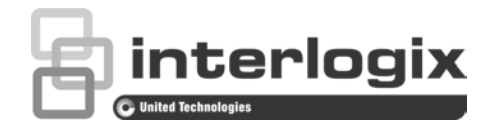

# Manual de Configuração da câmara IP PTZ FW 5.1 **TruVision**

P/N 1073030-PT • REV A • ISS 01OCT15

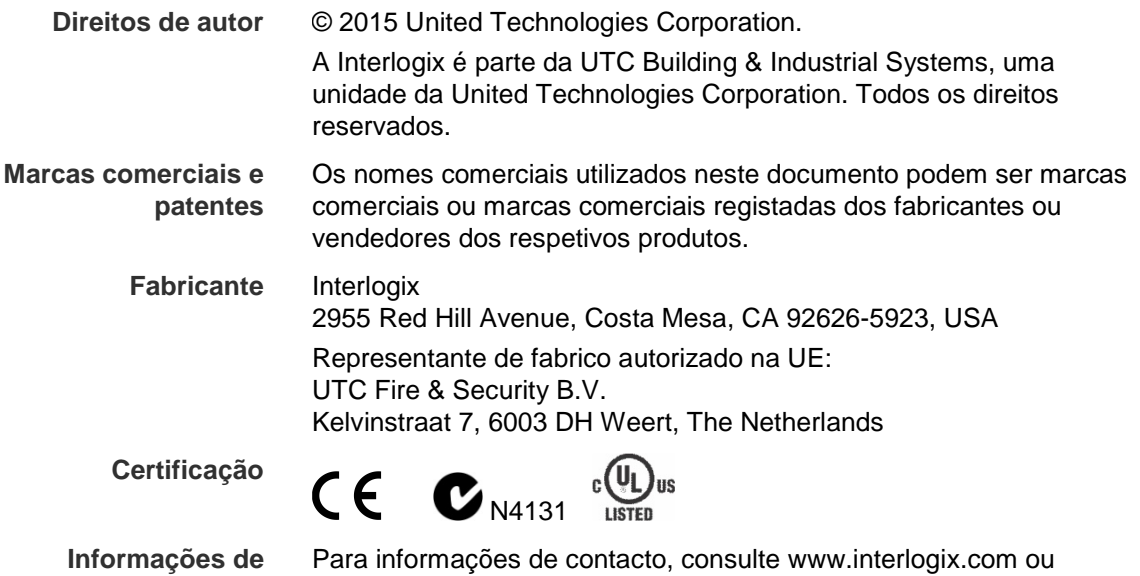

www.utcfssecurityproducts.eu.

**contacto** 

## **Índice**

**Informação importante 3** Limitação de responsabilidade 3 Mensagens de aviso 3

**Introdução 4**

**Ligação de rede 5** Verificação do nível de segurança do browser da Web 5 Acesso à câmara através da Internet 7 Descrição geral do browser da Web da câmara 7

**Configuração de câmaras 10** Visão geral do menu Configuração 10 Configuração local 11 Hora do sistema 12 Definições de rede 14 Parâmetros de gravação 18 Codificação ROI de uma imagem 20 Parâmetros de PTZ 22 Localização inteligente 29 Texto sobreposto 30 Imagem de vídeo 31 OSD 34 Alarmes de deteção de movimento 35 Alarmes anti-sabotagem 38 Alarmes de perda de vídeo 39 Entradas e saídas de alarme 39 Alarmes de exceção 41 Deteção de exceção de áudio 42 Horário de gravação 43 Formatar dispositivos de armazenamento 45 Definições do NAS 45 Parâmetros de fotografia 46

**Gestão da câmara 48** Gestão de utilizadores 48 Autenticação RTSP 50 Filtro de endereços de IP 51 Telnet 52 Restaurar predefinições 52 Importar/exportar um ficheiro de configuração 53 Atualização de firmware 53 Reiniciar a câmara 54

**Operação da câmara 55** Início e fim de sessão 55 Modo de visualização em direto 55 Reprodução de vídeos gravados 55 Pesquisa dos registos de eventos 58

**Índice remissivo 65**

## **Informação importante**

### **Limitação de responsabilidade**

Na medida do permitido pela lei aplicável, em caso algum a UTCFS será responsabilizada por quaisquer lucros perdidos ou oportunidades de negócio perdidas, perda de utilização, interrupção de negócios, perda de dados ou quaisquer outros danos indiretos, especiais, incidentais ou consequenciais, ao abrigo de qualquer teoria de responsabilidade, decorrentes de contrato, atos ilícitos, negligência, responsabilidade pelo produto ou originados de outra forma. Uma vez que algumas jurisdições não permitem a exclusão ou limitação de responsabilidade por danos consequenciais ou incidentais, a limitação precedente poderá não se aplicar ao caso do cliente. Em todo o caso, a responsabilidade total da UTCFS não deve exceder o preço de compra do produto. A limitação precedente aplicar-se-á na medida do permitido pela lei aplicável, independentemente de a UTC ter sido avisada da possibilidade de tais danos e a despeito da inobservância da finalidade essencial de qualquer solução.

A instalação em conformidade com este manual, com os códigos aplicáveis e com as instruções da autoridade que tenha jurisdição é obrigatória.

Não obstante terem sido tomadas todas as precauções durante a preparação deste manual para garantir a precisão dos seus conteúdos, a UTCFS não assume qualquer responsabilidade por erros ou omissões.

### **Mensagens de aviso**

As mensagens de aviso alertam para as condições ou práticas que podem provocar resultados indesejáveis. As mensagens de aviso usadas neste documento são indicadas e descritas a seguir.

**AVISO**: As mensagens de aviso aconselham-no de perigos que podem resultar em lesões ou perda de vida. Dizem-lhe que medidas deve tomar ou evitar para o prevenir de lesões ou perda de vida.

**Cuidado**: As mensagens de advertência aconselham-no de possíveis danos no equipamento. Dizem-lhe que medidas deve tomar ou evitar para prevenir danos.

**Nota**: As mensagens de notificação aconselham-no de possíveis perdas de tempo ou esforço. Descrevem como pode evitar a perda. As notas são também usadas para salientar informação importante que deve ler.

## **Introdução**

O presente documento é o manual de configuração dos seguintes modelos de câmaras IP PTZ TruVision:

- TVP-1101 (1,3 MPX suspensa, 20X, PAL)
- TVP-3101 (1,3 MPX suspensa, 20X, NTSC)
- TVP-1102 (1,3 MPX de superfície, 20X, PAL)
- TVP-3102 (1,3 MPX de superfície, 20X, NTSC)
- TVP-1103 (1,3 MPX embutida, 20X, PAL)
- TVP-3103 (1,3 MPX embutida, 20X, NTSC)
- TVP-1104 (2 MPX suspensa, 20X, PAL)
- TVP-3104 (2 MPX suspensa, 20X, NTSC)
- TVP-1105 (2 MPX de superfície, 20X, PAL)
- TVP-3105 (2 MPX de superfície, 20X, NTSC)
- TVP-1106 (2 MPX embutida, 20X, PAL)
- TVP-3106 (2 MPX embutida, 20X, NTSC)
- TVP-1107 (2 MPX suspensa, 30X, PAL)
- TVP-3107 (2 MPX suspensa, 30X, NTSC)
- TVP-1122 (2 MPX suspensa, 30X, IR, PAL)
- TVP-3122 (2 MPX suspensa, 30X, IR, NTSC)

## **Ligação de rede**

Este manual explica como configurar a câmara através da rede ou com um browser da Web.

As câmaras IP PTZ TruVision podem ser configuradas e controladas utilizando o Microsoft Internet Explorer (IE) e outros browsers. Os procedimentos descritos utilizam o browser da Web Microsoft Internet Explorer (IE).

### **Verificação do nível de segurança do browser da Web**

Ao utilizar a interface do browser Web, pode instalar controlos ActiveX para ligar e visualizar vídeos utilizando o Internet Explorer. Porém, não é possível transferir dados, tais como vídeo e imagens devido à medida de segurança ampliada.

Consequentemente, deve verificar o nível de segurança no seu PC, para que possa interagir com as câmaras pela Web e, se necessário, modificar as definições do Active X.

#### **Configuração dos controlos ActiveX IE**

Deve confirmar as definições do ActiveX do seu browser da Web.

#### **Para alterar o nível de segurança do browser da Web:**

- 1. No Internet Explorer, clique em **Internet Options** (Opções da Internet) no menu **Tools** (Ferramentas).
- 2. No separador Security (Segurança), clique na zona à qual pretende atribuir um web site, em "Select a web content zone to specify its security settings" (Selecionar uma zona de conteúdo Web para especificar as suas definições de segurança).
- 3. Clique em **Custom Level** (Nível personalizado).

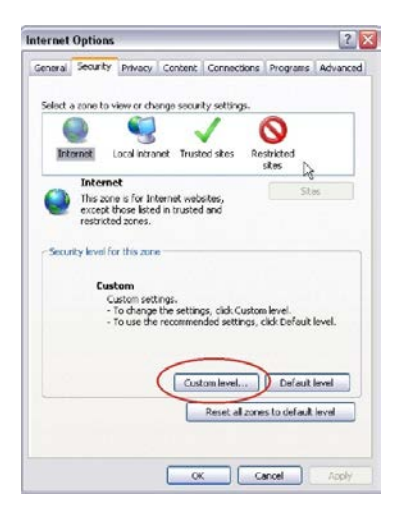

4. Altere para **Enable** (Ativar) as opções de **ActiveX controls and plug-ins** (Plug-ins e controlos ActiveX) assinaladas ou marcadas como seguras. Altere para **Prompt** (Mensagem) ou **Disable** (Desativar) as opções de **ActiveX controls and plug-ins** (Plug-ins e controlos ActiveX) não assinaladas. Clique em **OK**.

- Ou -

Em **Reset Custom Settings** (Repor definições personalizadas), clique no nível de segurança para toda a zona na caixa Reset to (Repor para) e selecione **Medium** (Médio). Clique em **Reset**.

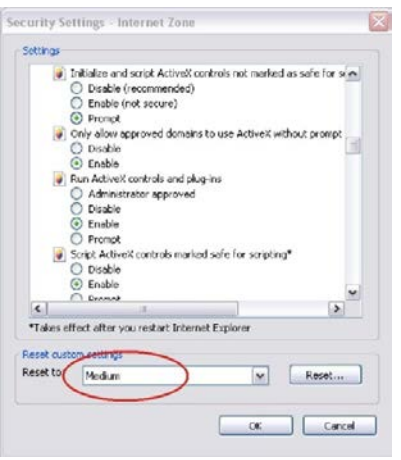

Em seguida, clique em **OK** para aceder à janela do separador Security (Segurança) de Internet Options (Opções da Internet).

5. Clique em **Apply** (Aplicar) na janela do separador Security (Segurança) de **Internet Options** (Opções da Internet).

#### **Utilizadores do Windows**

O Internet Explorer para os sistemas operativos Windows possui medidas de segurança alargadas para proteger o seu PC de eventuais softwares maliciosos que sejam instalados.

Para obter a funcionalidade completa da interface do browser da Web com o Windows, efetue o seguinte:

- Execute a interface do browser como administrador da sua estação de trabalho
- Adicione o endereço IP da câmara à lista de sites de confiança do seu browser

**Para adicionar o endereço IP da câmara à lista de sites de confiança do Internet Explorer:**

- 1. Abra o Internet Explorer.
- 2. Clique em **Tools** (Ferramentas) e, em seguida, em **Internet Options** (Opções da Internet).
- 3. Clique no separador **Security** (Segurança) e selecione depois o ícone de sites fidedignos.
- 4. Clique no botão **Sites**.
- 5. Desmarque a caixa "Require server verification (https:) for all sites in this zone" (É necessária a verificação do servidor (https:) para todos os sites desta zona).
- 6. Introduza o endereço IP no campo "Add this website to the zone" (Adicionar este website à zona).
- 7. Clique em **Add** (Adicionar) e depois em **Close** (Fechar).
- 8. Clique em **OK** na janela de diálogo Internet Options (Opções da Internet).
- 9. Ligue à câmara para uma funcionalidade total do browser.

### **Acesso à câmara através da Internet**

Utilize o browser da Web para aceder e configurar a câmara através da Internet.

Recomenda-se que altere a palavra-passe de administrador assim que a configuração estiver concluída. Apenas os utilizadores autorizados devem poder modificar as definições da câmara. Para mais informações, consulte "Gestão de utilizadores" na página 48.

#### **Para aceder à câmara online:**

1. No browser da Web, introduza o endereço IP da câmara (a predefinição é 192.168.1.70). Utilize a ferramenta *TruVision Device Finder* (fornecida no CD) para saber qual o endereço IP da câmara.

Aparece a caixa de diálogo de início de sessão.

**Nota**: certifique-se de que os controlos Active X estão ativados.

2. Introduza o seu nome de utilizador e a palavra-passe.

Nome de utilizador: admin

Palavra-passe: 1234

3. Clique em **Login** (Início de sessão). A janela do browser da Web aparece no modo de visualização em direto.

### **Descrição geral do browser da Web da câmara**

O browser da Web da câmara permite visualizar, gravar e reproduzir vídeos gravados, assim como gerir a câmara a partir de qualquer PC com acesso à Internet. Os controlos do browser, muito fáceis de utilizar, proporcionam um acesso rápido a todas as funções da câmara. Consulte a Figura 1 na página 8.

Se houver mais de uma câmara ligada na rede, abra uma janela separada do browser da Web para cada câmara individual.

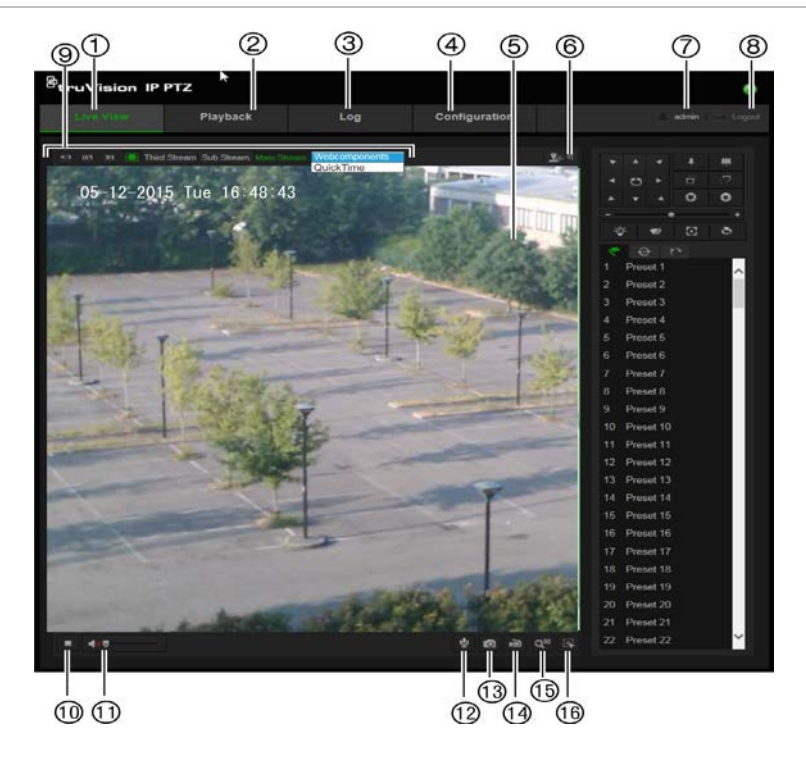

#### **Tabela 1: Descrição geral da interface do browser da Web**

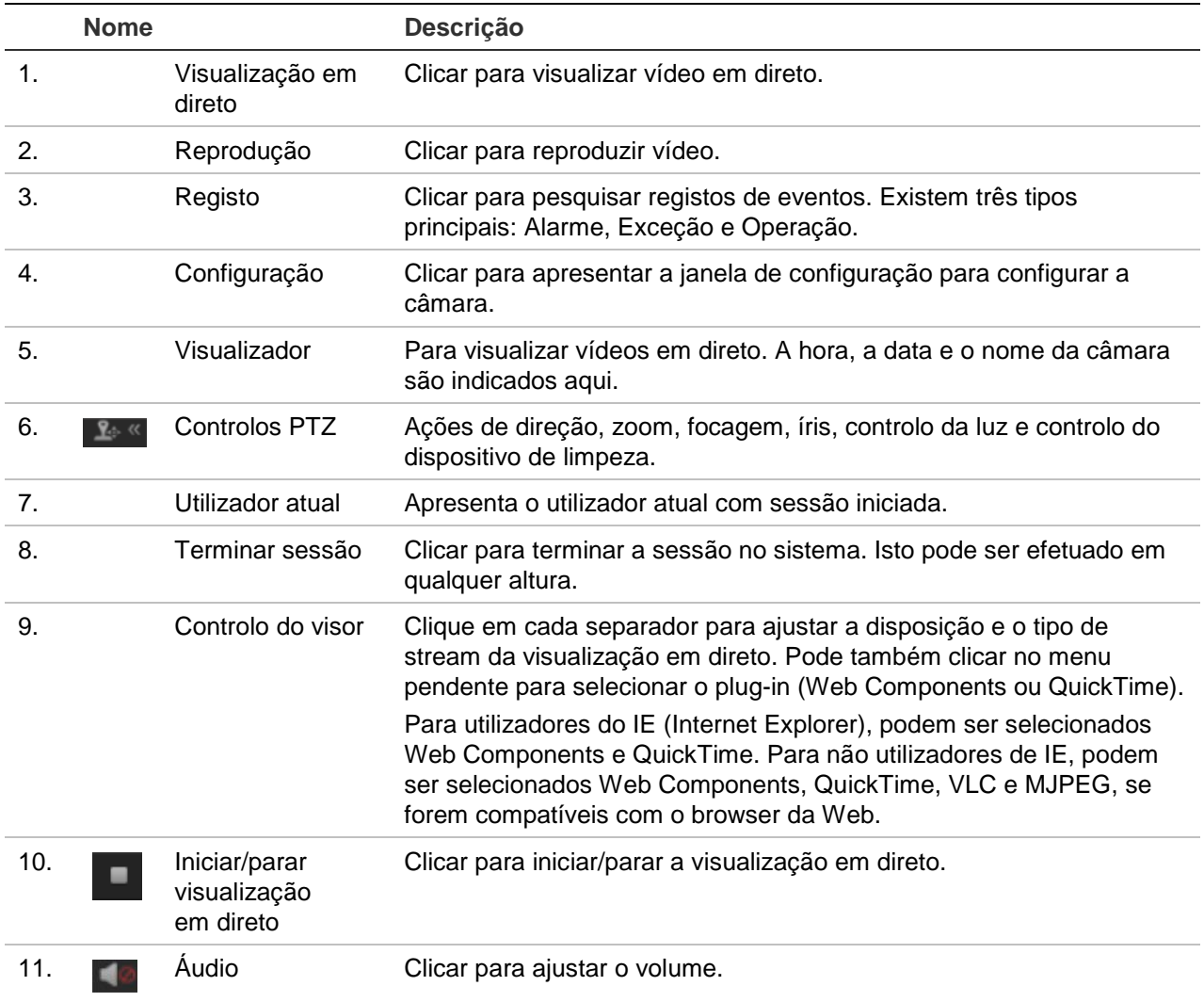

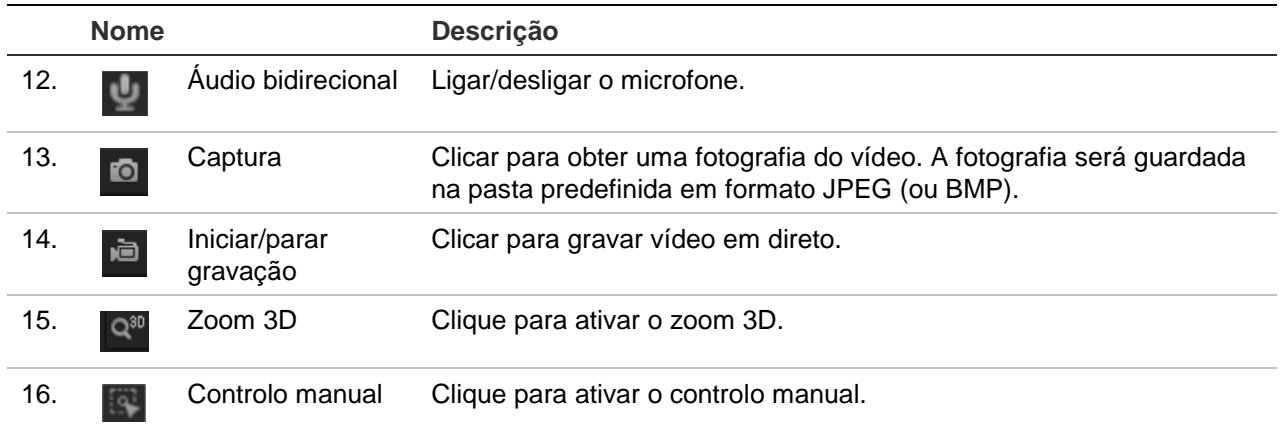

## **Configuração de câmaras**

Este capítulo explica como configurar as câmaras através de um browser da Web.

Assim que o hardware da câmara estiver instalado, configure as definições da câmara através do browser da Web. Tem de ter direitos de administrador para configurar as câmaras através da Internet.

O browser da Web da câmara permite-lhe configurar remotamente a câmara utilizando o seu computador. As opções do browser da Web poderão variar consoante o modelo da câmara. A câmara é configurada com os menus de apresentação em ecrã (OSD).

Existem duas pastas principais no painel de configuração:

- Configuração local
- Configuração

### **Visão geral do menu Configuração**

Utilize o painel **Configuration** (Configuração) para configurar o servidor, a rede, a câmara, alarmes, utilizadores, transações e outros parâmetros, tais como atualizar o firmware. Consulte a Figura 2 e a Tabela 2 apresentadas a seguir para as descrições das pastas de configuração disponíveis.

**Figura 2: Painel de configuração (selecionado separador Informações do dispositivo da pasta Sistema)**

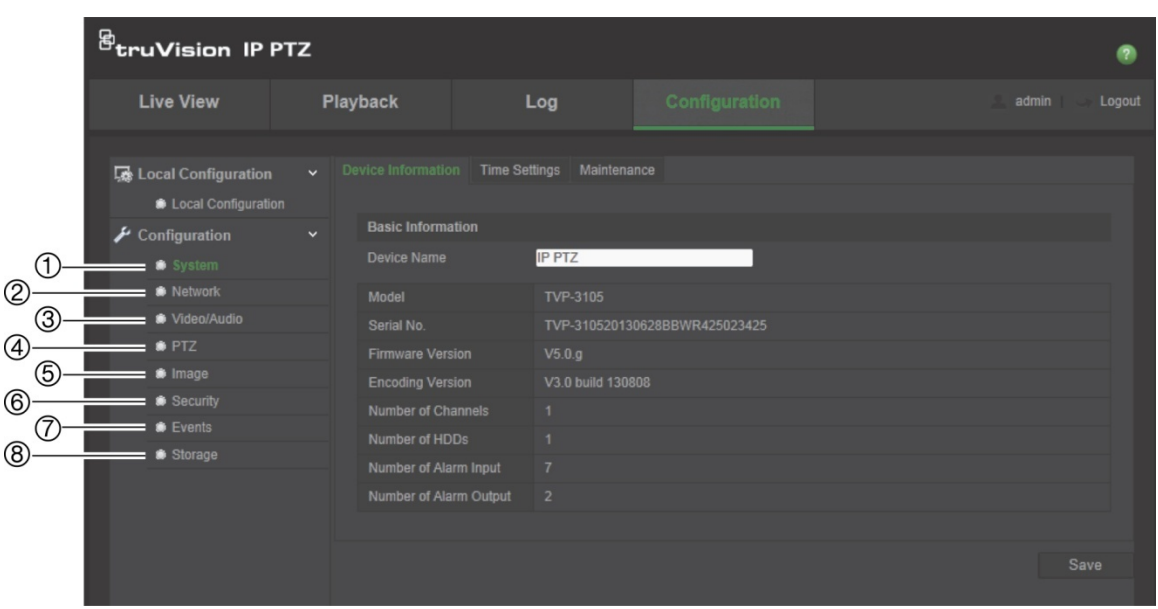

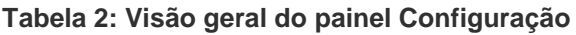

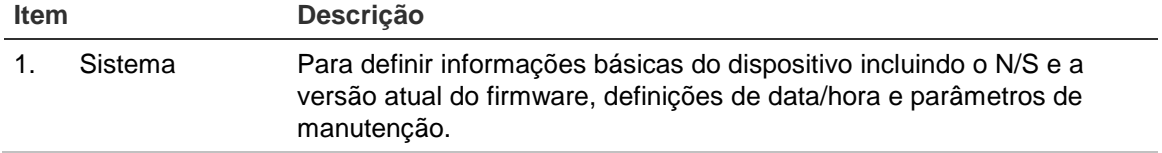

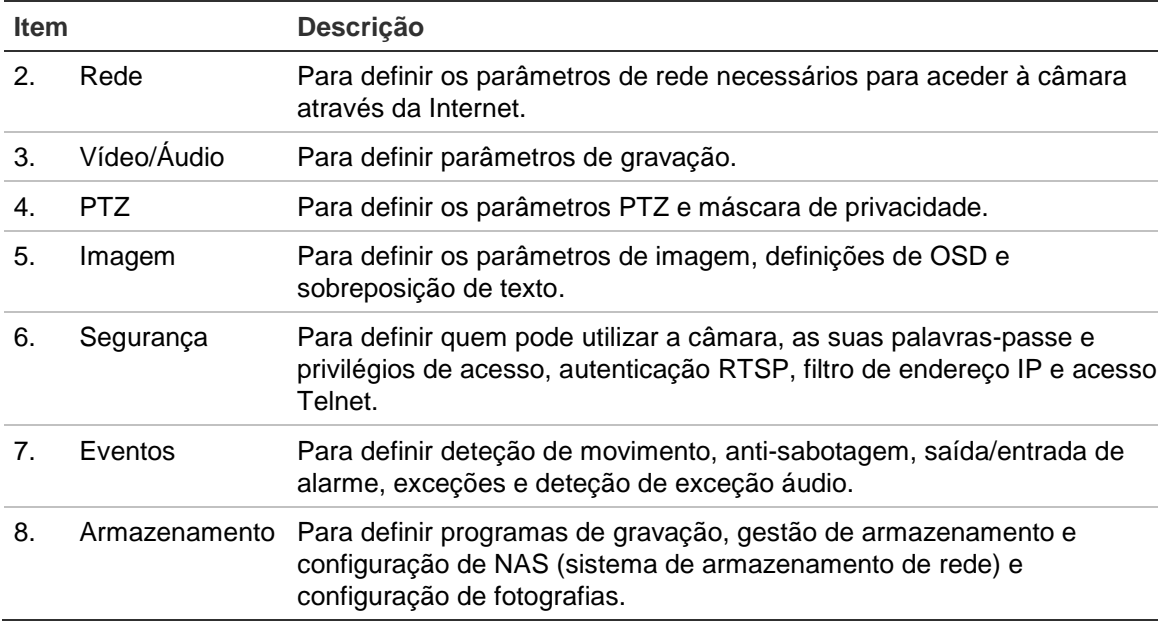

### **Configuração local**

Utilize o menu Configuração local para gerir o tipo de protocolo, o desempenho de visualização em direto e os caminhos do armazenamento local. No painel Configuração, clique em **Configuração local** para aceder à janela de configuração local. Consulte a Figura 3 e a Tabela 3 abaixo para ver a descrição dos diferentes parâmetros de menu.

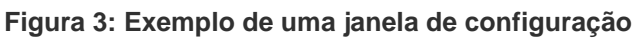

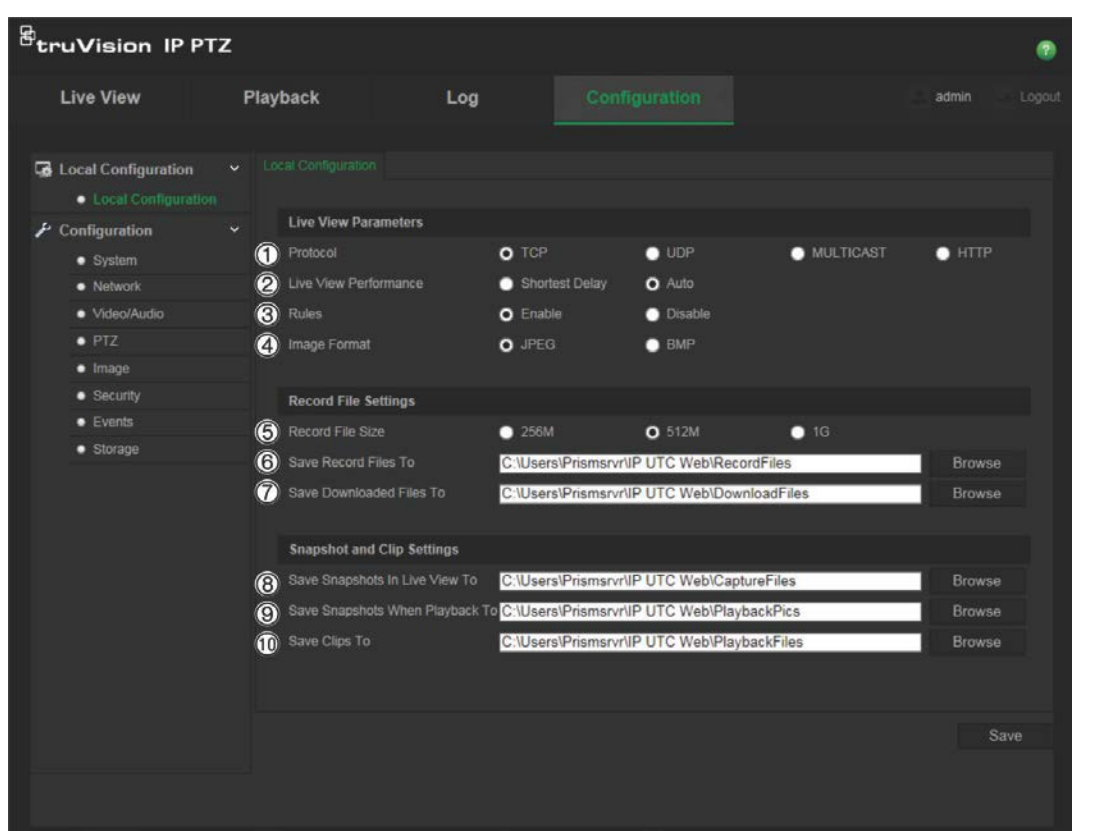

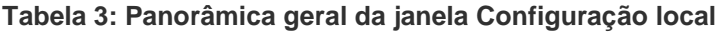

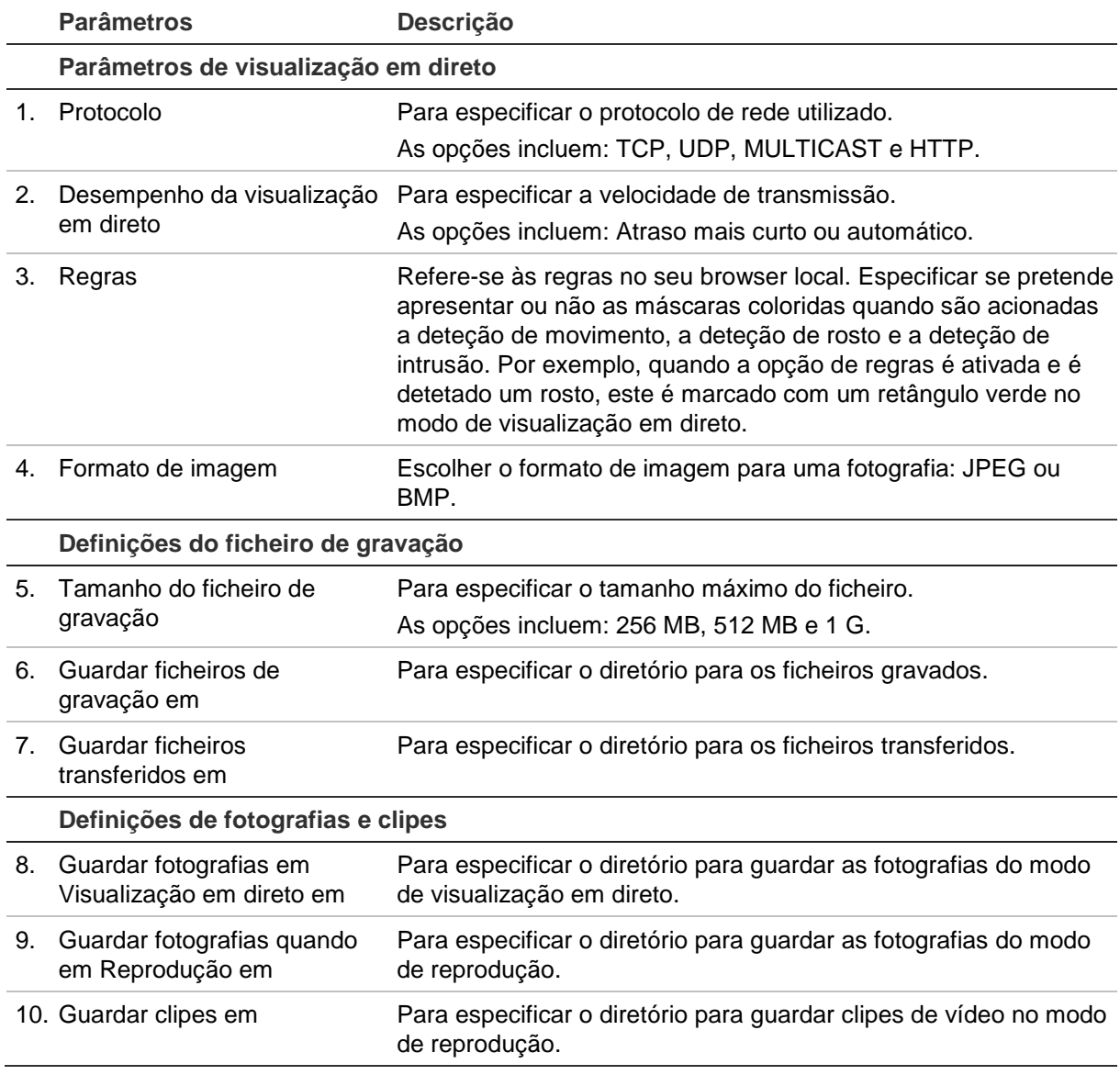

### **Hora do sistema**

O NTP (Network Time Protocol) é um protocolo para sincronização dos relógios dos dispositivos de rede, tais como câmaras IP e computadores. Ligar os dispositivos de rede a um servidor NTP de hora dedicado assegura que estão todos sincronizados.

#### **Para definir a data e a hora do sistema:**

1. Na barra de ferramentas do menu, clique em **Configuration** > **System** > **Time Settings** (Configuração > Sistema > Definições de tempo).

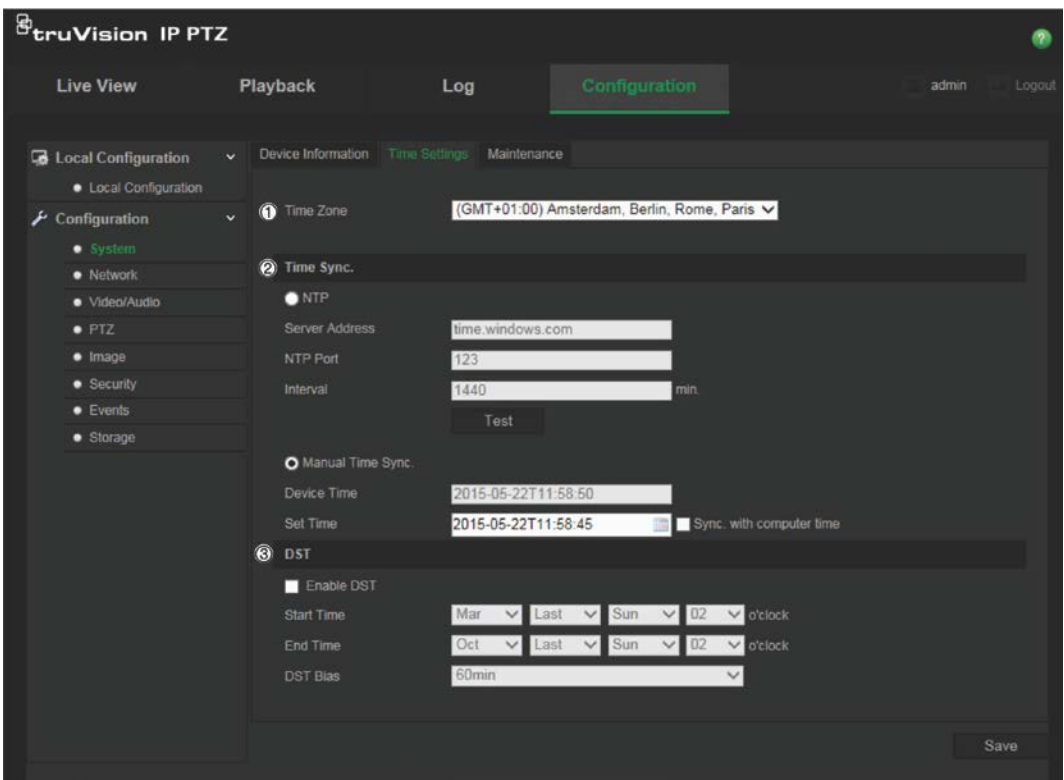

- 2. A partir do menu de lista pendente **Time Zone** (Fuso horário) (1), selecione o fuso horário que corresponde à localização da câmara.
- 3. Em **Time Sync** (Sincronização da hora) (2), selecione uma das opções para definir a hora e a data:

**NTP**: Assinale a caixa de ativação **NTP** e insira o endereço NTP do servidor para sincronizar com um servidor NTP. O intervalo de tempo pode ser definido entre 1 e 10080 minutos.

- Ou -

**Sincronização manual da hora**: Ative a função **Manual Time Sync** (Sincronização

manual da hora) e, em seguida, clique em para definir a data/hora do sistema a partir do calendário pop-up.

**Nota**: também pode assinalar a caixa de verificação Sincronizar com a hora do computador para sincronizar a hora da câmara com a hora do seu computador.

- 4. Assinale **Enable DST** (Ativar DST) (3) para ativar a função DST (hora de verão) e definir as datas do período de DST.
- 5. Clique em **Save** (Guardar) para guardar as alterações.

### **Definições de rede**

O acesso à câmara através de uma rede pressupõe a configuração de determinadas definições de rede. Utilize a pasta "Rede" para definir as definições de rede. Consulte a Figura 4 e a Tabela 4 abaixo para mais informações.

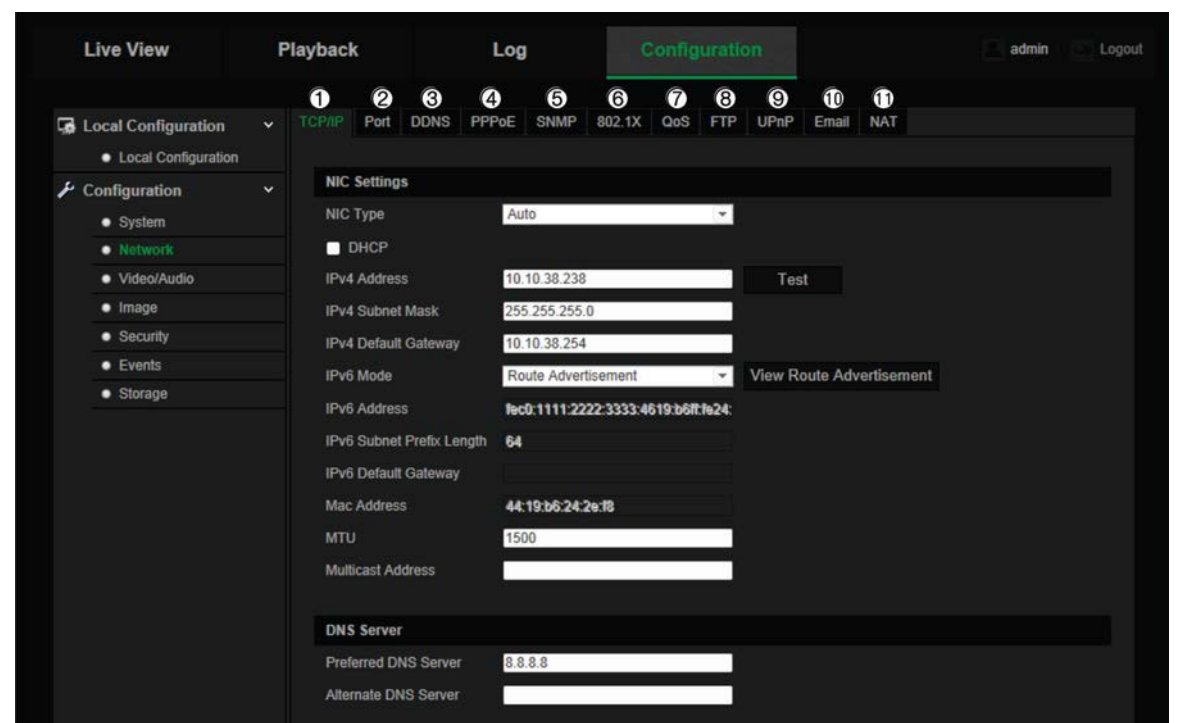

**Figura 4: Janela Rede (exibido separador TCP/IP)**

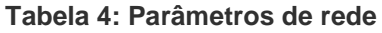

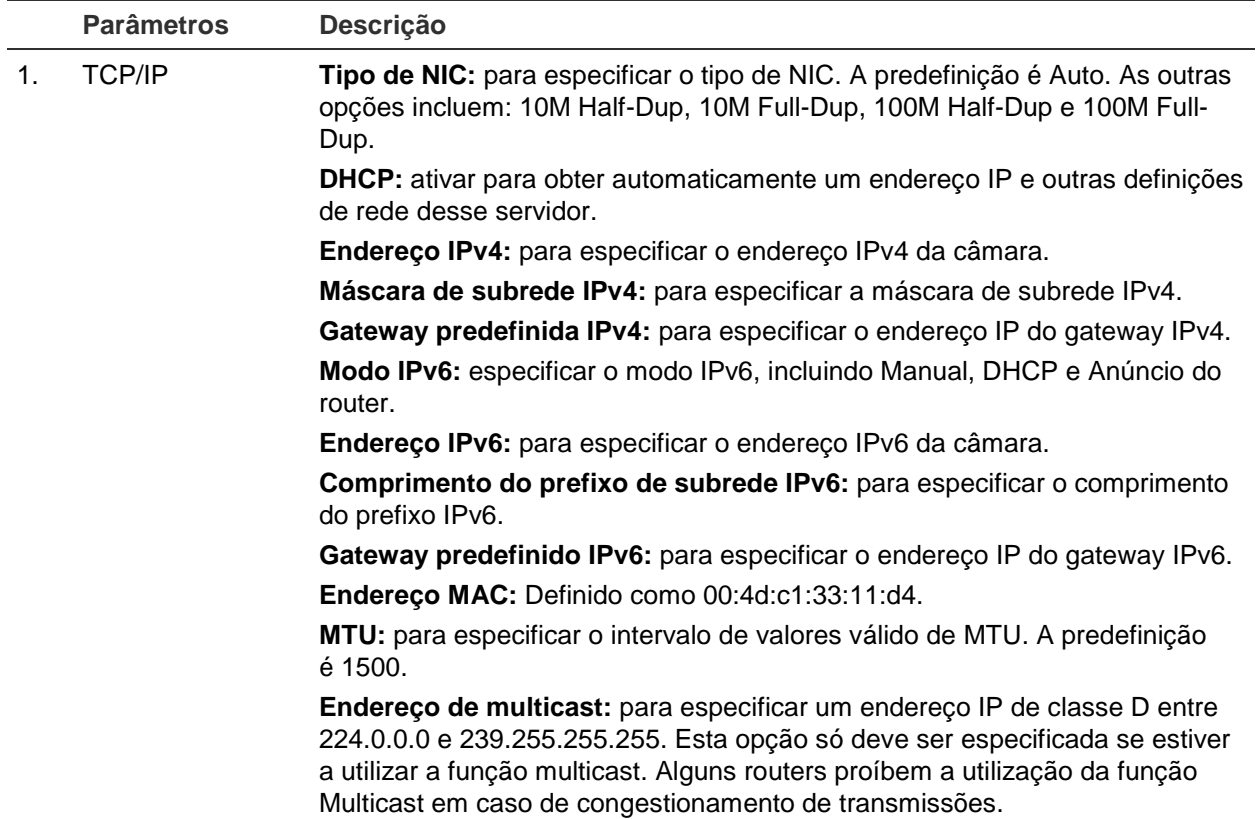

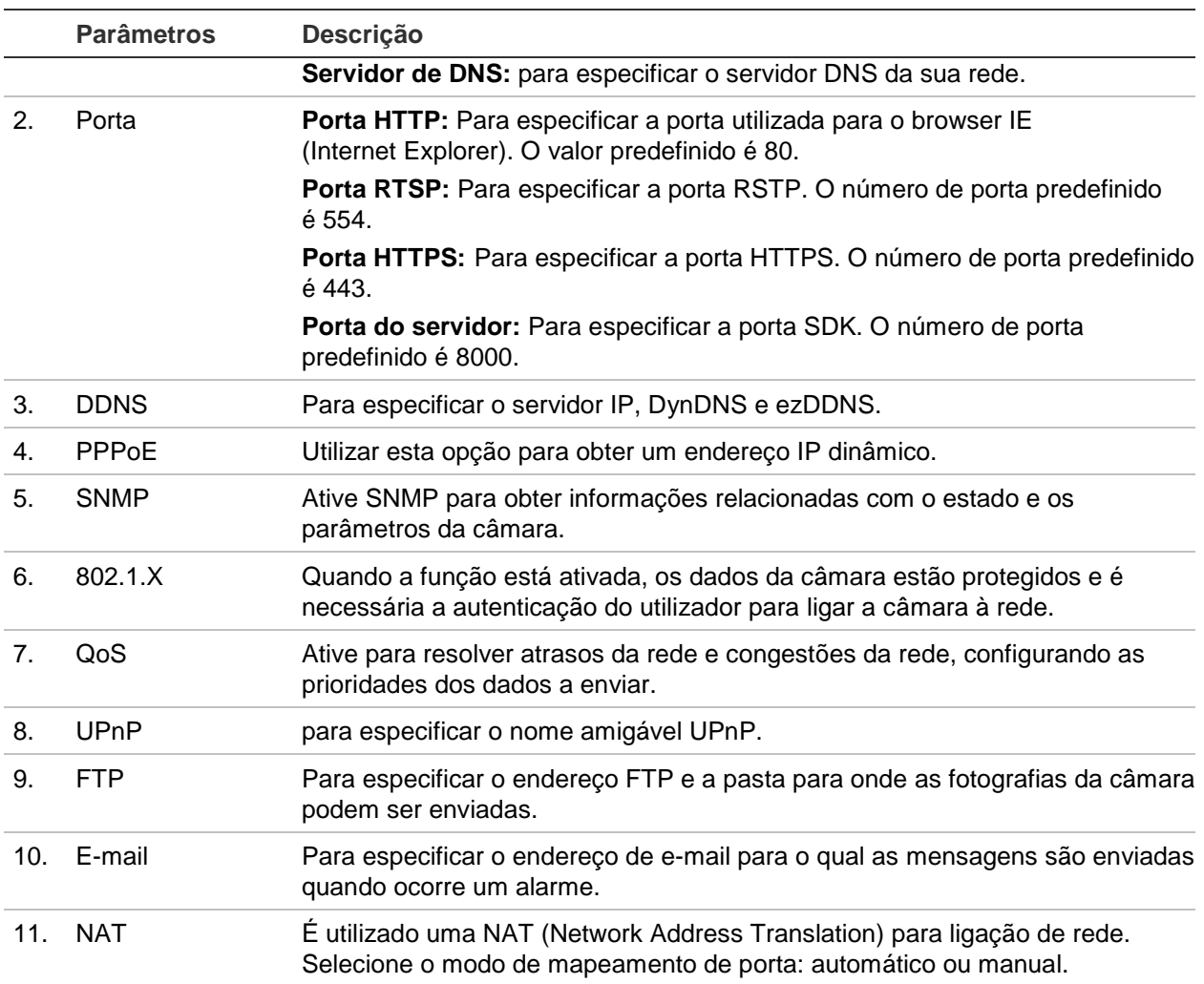

#### **Para definir os parâmetros de TCP/IP:**

- 1. Na barra de ferramentas do menu, clique em **Configuration** > **Network** > **TCP/IP** (Configuração > Rede > TCP/IP).
- 2. Configure as NIC settings (Definições NIC), incluindo NIC Type (Tipo de NIC), IPv4 settings (Definições de IPv4), IPv6 settings (Definições de IPv6), MTU settings (Definições de MTU), e Multicast Address (Endereço multicast).
- 3. Se o servidor DHCP estiver disponível, assinale **DHCP**.
- 4. Se forem necessárias as definições do servidor DNS para algumas aplicações (p. ex., para enviar e-mail), é necessário configurar o **Preferred DNS Server or Alternate DNS Server** (Servidor DNS preferido ou Servidor DNS alternativo).
- 5. Clique em **Save** (Guardar) para guardar as alterações.

#### **Para definir os parâmetros da porta:**

- 1. Em **Configuration** > **Network** > **Port** (Configuração > Rede > Porta).
- 2. Defina a porta HTTP, porta RTSP, porta HTTPS e porta do servidor da câmara.
- 3. Clique em **Save** (Guardar) para guardar as alterações.

#### **Para definir os parâmetros de DDNS:**

- 1. Na barra de ferramentas do menu **Configuration** > **Network** > **DDNS** (Configuração > Rede > DDNS).
- 2. Assinale a caixa **Enable DDNS** (Ativar DDNS) para ativar esta função.
- 3. Selecione **DDNS Type** (Tipo de DDNS). Estão disponíveis duas opções: DynDNS e IPServer.
	- **DynDNS:** introduza o nome de utilizador e a palavra-passe registados no website de DynDNS. O nome do domínio é o do website de DynDNS.
	- **ezDDNS:** introduzir o nome do host. Este será automaticamente registado online.
	- **Servidor IP**: introduzir o endereço do servidor IP.
- 4. Clique em **Save** (Guardar) para guardar as alterações.

#### **Para definir os parâmetros de PPPoE:**

- 1. Na barra de ferramentas, clique em **Configuration** > **Network** > **PPPoE** (Configuração > Rede > PPPoE).
- 2. Assinale a caixa **Enable PPPoE** (Ativar PPPoE) para ativar esta função. O endereço IP dinâmico é atribuído automaticamente pelo modem.
- 3. Introduza o nome de utilizador, a palavra-passe e confirme-a para o acesso do PPPoE.
- 4. Clique em **Save** (Guardar) para guardar as alterações.

#### **Para definir os parâmetros de SNMP:**

**Nota**: Antes de definir o SNMP, descarregue o software do SNMP e defina para receber as informações da câmara através da porta SNMP. Ao definir o Trap Address (Endereço Trap), a câmara pode enviar as mensagens de exceções e de alarmes de eventos para o centro de vigilância. A versão de SNMP que for selecionada deve ser a mesma que a do software SNMP.

- 1. Na barra de ferramentas do menu, clique em **Configuration** > **Network** > **SNMP** (Configuração > Rede > SNMP).
- 2. Selecione a versão correspondente do SNMP: v1, v2c ou v3.

**Nota**: contacte o seu administrador de rede para obter informações específicas sobre a configuração desta função.

- 3. Configure as definições de SNMP. A configuração do software SNMP deve ser a mesma que as definições configuradas aqui.
- 4. Clique em **Save** (Guardar) para guardar as alterações.

#### **Para definir os parâmetros de 802.1x:**

**Nota**: O comutador ou router ao qual a câmara é ligada deve suportar também a norma IEEE 802.1X e deve ser configurado um servidor. Registe e aplique um nome de utilizador e palavra-passe para o 802.1X no servidor.

- 1. Na barra de ferramentas do menu, clique em **Configuration** > **Network** > **802.1X** (Configuração > Rede > 802.1X).
- 2. Assinale a caixa **Enable IEEE 802.1X** (Ativar IEEE 802.1X) para ativar a função.

**Nota**: contacte o seu administrador de rede para obter informações específicas sobre a configuração desta função.

- 3. Configure as definições de 802.1X, incluindo EAPOL version (Versão do EAPOL), user name (nome de utilizador) e password (palavra-passe). A versão do EAPOL deve ser idêntica à do router ou do comutador.
- 4. Clique em **Save** (Guardar) para guardar as alterações.

#### **Para definir os parâmetros de QoS:**

- 1. Na barra de ferramentas do menu, clique em **Configuration** > **Network** > **QoS** (Configuração > Rede > QoS).
- 2. Configure as definições de QoS, incluindo Video/Audio DSCP (DSCP de Vídeo/Áudio), Event/Alarm DSCP (DSCP de Evento/Alarme) e Management DSCP (DSCP de gestão). O intervalo de valores válidos de DSCP é de 0 a 63. Quanto maior for o valor de DSCP, maior é a prioridade.
- 3. Clique em **Save** (Guardar) para guardar as alterações.

#### **Para definir os parâmetros de FTP:**

- 1. Na barra de ferramentas, clique em **Configuration** > **Network** > **FTP** (Configuração  $>$  Rede  $>$  FTP).
- 2. Configure as definições do FTP, incluindo o endereço do servidor, a porta, o nome de utilizador, a palavra-passe, a estrutura do diretório, diretório principal, subdiretório e o tipo de envio.

**Diretório:** No campo Directory Structure (Estrutura do diretório), pode selecionar o diretório de raiz, o diretório principal e o separador. Quando o diretório principal está selecionado, tem a opção de utilizar o Device Name (Nome do Dispositivo), Device Number (Número do Dispositivo) ou Device IP (IP do Dispositivo) para o nome do diretório. Quando o separador está selecionado, pode utilizar Camera Name (Nome da Câmara), Camera No. (N.º da Câmara) ou Custom (Personalizado) como o nome do diretório.

**Tipo de envio:** Para permitir enviar as fotografias para o servidor FTP.

3. Clique em **Save** (Guardar) para guardar as alterações.

#### **Para definir os parâmetros de UPnP:**

- 1. Clique em **Configuration** > **Network** > **UPnP** (Configuração > Rede > UPnP).
- 2. Assinale a caixa de verificação para ativar a função UPnP. Edite o nome amigável do dispositivo quando detetado online pode ser alterado.
- 3. Clique em Save (Guardar) para guardar as alterações.

#### **Para configurar os parâmetros de e-mail:**

- 1. Em **Configuration** > **Network** > **Email** (Configuração > Rede > E-mail).
- 2. Configure as definições seguintes:

**Remetente**: o nome do remetente do e-mail.

**Endereço do remetente**: o endereço de e-mail do remetente.

**Servidor de SMTP**: o endereço IP do servidor SMTP ou o nome do host.

**Porta SMTP**: a porta SMTP. A predefinição é 25.

**Ativar SSL**: assinale a caixa de verificação para ativar SSL, caso seja requerido pelo servidor SMTP.

**Fotografia anexada**: Assinale a caixa de verificação **Attached Snapshot** (Fotografia anexada), se desejar enviar e-mails com imagens de alarmes anexadas.

**Intervalo**: É o tempo entre duas ações de envio de imagens anexadas.

**Autenticação**: Se o seu servidor de e-mail exigir autenticação, assinale esta caixa de verificação para utilizar autenticação para aceder a este servidor. Introduza o nome de utilizador e a palavra-passe de início de sessão.

**Recetor**: O nome do utilizador a notificar.

**Endereço do destinatário**: O endereço de e-mail do utilizador a notificar.

3. Clique em **Save** (Guardar) para guardar as alterações.

#### **Para configurar os parâmetros NAT:**

- 1. Clique em **Configuration** > **Network** > **NAT** (Configuração > Rede > NAT).
- 2. Assinale a caixa de verificação para ativar a função NAT.
- 3. Selecione **Port Mapping Mode** (Modo de mapeamento de portas) como automático ou manual. Ao selecionar o modo manual, é possível definir a porta externa conforme desejado.
- 4. Clique em **Save** (Guardar) para guardar as alterações.

### **Parâmetros de gravação**

É possível ajustar os parâmetros de gravação de vídeo e áudio para obter a qualidade de imagem e tamanho de ficheiro mais adequados às suas necessidades. A Figura 5 e a Tabela 5 abaixo indicam as opções de gravação de vídeo e áudio que podem ser configuradas para a câmara.

#### **Figura 5: Menu de definições de vídeo/áudio (exibido separador Vídeo)**

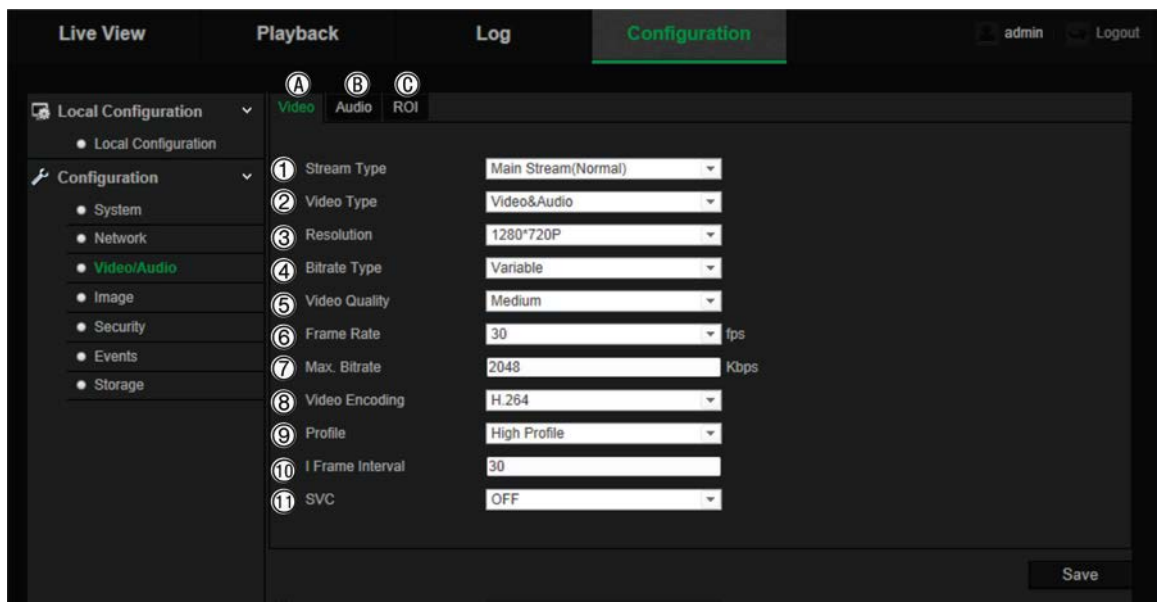

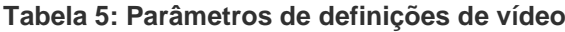

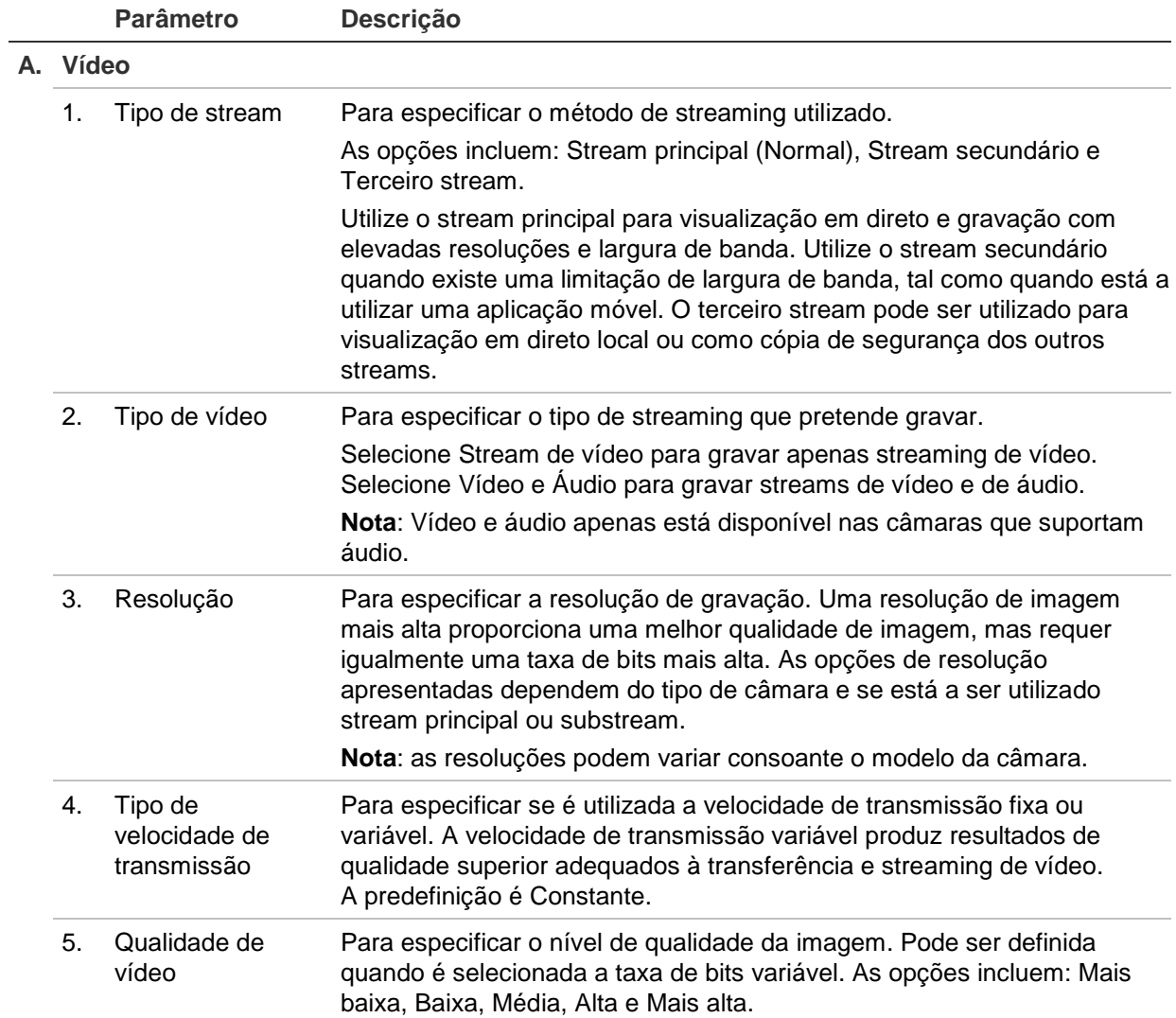

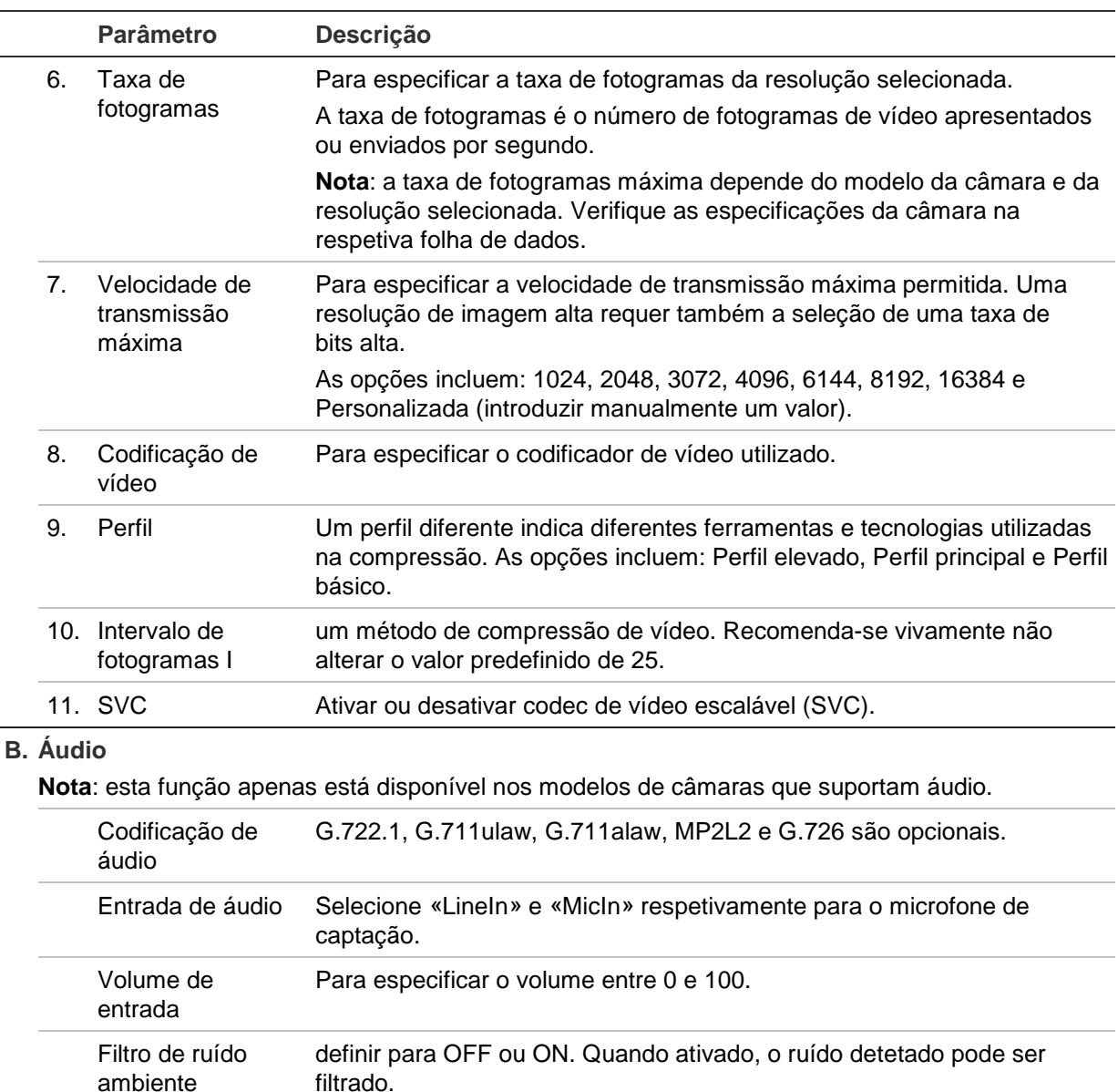

#### **C. ROI (região de interesse)**

Ative para atribuir mais recursos de codificação à região de interesse de modo a aumentar a qualidade da ROI, sendo menos focadas as informações de fundo.

Consulte "Codificação ROI de uma imagem" abaixo para obter mais informações sobre a sua configuração.

### **Codificação ROI de uma imagem**

Esta funcionalidade ajuda a otimizar a largura de banda e o armazenamento da imagem. Pode selecionar uma área importante de detalhe ou ROI (Região de interesse) num streaming, tal como uma matrícula ou uma cara. A área ROI terá uma imagem de maior qualidade e as áreas não ROI terão uma imagem de menor qualidade, poupando, assim, largura de banda.

Podem ser definidas até oito ROI.

#### **Para definir uma ROI:**

1. Na barra de ferramentas do menu, clique em **Configuration** > **Video/Audio** > **ROI** (Configuração > Vídeo/Áudio > ROI).

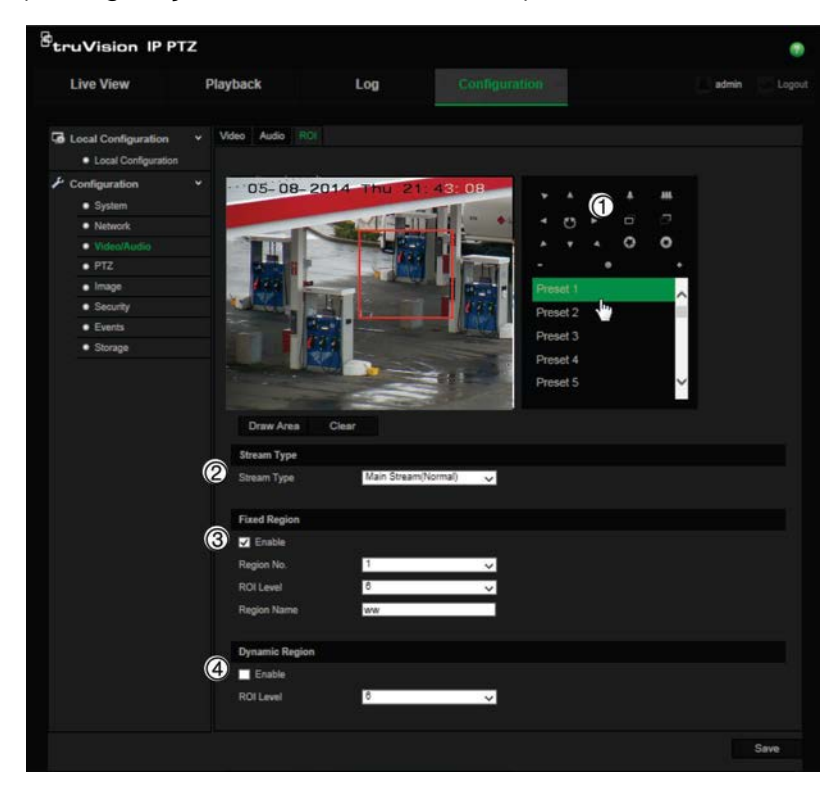

- 2. Utilizando o painel PTZ (1), desloque a lente para a localização pretendida.
- 3. Selecione o tipo de stream (2): stream principal, stream secundário ou terceiro stream.
- 4. Ative **Fixed Region** (Região fixa) (3). Isto permite-lhe configurar o nível de melhoria de qualidade da imagem manualmente, assim como o nome da região.

**N.º de região**: selecione a região. A predefinição é 1.

**Nível ROI**: selecione o nível de aperfeiçoamento de qualidade da imagem. A predefinição é 6.

**Nome da região**: introduza o nome da região pretendido.

- 5. Utilizando o rato, desenhe uma área na imagem.
- 6. Ative **Dynamic Region** (Região dinâmica) (4), se necessário. Esta é uma funcionalidade de análise inteligente que facilita o controlo automático. Selecione o nível ROI. A predefinição é 6.
- 7. Repita os passos 2 a 6 para definir outras regiões. Podem ser definidas até oito regiões.
- 8. Clique em **Save** (Guardar) para guardar as alterações.

### **Parâmetros de PTZ**

As secções seguintes explicam como configurar os diferentes parâmetros de PTZ.

#### **Posição inicial de PTZ**

A posição inicial é as coordenadas PTZ iniciais. Pode ser a posição de fábrica ou pode personalizar a posição inicial de encontro às suas próprias necessidades.

#### **Para configurar a posição inicial:**

- 1. Na barra de ferramentas do menu, clique **Configuration** > **PTZ** > **Initial Position** (Configuração > PTZ > Posição inicial).
- 2. Clique nos botões de controlo PTZ para encontrar uma posição para posição inicial da câmara. Pode também utilizar uma predefinição e configurá-la como posição inicial.
- 3. Clique em **Set** (Definir) para guardar a posição.

#### **Para utilizar e eliminar uma posição inicial:**

Clique em <sup>Goto</sup> para utilizar a posição inicial. Clique em <sup>Clear</sup> para eliminar a posição inicial e repor a posição inicial de fábrica.

#### **Parâmetros básicos de PTZ**

Pode configurar os parâmetros PTZ, tal como panorâmica proporcional, fixação de imagem predefinida, velocidade predefinida, controlo de velocidade no teclado, velocidade de rastreio automático e OSD de PTZ.

#### **Para definir os parâmetros básicos de PTZ:**

1. Na barra de ferramentas do menu, clique em **Configuration** > **PTZ** > **Basic** (Configuração > PTZ > Básico).

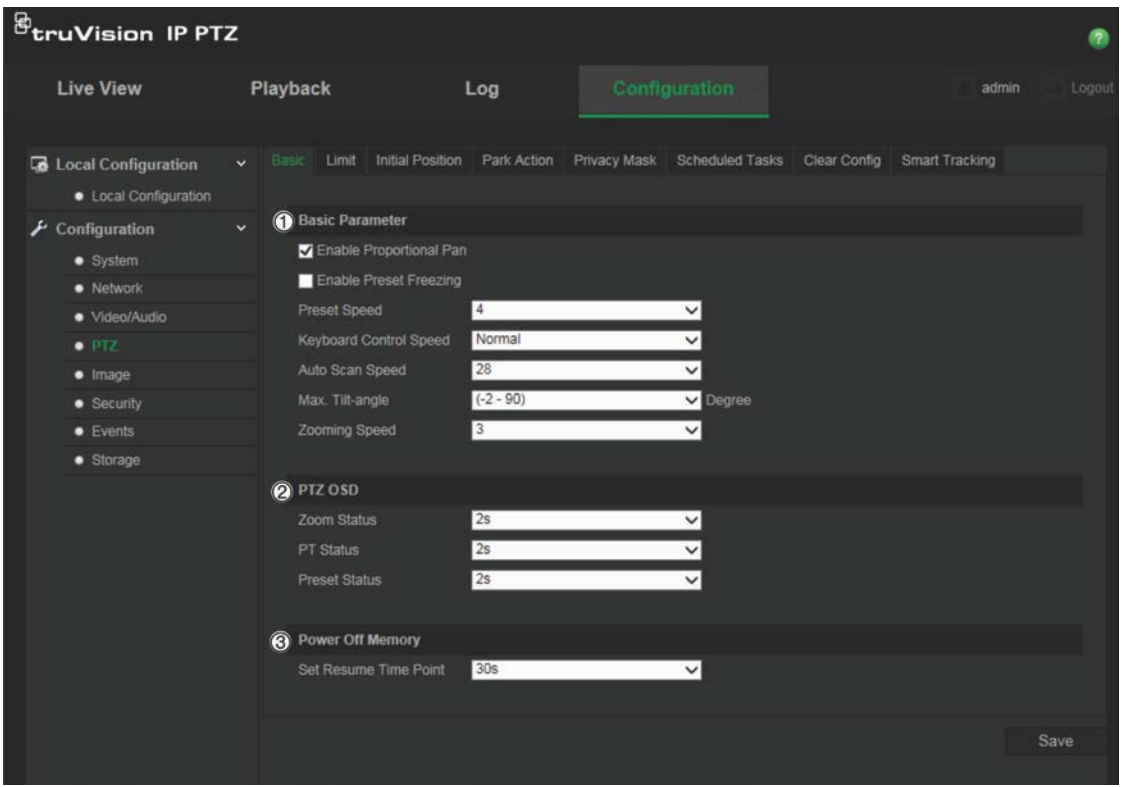

2. Configure as definições seguintes:

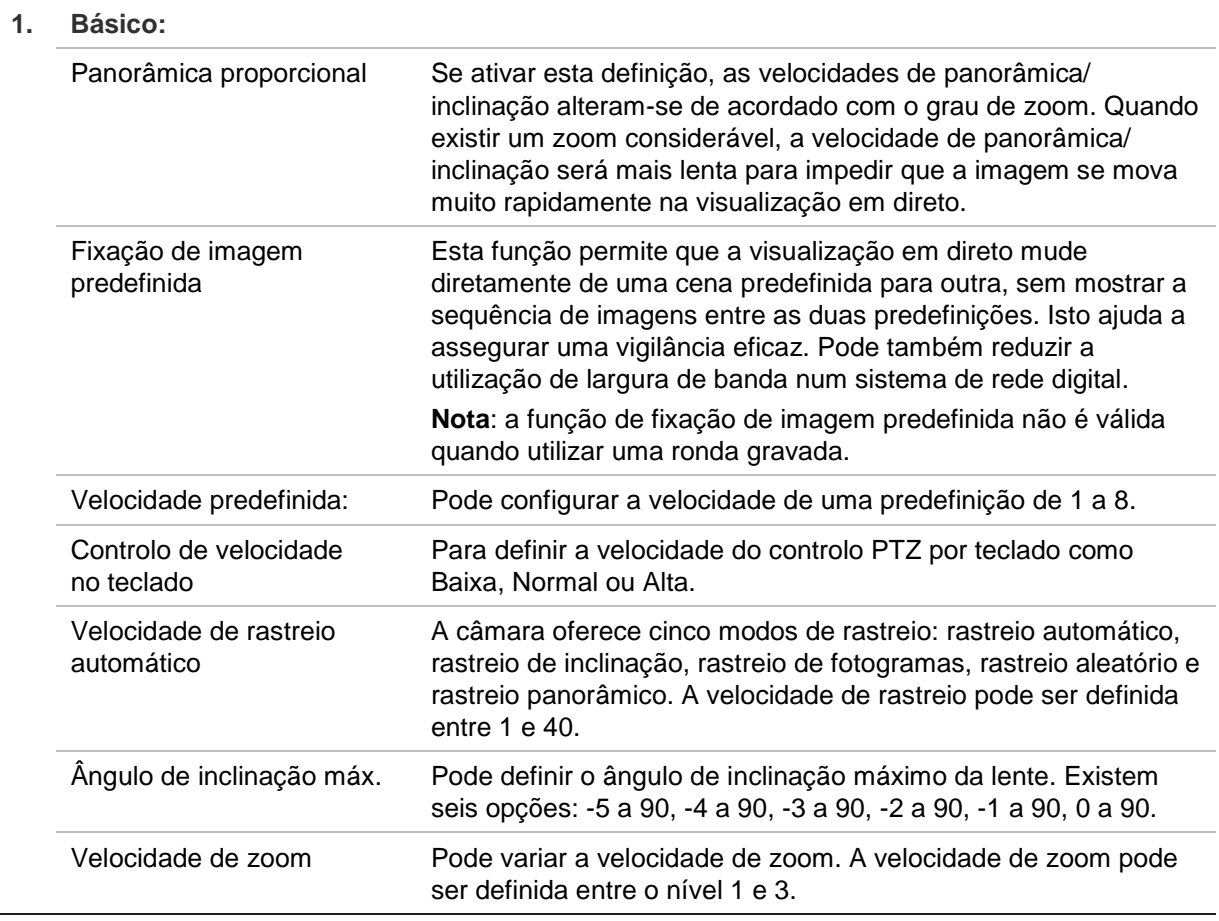

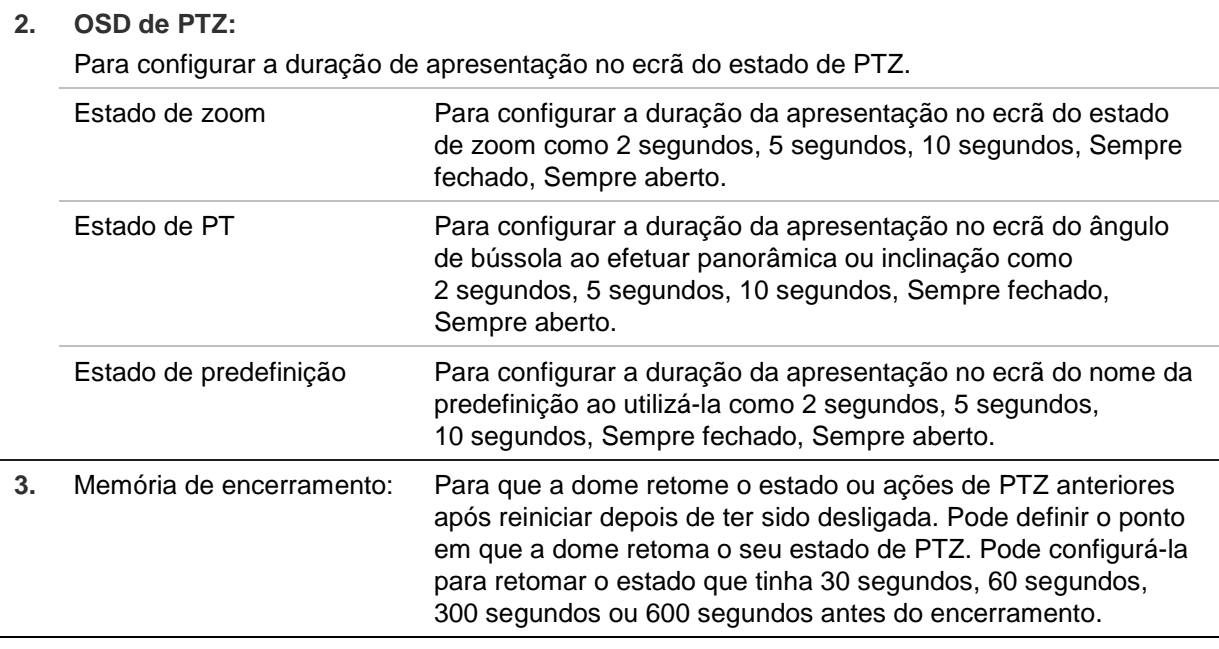

3. Clique em **Save** (Guardar) para guardar as alterações.

#### **Limitar movimentos da câmara**

É possível programar a câmara para que se mova apenas numa área definida. É possível limitar os seus movimentos para a esquerda/direita e para cima/para baixo. Isto pode ser útil em quando não desejar que uma área, tal como um edifício vizinho, seja incluída na imagem.

#### **Para definir os parâmetros de impedimento dos limites:**

1. Na barra de ferramentas do menu, clique em **Configuration** > **PTZ** > **Limit** (Configuração > PTZ > Limite).

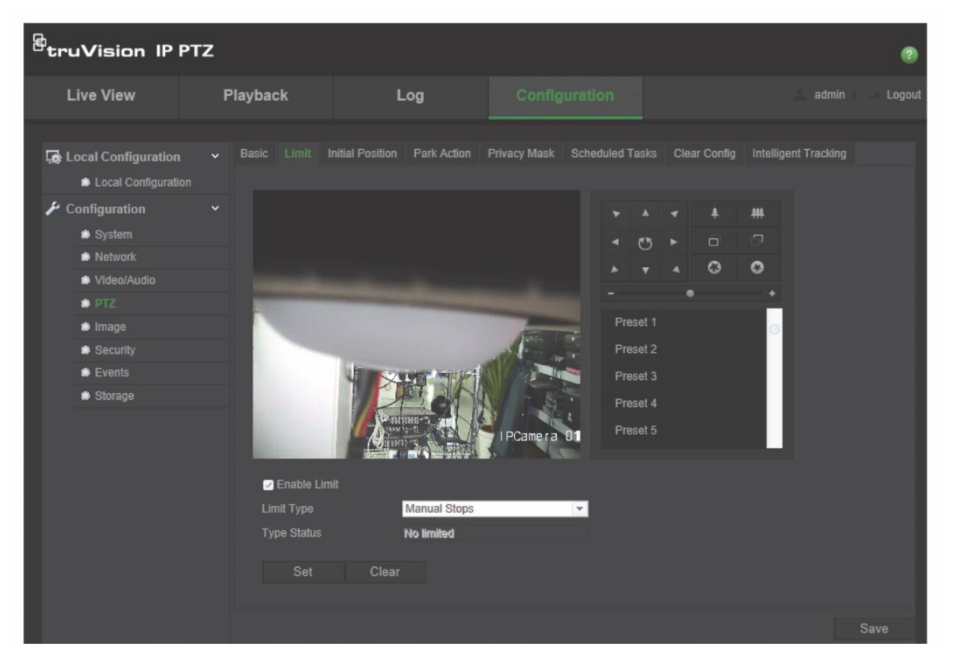

2. Clique na caixa de verificação **Enable Limit** (Ativar limite) para ativar a função de limite.

3. Clique no botão **Set** (Definir) e utilize o painel de controlo de PTZ para definir os limites do movimento da câmara. Pode também utilizar as predefinições e defini-las como limites da câmara.

Clique em **Clear** (Apagar) para eliminar os limites definidos.

4. Selecione o tipo de limite.

**Impedimento manual:** Quando são definidos os limites de impedimento manual, pode operar o painel de controlo de PTZ manualmente apenas dentro da área de vigilância restrita.

**Impedimento de rastreio:** Quando são definidos os limites de impedimento de rastreio, o rastreio aleatório, o rastreio de fotogramas, o rastreio automático, o rastreio de inclinação e o rastreio panorâmico são executados apenas dentro da área de vigilância restrita.

**Nota:** a opção *Manual Stops* (Impedimento manual) tem prioridade sobre o *Scan Stops* (Impedimento de rastreio). Se estas duas funções forem configuradas ao mesmo tempo, apenas o impedimento manual será ativado.

O estado do movimento da câmara é apresentado em **Type Status** (Estado de tipo) como *Not Limited* (Não limitado) ou *Limited* (Limitado). As alterações aos limites são guardadas automaticamente

5. Clique em **Save** (Guardar) para guardar as alterações.

#### **Tarefas programadas**

Pode configurar a câmara de rede para desempenhar automaticamente uma determinada ação durante um período de tempo definido pelo utilizador.

#### **Para definir uma tarefa programada:**

1. Na barra de ferramentas do menu, clique em **Configuration** > **PTZ** > **Scheduled Tasks** (Configuração > PTZ > Tarefas programadas).

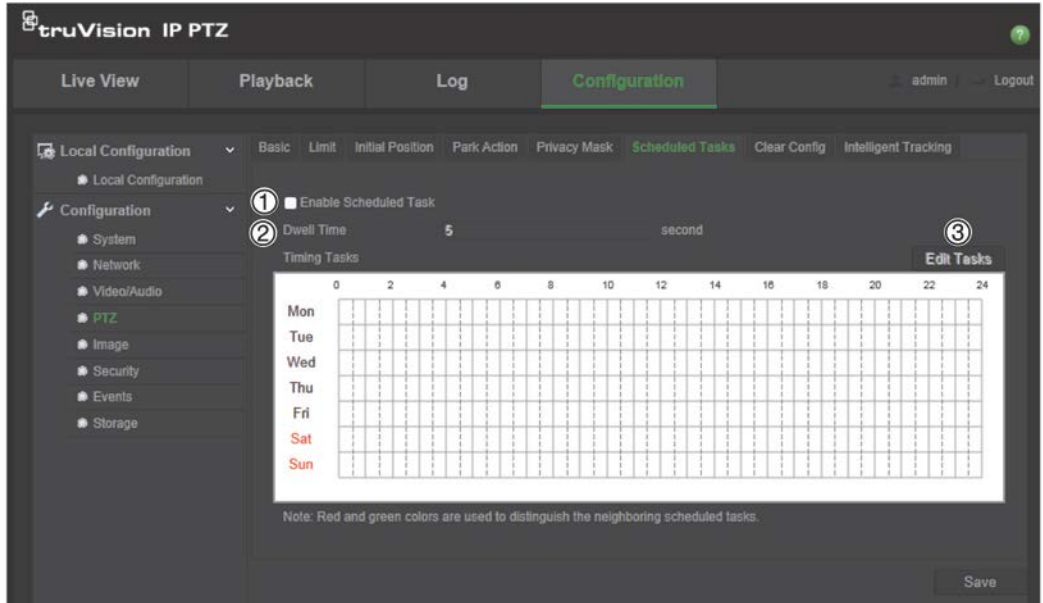

- 2. Assinale a caixa de seleção **Enable Scheduled Task** (Ativar tarefa programada) (1).
- 3. Defina o **Dwell Time** (Tempo de espera) (2). Pode definir o tempo de espera em segundos (um período de inatividade) antes de a câmara iniciar as tarefas programadas.
- 4. Defina detalhes de programação e da tarefa. Clique em **Edit Tasks** (Editar tarefas) (3) para definir a programação da tarefa. Abre-se a janela Timing Tasks (Agendar tarefas):

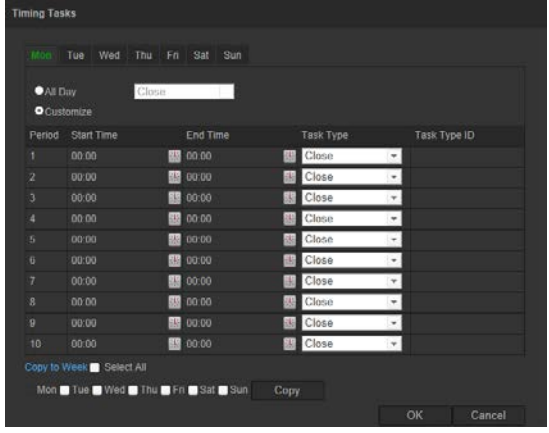

Selecione **All Day** (Todo o dia) para programar como todo o dia, ou **Customize** (Personalizar) e insira a hora de início e de fim de cada tarefa. Prima **Enter** no seu teclado para introduzir a hora.

5. Escolha o tipo de tarefa a partir da lista pendente. Pode selecionar um dos sequintes:

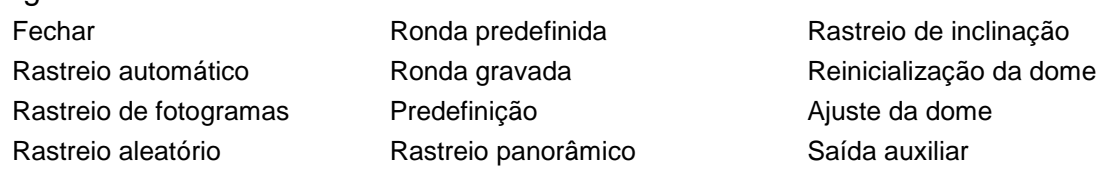

6. Clique em **Save** (Guardar) para guardar as alterações.

#### **Ações de inatividade**

É a ação que será executada automaticamente após o tempo de espera. Uma ação de inatividade pode, por exemplo, ser um rastreio, predefinição, ronda predefinida ou ronda gravada.

**Nota**: A função *Tarefas programadas* (consulte a página 25) tem prioridade sobre a função *Ação de inatividade*. Se estas duas funções forem configuradas para o mesmo tempo, apenas as *Tarefas programadas* serão ativadas.

**Para definir uma ação de inatividade:**

1. Na barra de ferramentas, clique em **Configuration** > **PTZ** > **Park Action** (Configuração > PTZ > Ação de inatividade).

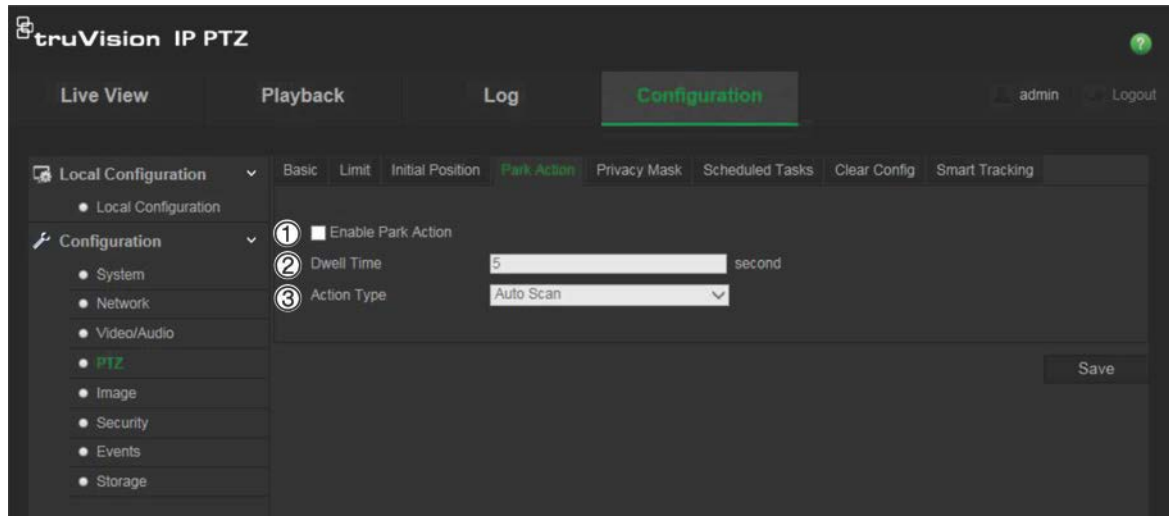

- 2. Ativar **Park Action** (Ação de inatividade) (1).
- 3. Defina o **Dwell Time** (Tempo de intervalo) (2), que é o tempo de inatividade da dome antes de iniciar as ações de inatividade.
- 4. Selecione uma ação a partir da lista pendente **Action Type** (Tipo de ação) (3). Pode selecionar um dos seguintes:

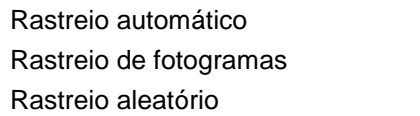

Ronda predefinida Ronda gravada Predefinição

Rastreio panorâmico Rastreio de inclinação

5. Clique em **Save** (Guardar) para guardar as alterações.

#### **Máscaras de privacidade**

As máscaras de privacidade permitem ocultar áreas sensíveis (tais como janelas vizinhas) de modo a protegê-las de serem visualizadas no monitor e no vídeo gravado. A máscara aparece como uma área em branco no ecrã. É possível criar até 24 máscaras de privacidade por câmara.

Nota: poderá existir uma pequena diferença de tamanho da área de máscara de privacidade consoante seja utilizada uma saída local ou o browser de web.

#### **Para adicionar a área de máscara de privacidade:**

1. Na barra de ferramentas, clique em **Configuration** > **PTZ** > **Privacy Mask** (Configuração > PTZ > Máscara de privacidade).

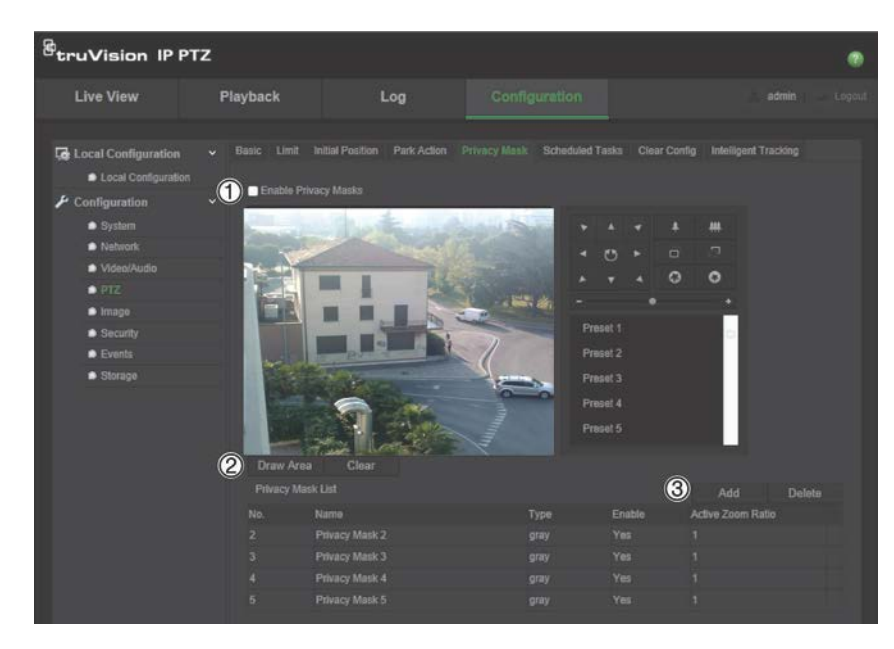

- 2. Ativar **Enable Privacy Masks** (Ativar máscaras de privacidade) (1).
- 3. Utilizando os botões de controlo de PTZ, aponte a câmara para a área na qual quer definir a máscara de privacidade ou selecione uma posição predefinida.
- 4. Clique no botão (2) Draw Area (Desenhar área). Clique e arraste o rato na janela de vídeo em direto para desenhar a área da máscara.
- 5. Clique em **Stop Drawing** (Parar de desenhar) para terminar o desenho ou clique em **Clear All** (Apagar tudo) para apagar todas as áreas definidas sem as guardar.
- 6. Clique em **Add** (Adicionar) (3) para adicionar a área. Insira o seu nome, cor e razão de zoom ativo. Cada máscara pode ser configurada individualmente.

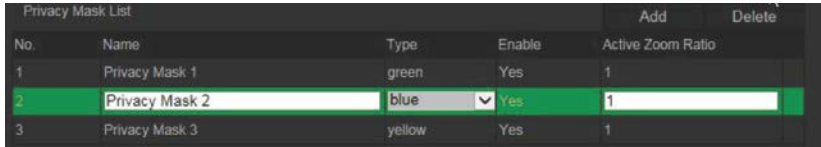

**Nota**: A razão de zoom ativo é o grau de ampliação que a câmara irá efetuar quando for detetado movimento.

7. Clique em **Save** (Guardar) para guardar as alterações.

#### **Limpar configurações de PTZ**

Utilize o menu de configurações de PTZ para limpar todas as predefinições, rondas predefinidas, rondas gravadas, máscaras de privacidade, limites de PTZ, tarefas programadas e ações de inatividade.

#### **Para limpar as configurações de PTZ:**

1. Na barra de ferramentas, clique em **Configuration** > **PTZ** > **Clear Config** (Configuração > PTZ > Limpar configurações).

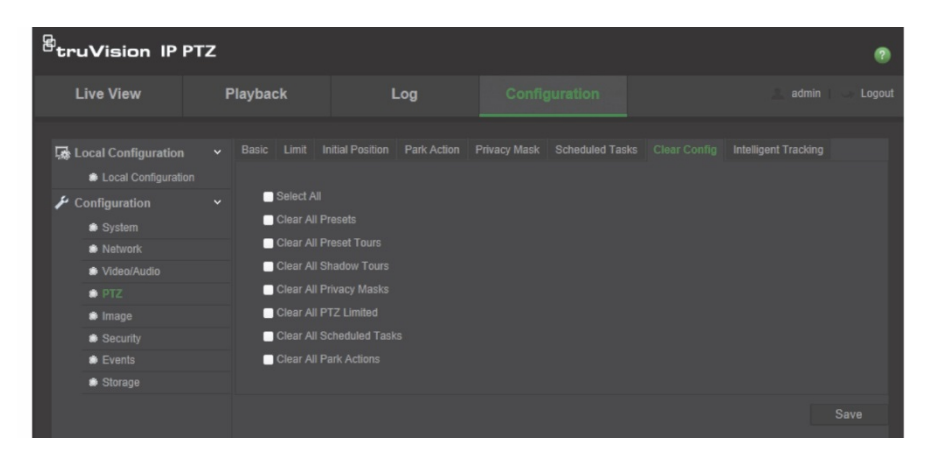

- 2. Assinale as opções que pretende apagar:
	- Selecionar tudo) Apagar todas as predefinições Apagar todas as rondas predefinidas

Apagar todas as rondas gravadas Apagar todas as máscaras de privacidade Apagar todas PTZ limitadas

Apagar todas as tarefas agendadas Apagar todas as ações de inatividade

3. Clique em **Save** (Guardar) para guardar as alterações.

### **Localização inteligente**

A localização inteligente é utilizada para localizar um objeto ou pessoa em movimento numa região selecionada.

#### **Para definir a localização inteligente:**

1. Na barra de ferramentas, clique em **Configuration** > **PTZ** > **Intelligent Tracking** (Configuração > PTZ > Localização inteligente).

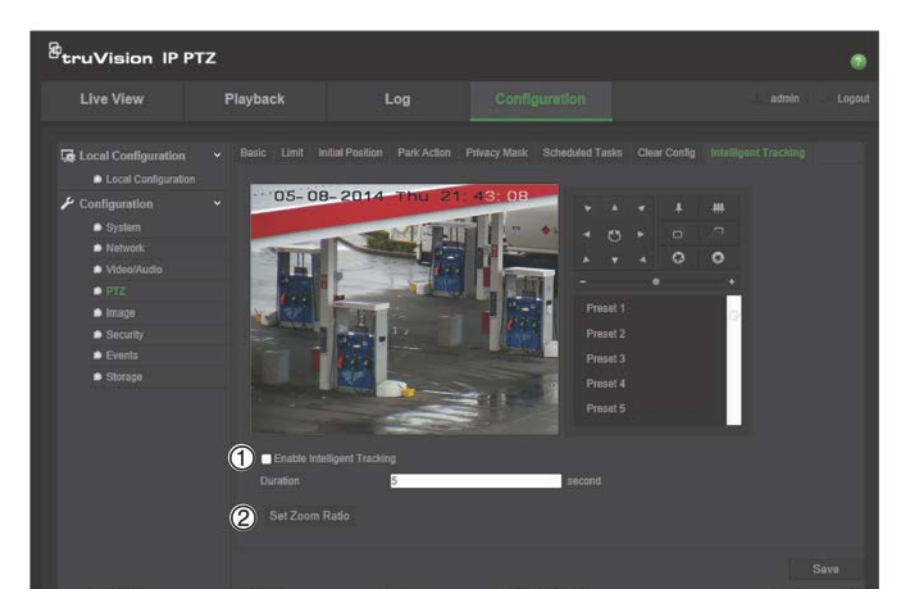

- 2. Clique em **Enable Intelligent Tracking** (Ativar localização inteligente) (1).
- 3. Utilizando os botões de controlo de PTZ, aponte a câmara para a área na qual quer definir a localização inteligente ou selecione uma posição predefinida.
- 4. Defina o tempo de duração. Este é o tempo durante o qual a câmara segue o objeto ou pessoa em movimento. É possível selecionar até 300 segundos.
- 5. Defina a razão de zoom (2). Isto é o nível de zoom utilizado quando inicia a localização da pessoa ou objeto.
- 6. Clique em **Save** (Guardar) para guardar as alterações.

### **Texto sobreposto**

Pode adicionar até quatro linhas de texto no ecrã. Esta opção pode ser utilizada, por exemplo, para apresentar informações de contacto de emergência. Cada linha de texto pode ser posicionada em qualquer ponto do ecrã. Consulte a Figura 6 abaixo.

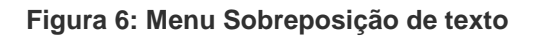

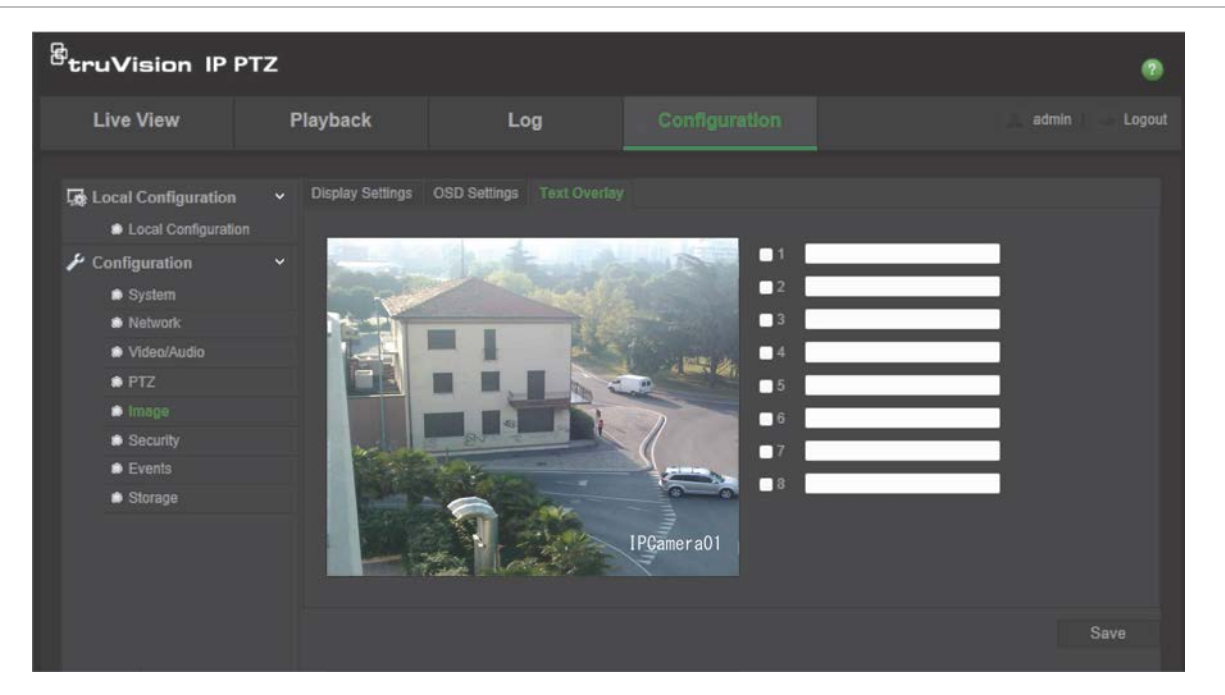

#### **Para adicionar texto no ecrã:**

- 1. Na barra de ferramentas do menu, clique em **Configuration** > **Image** > **Text Overlay** (Configuração > Imagem > Sobreposição de texto).
- 2. Assinale a caixa para a primeira linha de texto e insira o texto pretendido na caixa de texto.
- 3. Utilize o rato para clicar e arrastar o texto a vermelho na janela de visualização em direto, para ajustar a posição da sobreposição do texto.
- 4. Repita os passos 2 a 4 para cada linha adicional de texto, selecionando o número de cadeia seguinte.
- 5. Clique em **Save** (Guardar) para guardar as alterações.

### **Imagem de vídeo**

Pode ser necessário ajustar a imagem da câmara consoante o modelo ou o fundo da localização, de modo a obter a melhor qualidade de imagem. Pode ajustar a luminosidade, contraste, saturação, tonalidade e nitidez da imagem do vídeo.

Utilize este menu para ajustar também os parâmetros de comportamento da câmara, tais como o tempo de exposição, o modo de íris, a norma de vídeo, modo dia/noite, inversão de imagem, WDR, redução de ruído digital, equilíbrio dos brancos e modo de interiores/exteriores. Para mais informações, consulte a Figura 7 e Tabela 6 a seguir.

Clique no botão Predefinições na parte inferior do ecrã para voltar a colocar todas as definições nas predefinições de fábrica.

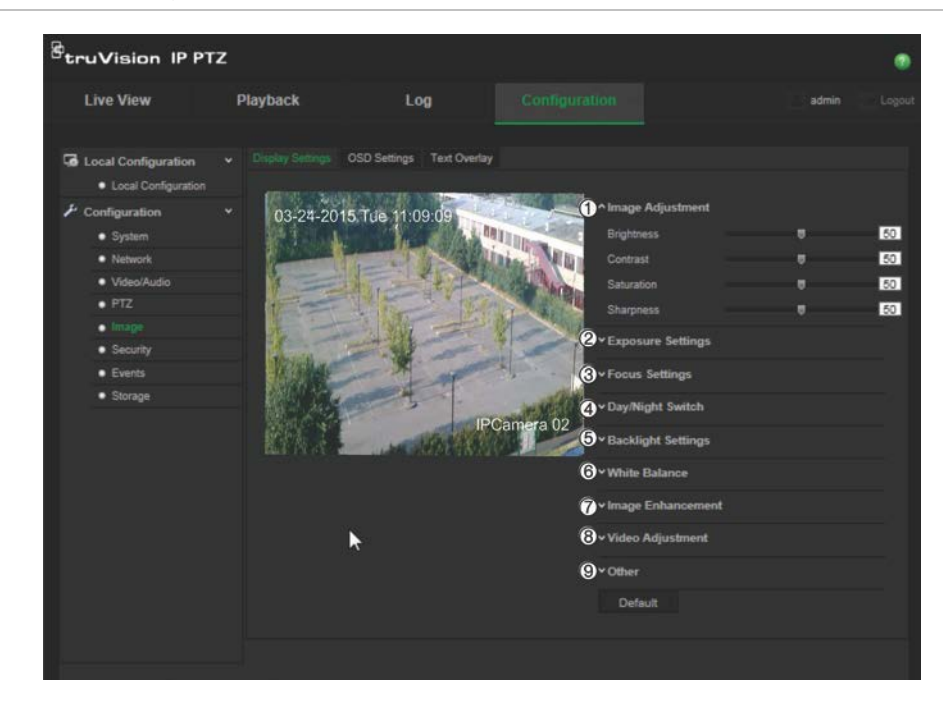

**Figura 7: Menu de definições de imagem da câmara**

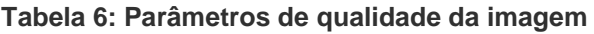

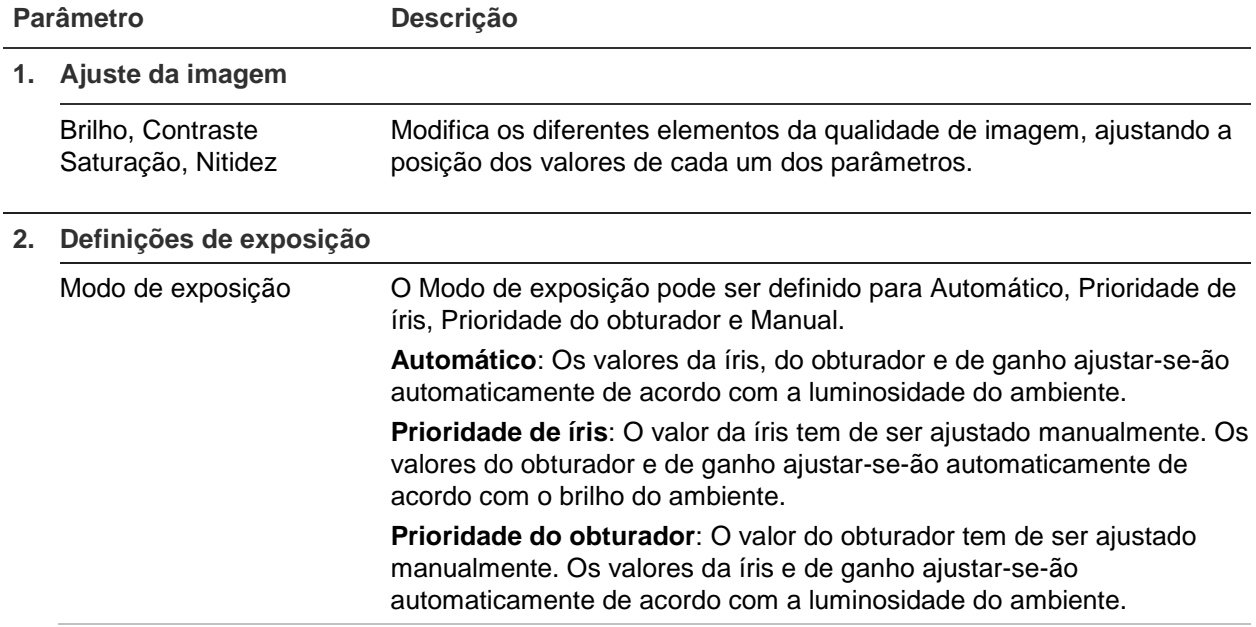

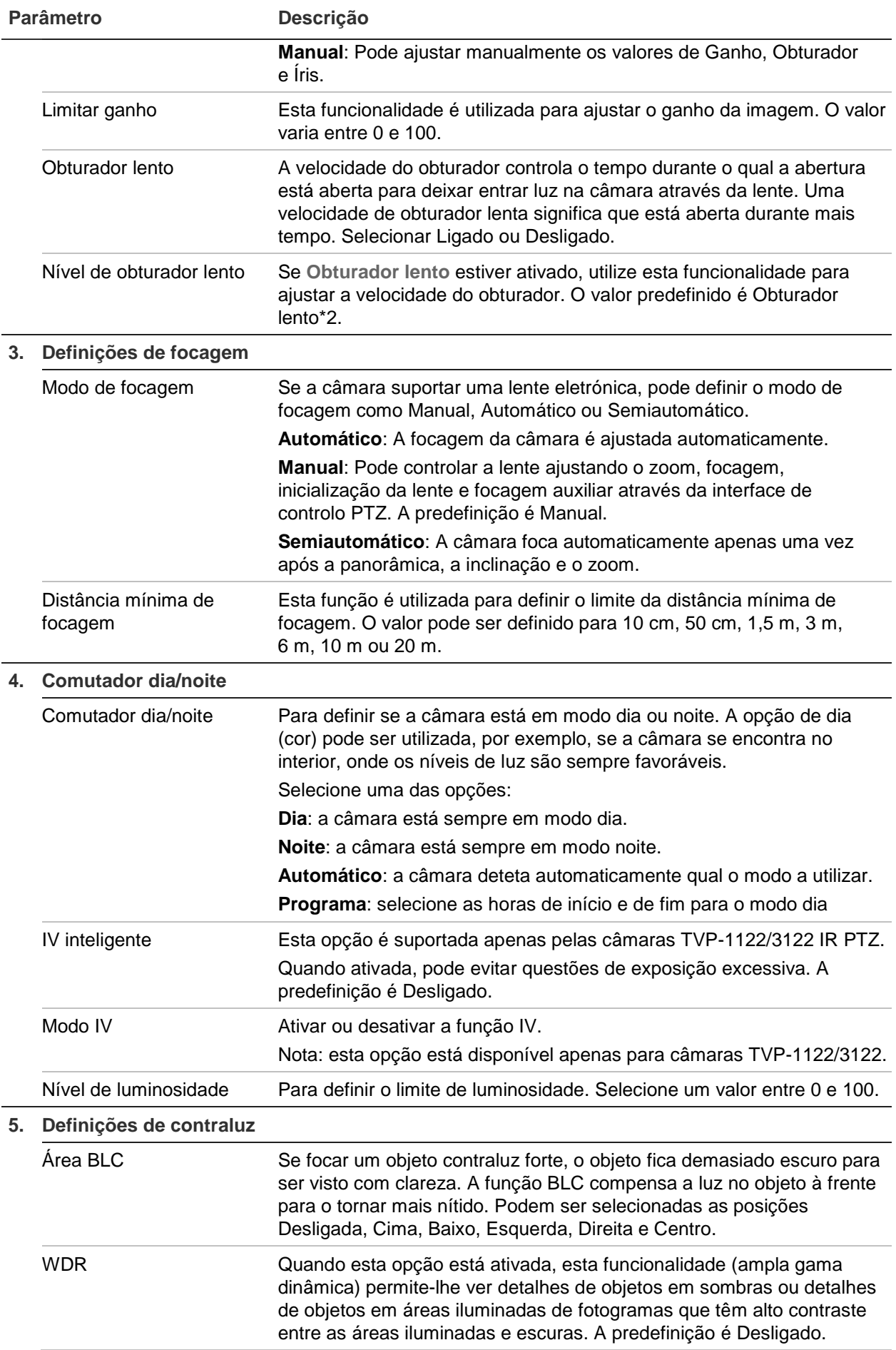

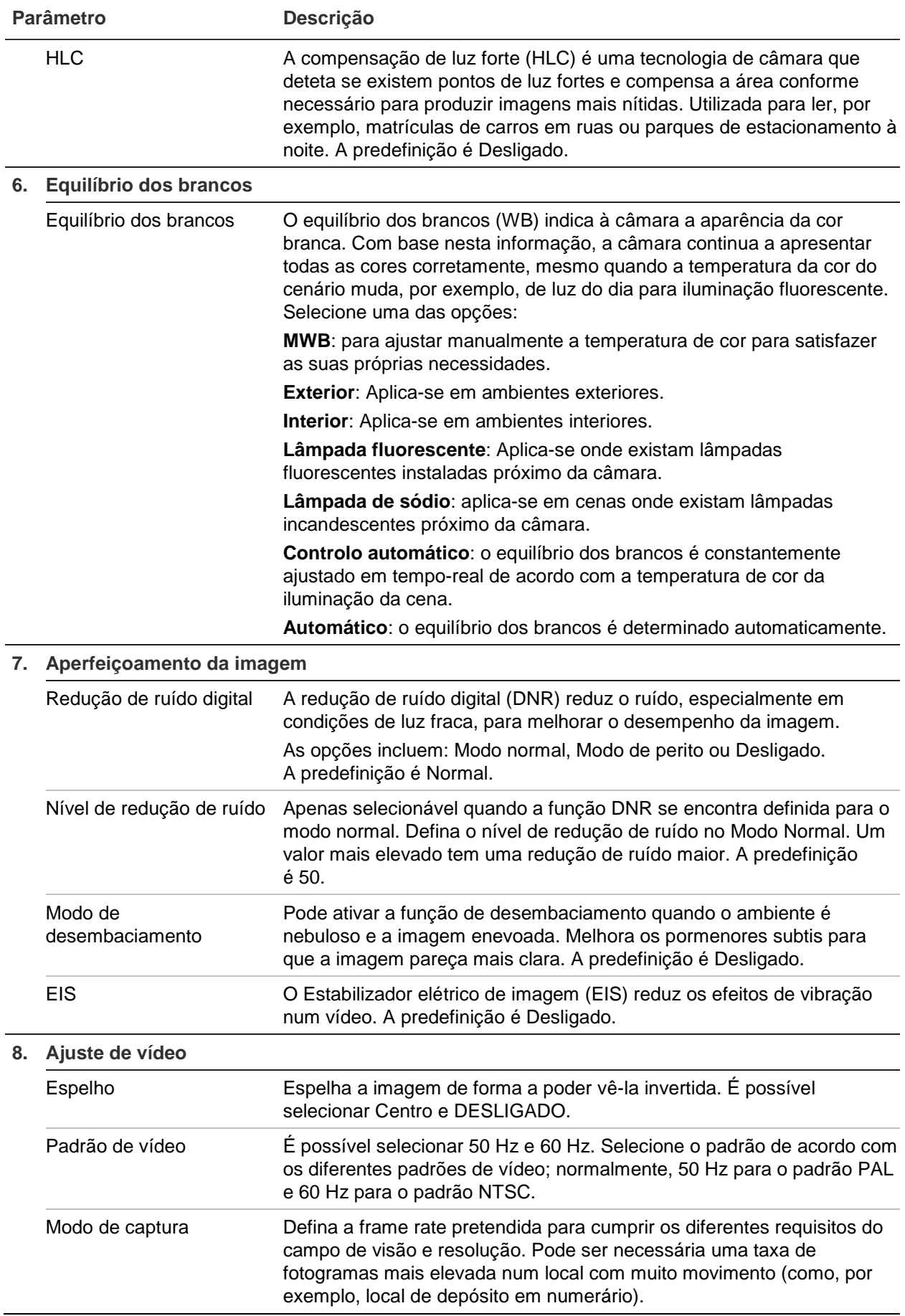

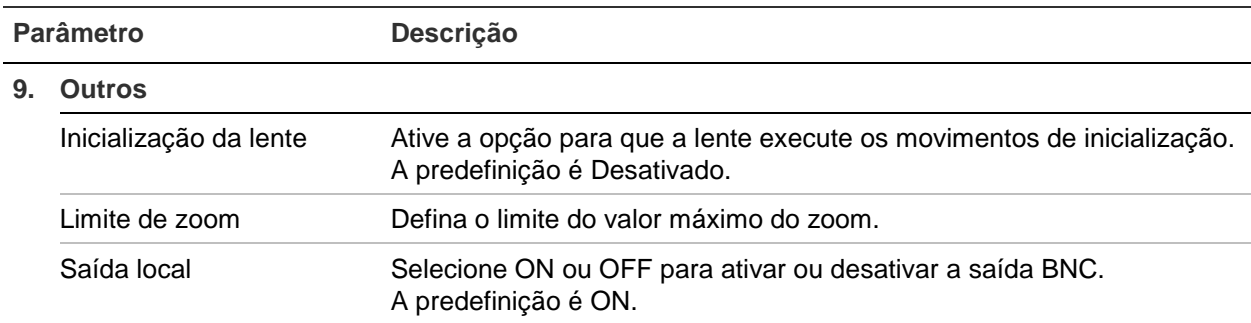

**Nota:** Nem todos os modelos suportam todas estas definições de parâmetros.

### **OSD**

Para além do nome da câmara, a câmara também apresenta no ecrã a data e a hora do sistema. Também é possível definir a forma como o texto aparece no ecrã.

**Figura 8: Menu Definições de apresentações no ecrã**

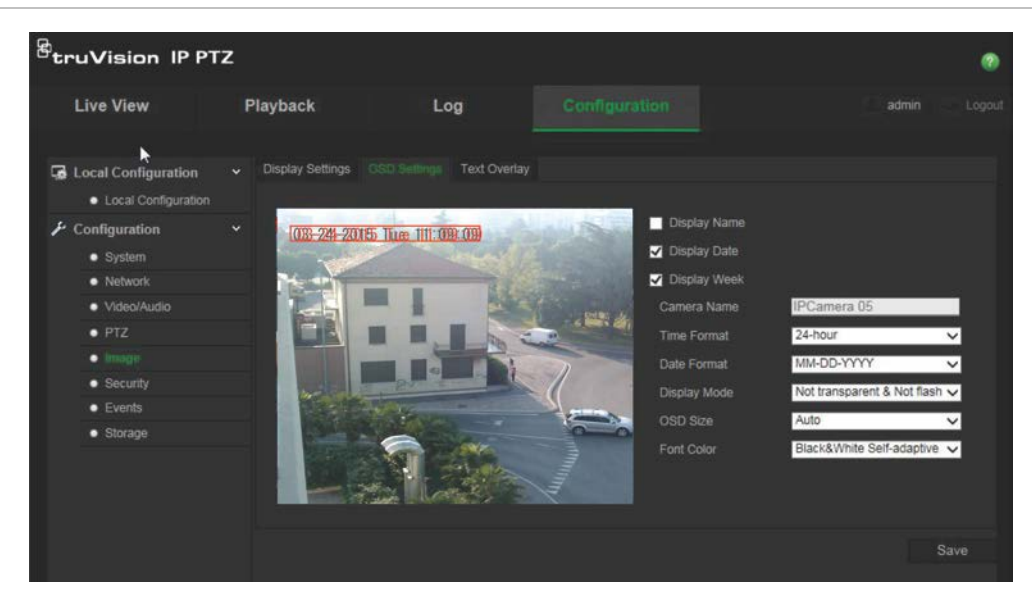

**Para posicionar no ecrã a data/hora e o nome:**

- 1. Na barra de ferramentas do menu, clique em **Configuration** > **Image** > **OSD Settings** (Configuração > Imagem > Definições de OSD).
- 2. Assinale a caixa **Display Name** (Mostrar nome) para apresentar o nome da câmara no ecrã. Pode modificar o nome predefinido da câmara na caixa de texto de **Camera Name** (Nome da câmara).
- 3. Assinale a caixa **Display Date** (Mostrar data) para apresentar a data/hora no ecrã.
- 4. Assinale a caixa **DisplayWeek** (Mostrar semana) para que o dia da semana seja também apresentado no ecrã.
- 5. Selecione o formato da hora a partir da caixa de listagem **Time Format** (Formato da hora).
- 6. Selecione o formato da data a partir da caixa de listagem **Date Format** (Formato da data).
- 7. Selecione um modo de apresentação para a câmara a partir da caixa de listagem **Display Mode** (Modo de apresentação) (5). Os modos de apresentação incluem:
	- **Transparente e não intermitente**. A imagem aparece através do texto.
	- **Transparente e intermitente**. A imagem aparece através do texto. O texto fica intermitente.
	- **Não transparente e não intermitente**. A imagem fica atrás do texto. Esta opção é a predefinição.
	- **Não transparente e intermitente**. A imagem fica atrás do texto. O texto fica intermitente.
- 8. Selecione o tamanho OSD que deseja.
- 9. Selecione a cor do tipo de letra: Black & White Self-adaptive (Preto e branco autoadaptável) ou Custom (Personalizado). Se *Custom* (Personalizado) for selecionado, clique no ícone da palete de cor e selecione a cor pretendida.
- 10.Utilizando o rato, coloque a caixa de texto de OSD vermelha na posição pretendida no ecrã.
- 11.Clique em **Save** (Guardar) para guardar as alterações.

**Nota**: se definir o modo de apresentação como transparente, o texto varia de acordo com o cenário. Com alguns cenários, o texto poderá não ser nítido.

### **Alarmes de deteção de movimento**

É possível definir os alarmes de deteção de movimento. Um alarme de deteção de movimento refere-se a um alarme acionado quando a câmara deteta movimento. Contudo, o alarme de movimento apenas é acionado caso ocorra durante um horário programado.

Selecione o nível de sensibilidade ao movimento e a dimensão do alvo para que apenas os objetos que possam ser de interesse acionem uma gravação de movimento. Por exemplo, a gravação de movimento é acionado pelo movimento de uma pessoa mas não pelo de um gato.

É possível a área do ecrã em que o movimento é detetado, o nível de sensibilidade ao movimento, o horário em que a câmara é sensível à deteção de movimento, assim como quais os métodos utilizados para o alertar de um alarme de deteção de movimento.

Também é possível ativar análise dinâmica de movimento. Se existir movimento, a área será realçada a verde.

**A definição de um alarme de deteção de movimento requer que seja efetuado o seguinte:**

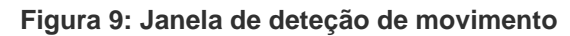

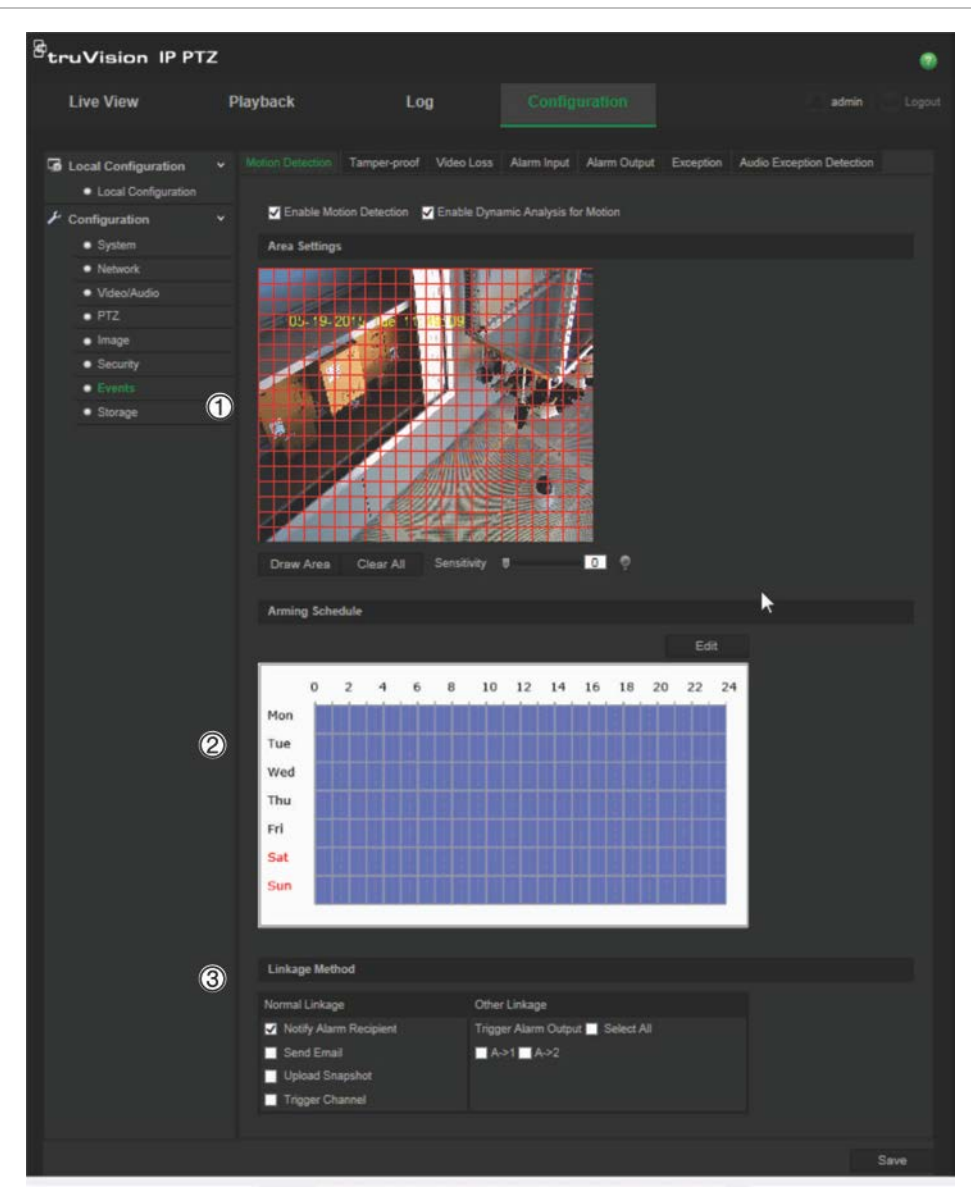

- 1. **Definições de área**: para definir a área no ecrã que pode acionar um alarme de deteção de movimento, bem como o nível de sensibilidade de deteção (consulte Figura 9, tópico 1).
- 2. **Programa de arme**: para definir o programa durante o qual o sistema deteta e grava movimento (consulte Figura 9, tópico 2). Para mais informações, consulte "Horário de gravação" na página 43.
- 3. **Ligação**: para especificar o método de resposta ao alarme (consulte Figura 9, tópico 3).

#### **Para configurar a deteção de movimento:**

1. Na barra de ferramentas do menu, clique em **Configuration** > **Events** > **Motion Detection** (Configuração > Eventos > Deteção de movimento).

2. Assinale a caixa **Enable Motion Detection** (Ativar deteção de movimento). Assinale a caixa **Enable dynamic analysis for motion** (Ativar análise dinâmica de movimento) se pretender visualizar em direto onde ocorreu a deteção de movimento.

**Nota:** desmarque a opção "Enable Motion Detection" (Ativar deteção de movimento) para desativar o alarme de deteção de movimento.

- 3. Clique em **Draw Area** (Desenhar área). Clique e arraste o rato na imagem de vídeo em direto para desenhar uma área sensível à deteção de movimento.
- 4. Clique em **Stop Drawing** (Parar de desenhar) para terminar o desenho. Clique em **Clear All** (Apagar tudo) para apagar todas as áreas marcadas e reiniciar o desenho.
- 5. Desloque o cursor de deslocamento de **Sensitivity** (Sensibilidade) para definir a sensibilidade da deteção. Todas as áreas terão o mesmo nível de sensibilidade.
- 6. Clique em **Edit** (Editar) para editar o programa de arme. Abre-se a janela Edit Schedule Time (Editar hora de programação):

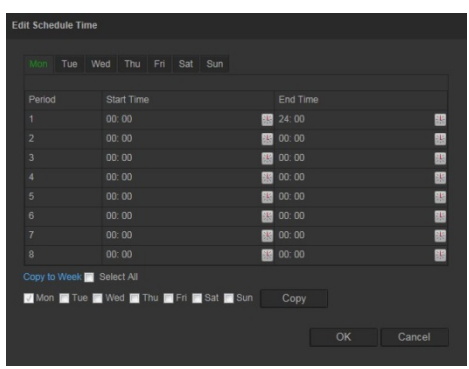

- 7. Selecione o dia e clique em **EE** para definir a hora de início e de fim. Pode copiar um programa para outros dias ou para toda a semana. Clique em **OK** para guardar as alterações.
- 8. Especifique o método de ligação quando ocorre um evento. Selecione um ou mais métodos de resposta para o sistema para quando for acionado um alarme de deteção de movimento.

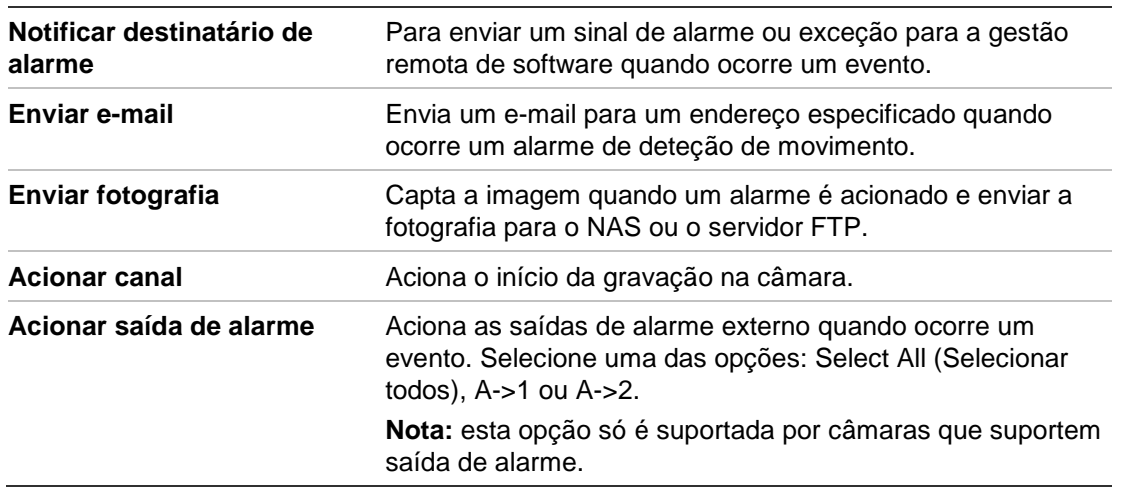

9. Clique em **Save** (Guardar) para guardar as alterações.

### **Alarmes anti-sabotagem**

É possível configurar a câmara para acionar um alarme quando a lente está coberta e para adotar uma ação de resposta a um alarme.

**Para configurar alarmes anti-sabotagem:**

1. Na barra de ferramentas do menu, clique em **Configuration** > **Events** > **Tamperproof** (Configuração > Eventos > Anti-sabotagem).

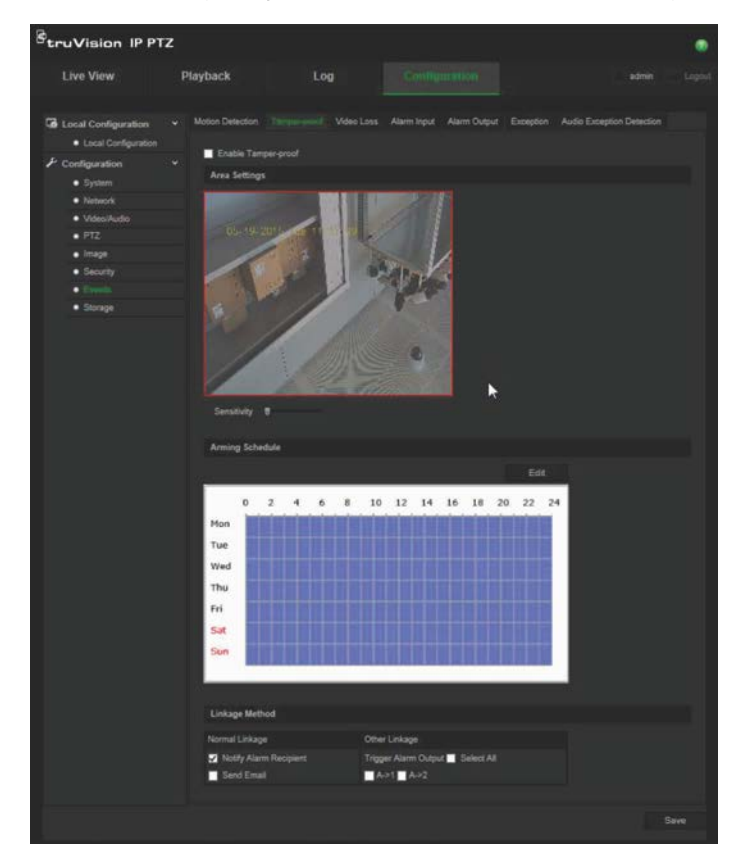

- 2. Marque a caixa **Ativar anti-sabotagem** (1).
- 3. Desloque o cursor de deslocamento de **Sensitivity** (Sensibilidade) para definir a sensibilidade da deteção.
- 4. Clique em **Edit** (Editar) para editar o programa de arme para alarmes antisabotagem. A configuração do programa de arme é a mesma que a da deteção de movimento. Para mais informações, consulte "Alarmes de deteção de movimento" na página 35.
- 5. Selecione o método de ligação a ser utilizado para a deteção anti-sabotagem. As opções são:

Ligação normal: Notify Alarm Recipient (Notificar destinatário de alarme), Send Email (Enviar e-mail)

Outras ligações: Acionar saída de alarme: Select All (Selecionar todos), A->1, A->2

6. Clique em **Save** (Guardar) para guardar as alterações.

### **Alarmes de perda de vídeo**

#### **Para definir um alarme de perda de vídeo:**

- 1. Na barra de ferramentas do menu, clique em **Configuration** > **Events** > **Video Loss** (Configuração > Eventos > Perda de vídeo).
- 2. Assinale a caixa de verificação **Enable Video Loss Detection** (Ativar deteção de perda de vídeo) para ativar a deteção de perda de vídeo.
- 3. Clique em **Edit** (Editar) para definir o programa de arme para o alarme de perda de vídeo. Para mais informações, consulte "Alarmes de deteção de movimento" na página 35.
- 4. Selecione o método de ligação a ser utilizado para a perda de vídeo. As opções são:

Ligação normal: Notify Alarm Recipient (Notificar destinatário de alarme), Send Email (Enviar e-mail), Upload Snapshot (Enviar fotografia), Trigger Channel (Acionar canal)

Outras ligações: Trigger Alarm Output (Acionar saída de alarme). As opções são: Select All (Selecionar todos), A->1, A->2

5. Clique em **Save** (Guardar) para guardar as alterações.

### **Entradas e saídas de alarme**

#### **Para configurar uma entrada de alarme externa:**

1. Na barra de ferramentas do menu, clique em **Configuration** > **Events** > **Alarm Input** (Configuração > Eventos > Entrada de alarme).

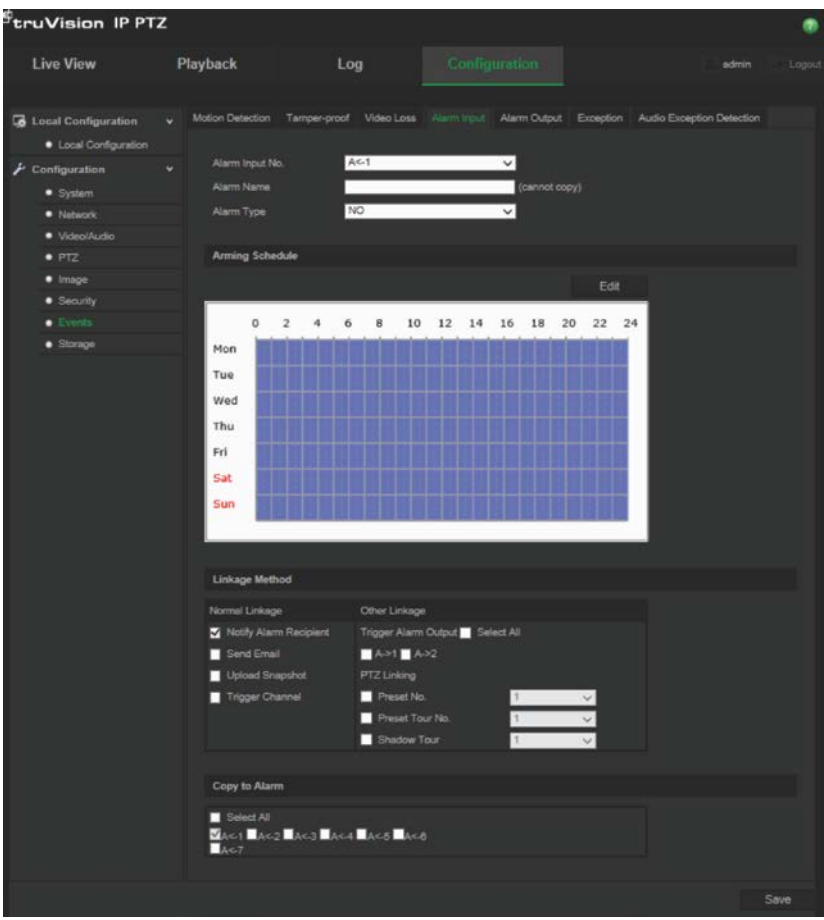

- 2. Selecione o **Alarm Input No.** (N.º de entrada de alarme) e o **Alarm Type** (Tipo de alarme). O tipo de alarme pode ser NO (Normalmente aberto) ou NC (Normalmente fechado). Introduza um nome para a entrada de alarme.
- 3. Clique em **Edit** (Editar) para definir o programa de arme para a entrada de alarme. Consulte "Alarmes de deteção de movimento" na página 35 para mais informações sobre a programação.
- 4. Selecione o método de ligação a ser utilizado para a entrada de alarme. As opções são:

Ligação normal: Notify Alarm Recipient (Notificar destinatário de alarme), Send Email (Enviar e-mail), Upload Snapshot (Enviar fotografia), Trigger Channel (Acionar canal)

Outras ligações: Trigger Alarm Output (Acionar saída de alarme), PTZ Linking (Ligação PTZ)

Para *Trigger Alarm Output* (Acionar saída de alarme) as opções são: Select all (Selecionar todos), A->1 ou A->2

Para *PTZ Linkage* (Ligação PTZ) as opções são: Preset No. (N.º da predefinição), Preset Tour No. (N.º de ronda predefinida) ou Shadow Tour No. (N.º de ronda gravada) e inserir o número pretendido.

- 5. Para copiar a configuração de alarme para outra entrada de alarme, selecione uma das opções em **Copy to Alarm** (Copiar para alarme).
- 6. Clique em **Save** (Guardar) para guardar as alterações.

**Para configurar uma saída de alarme:**

- 1. Na barra de ferramentas do menu, clique em **Configuration** > **Events** > **Alarm Output** (Configuração > Eventos > Saída de alarme).
- 2. Selecione um canal de saída de alarme a partir do menu de lista pendente **Alarm Output** (Saída de alarme). Também pode definir um nome para a saída de alarme.
- 3. O tempo de atraso pode ser definido para 5 s, 10 s, 30 s, 1 min, 2 min, 5 min, 10 min ou Manual. O tempo de atraso é o intervalo de tempo durante o qual a saída de alarme permanece válida depois de ocorrer o alarme.
- 4. Clique em **Edit** (Editar) para definir o programa de arme para a saída de alarme. Consulte "Alarmes de deteção de movimento" na página 35 para mais informações sobre a programação.
- 5. Para copiar a configuração de alarme para outra entrada de alarme, selecione uma das opções em **Copy to Alarm** (Copiar para alarme).
- 6. Clique em **Save** (Guardar) para guardar as alterações.

### **Alarmes de exceção**

É possível definir a câmara para o notificar quando ocorrem eventos irregulares e como deve ser efetuada a notificação. Estes alarmes de exceção incluem:

- **• Disco rígido cheio**: todo o espaço de gravação do NAS está cheio.
- **• Erro de HDD**: ocorreram erros durante a gravação de ficheiros no armazenamento, não existe qualquer armazenamento ou ocorreu falha na inicialização do armazenamento.
- **• Rede desligada**: cabo de rede desligado.
- **• Conflito de endereços IP**: conflito de uma definição do endereço IP.
- **• Início de sessão inválido**: foi utilizada uma ID de utilizador ou palavra-passe incorreta para aceder às câmaras.

#### **Para definir alarmes de exceção:**

1. Na barra de ferramentas do menu, clique em **Configuration** > **Events** > **Exception** (Configuração > Eventos > Exceção).

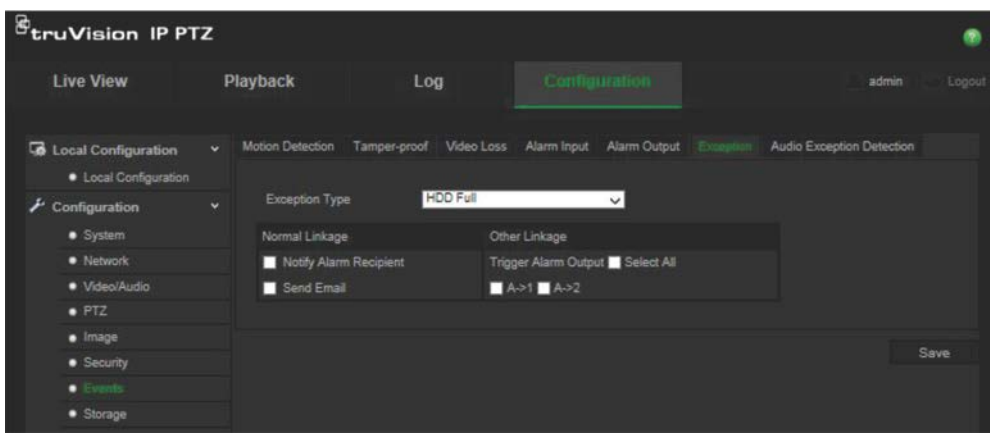

- 2. Em **Exception Type** (Tipo de exceção), selecione um dos alarmes de exceção a partir da lista pendente. As opções são: HDD Full (HDD cheio), HDD error (Erro de HDD), Network Disconnected (Rede desligada), IP Address Conflicted (Conflito de endereços IP), Invalid Login (Início de sessão inválido).
- 3. Assinale a caixa de verificação para selecionar o método de ligação: Notify Alarm Recipient (Notificar destinatário de alarme), Send email (Enviar e-mail) ou Trigger Alarm Output (Acionar saída de alarme). Se "Trigger alarm output" (Acionar saída de alarme) for selecionado, assinale qual o tipo necessário: Select All (Selecionar todos), A->1 ou A->2.
- 4. Repita os passos 2 e 3 para cada um dos tipos de alarmes de exceção a configurar.
- 5. Clique em **Save** (Guardar) para guardar as alterações.

### **Deteção de exceção de áudio**

A deteção de exceção de áudio deteta sons que estão acima de um limite definido.

Para configurar a deteção de exceção de áudio:

1. Na barra de ferramentas do menu, clique em **Configuration** > **Events** > **Audio Exception Detection** (Configuração > Eventos > Deteção de exceção de áudio).

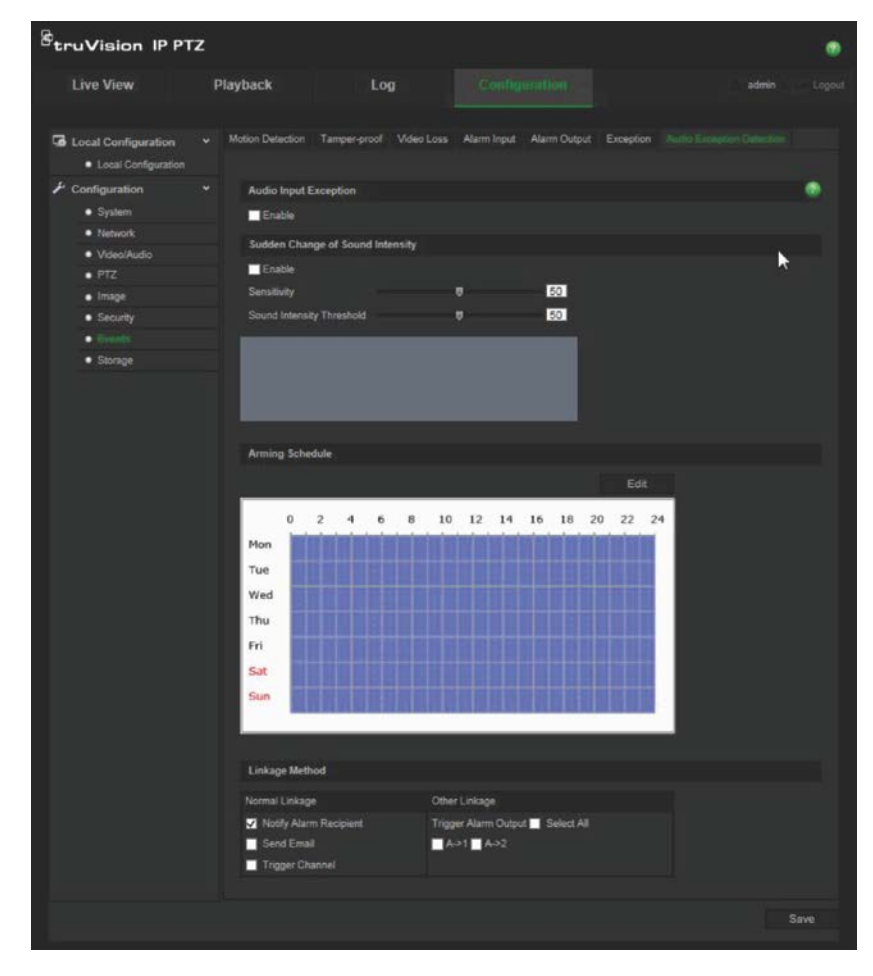

- 2. Assinale Ativar **Audio Input Exception** (Exceção de entrada de áudio).
- 3. Assinale Ativar para **Sudden Change of Sound Intensity** (Alteração repentina de intensidade de som) e defina a sensibilidade e os níveis de intensidade de som.
- 4. Clique em **Edit** (Editar) para definir o programa de arme para a entrada de alarme. Para mais informações, consulte "Para configurar a deteção de movimento" na página 35.
- 5. Selecione o método de ligação a utilizar. As opções são:

Ligação normal: Notify Alarm Recipient (Notificar destinatário de alarme), Send Email (Enviar e-mail), Trigger Channel (Acionar canal)

Outras ligações: Acionar saída de alarme: Select All (Selecionar todos), A->1, A->2

6. Clique em **Save** (Guardar) para guardar as alterações.

### **Horário de gravação**

Pode definir um programa de gravação da câmara na janela Programa de gravação. A gravação é guardada no cartão SD ou no NAS da câmara. O cartão SD da câmara proporciona uma cópia de segurança em caso de falha da rede.

O programa de gravação selecionado aplica-se a todos os tipos de alarmes.

#### **Tempo pré-evento**

O tempo pré-evento é definido para começar a gravar antes da hora programada ou do evento. Por exemplo, se um alarme aciona uma gravação às 10:00 e o tempo de préevento estiver definido como 5 segundos, a câmara começa a gravar às 9:59:55. O tempo pré-evento pode ser configurado como Sem tempo pré-evento, 5 s, 10 s, 15 s, 20 s, 25 s, 30 s ou não limitado.

#### **Tempo pós-evento**

O tempo pós-evento é definido para parar de gravar depois da hora programada ou do evento. Por exemplo, se uma gravação acionada por um alarme terminar às 11:00, e o tempo pós-gravação estiver definido como 5 segundos, a câmara grava até às 11:00:05. O tempo pós-evento pode ser configurado como 5 s, 10 s, 30 s, 1 min, 2 min, 5 min ou 10 min.

#### **Para configurar um programa de gravação:**

- 1. Na barra de ferramentas do menu, clique em **Configuration** > **Storage** > **Record Schedule** (Configuração > Armazenamento > Programa de gravação).
- 2. Selecione os tempos pré e pós-evento.
- 3. Ativar substituição, caso seja necessário.
- 4. Selecione o stream de gravação (stream principal, stream secundário ou terceiro stream).
- 5 Clique na caixa **Enable Record Schedule** (Ativar programa de gravação) para ativar a gravação.

**Nota:** para desativar a gravação, desmarque a opção.

6. Clique em **Edit** (Editar) para editar o programa de gravação. Aparece a seguinte janela:

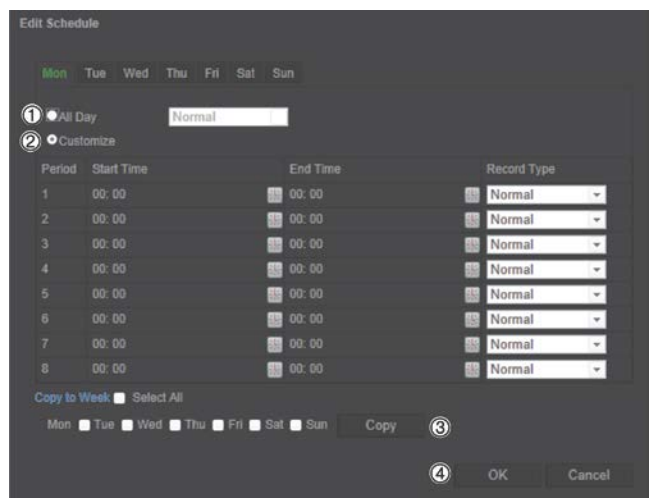

7. Selecione se a gravação será para toda a semana (gravação **All day** [Todo o dia]) ou para dias específicos da semana.

Se tiver selecionado "All Day" (Todo o dia) (1), selecione um dos tipos de gravação a partir da caixa de lista pendente:

- **Contínuo**: trata-se de gravação contínua.
- **Deteção de movimento**: o vídeo é gravado quando é detetado movimento.
- **Alarme**: o vídeo é gravado quando o alarme é acionado através da entrada de alarme externo.
- **Movimento | Alarme**: o vídeo é gravado quando o alarme externo é acionado ou o movimento é detetado.
- **Movimento e Alarme**: o vídeo é gravado quando o movimento, alarmes e deteção de exceção de áudio são acionados ao mesmo tempo.
- 8. Se tiver selecionado "Customize" (Personalizar) (2), clique no dia da semana pretendido e, em seguida, para o período 1, defina a hora de início e de fim na qual pretende que a câmara inicie e termine a gravação.

A partir da caixa de lista pendente, selecione um dos tipos de gravação a gravar.

Repita para os outros períodos do dia. Podem ser selecionados até oito períodos de tempo.

**Nota:** os períodos de tempo não podem ser sobrepostos.

9. Defina os períodos de gravação para os outros dias da semana, se pretendido.

Clique em **Copy** (Copiar) (3) para copiar os períodos de gravação para outro dia da semana.

10.Clique em **OK** e em **Save** (Guardar) (4) para guardar as alterações.

**Nota**: se tiver definido o tipo de gravação como "Motion detection" (Deteção de movimento) ou "Alarm" (Alarme), tem também de definir o programa de arme de modo a acionar a gravação por deteção de movimento ou entrada de alarme.

### **Formatar dispositivos de armazenamento**

Utilize a janela Gestão de armazenamento para apresentar a capacidade, o espaço livre disponível e o estado de funcionamento do disco rígido do NAS e do cartão SD da câmara. Também pode formatar estes dispositivos de armazenamento.

Antes de formatar o dispositivo de armazenamento, pare todas as gravações. Depois de a formatação estar concluída, reinicie a câmara; caso contrário, o dispositivo não funcionará adequadamente.

Se Substituir estiver ativado, os ficheiros mais antigos são substituídos quando o armazenamento ficar cheio.

**Para formatar os dispositivos de armazenamento:**

1. Na barra de ferramentas do menu, clique em **Configuration** > **Storage** > **Storage Management** (Configuração > Armazenamento > Gestão de armazenamento).

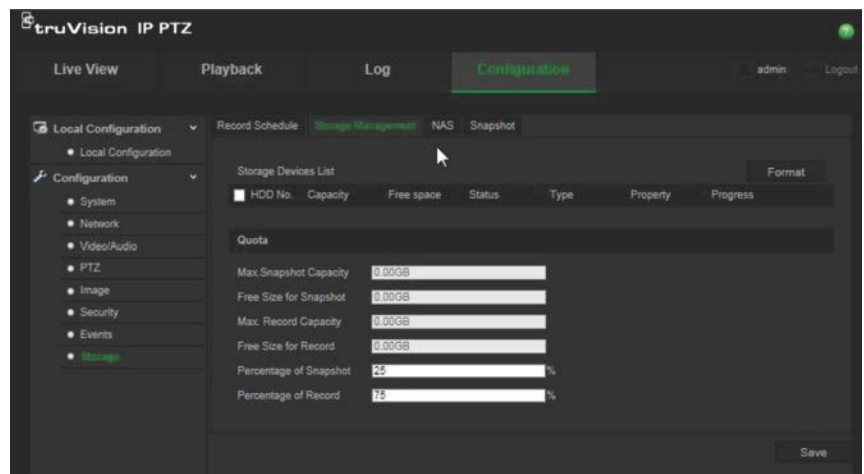

- 2. Na **Storage Devices List** (Lista de dispositivos de armazenamento), assinale o dispositivo de armazenamento pretendido e clique em **Format** (Formato). Aparece uma janela para verificar a sua permissão para formatar. Clique em **OK** para iniciar a formatação.
- 3. Defina a quota de capacidade de armazenamento e a percentagem de fotografias e gravações nos dispositivos de armazenamento ligados à câmara.
- 4. Clique em **Save** (Guardar) para guardar as alterações.

### **Definições do NAS**

Pode utilizar um sistema de armazenamento de rede (NAS) para armazenar remotamente gravações. Para configurar definições de gravação, certifique-se de que o dispositivo de armazenamento da rede se encontra na rede.

O disco do NAS deverá estar disponível na rede e configurado corretamente para armazenar ficheiros de gravações, ficheiros de registo, etc.

**Notas**: Podem ser ligados à câmara até oito discos de NAS.

#### **Para configurar um sistema NAS:**

- 1. Na barra de ferramentas do menu, clique em **Configuration** > **Storage** > **NAS** (Configuração > Armazenamento > NAS).
- 2. Introduza o endereço IP do disco da rede e o caminho do ficheiro.
- 3. Configure o tipo de montagem como NFS ou SMB/CIFS. Se selecionar SMB/CIFS pode introduzir o nome de utilizador e palavra-passe.

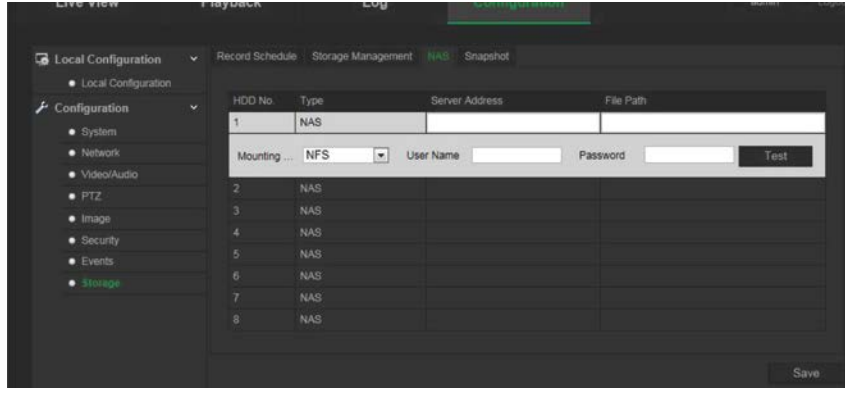

4. Clique em **Save** (Guardar) para guardar as alterações.

### **Parâmetros de fotografia**

É possível configurar fotografias programadas e fotografias acionadas por eventos. As fotografias capturadas podem ser armazenadas no cartão SD (se suportado) ou no NAS**.** Também pode enviar as fotografias para um servidor FTP.

**Nota:** Se tiver configurado as definições do FTP e marcado a opção **Upload Picture** (Enviar imagem) no separador FTP, as fotografias serão enviadas para o FTP. Se também assinalar **Upload Snapshot** (Enviar fotografia) para deteção de movimento ou para entrada de alarme, as fotografias serão enviadas para o FTP quando for acionada a deteção de movimento ou uma entrada de alarme.

#### **Para configurar fotografias:**

1. Na barra de ferramentas do menu, clique em **Configuration** > **Storage** > **Snapshot** (Configuração > Armazenamento > Fotografia).

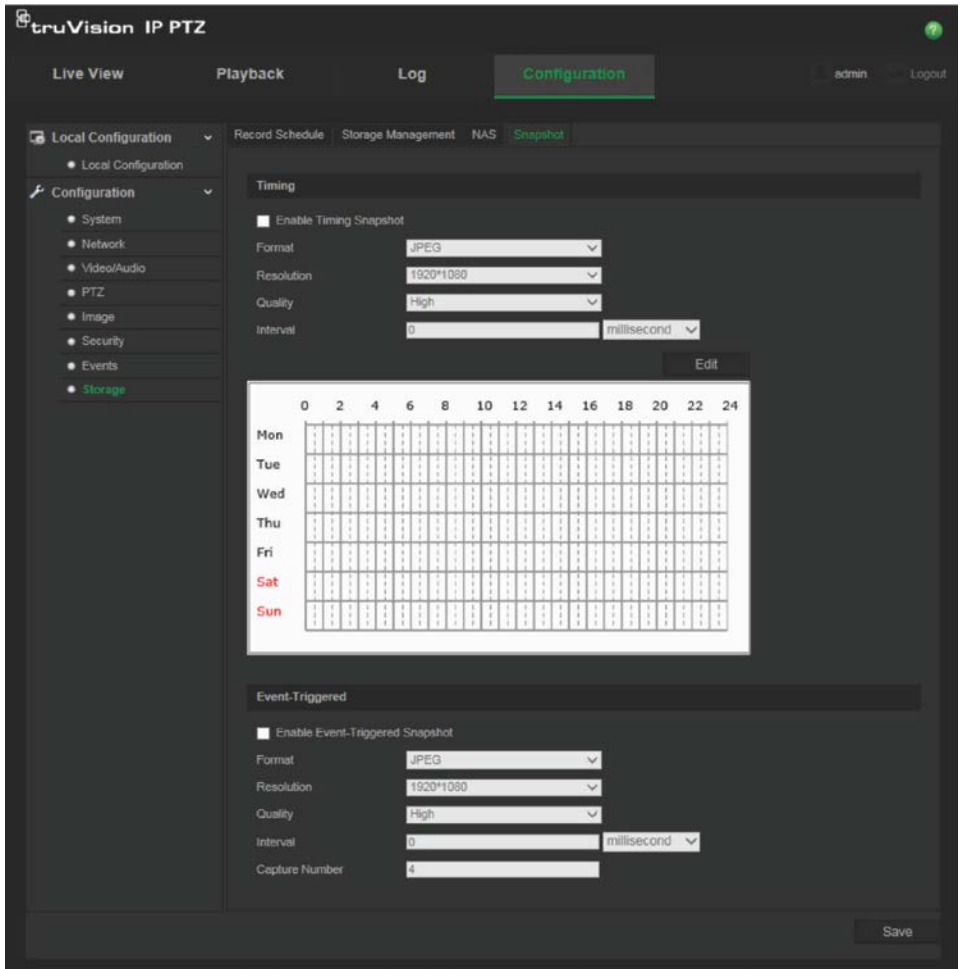

- 2. Assinale a caixa **Enable Timing Snapshot** (Ativar fotografia cronometrada) para ativar fotografias contínuas. Assinale a caixa **Enable Event-triggered Snapshot**  (Ativar fotografia acionada por evento) para ativar fotografias acionadas por eventos.
- 3. Selecione o formato (apenas JPEG), resolução e qualidade da fotografia.
- 4. Defina o intervalo de tempo entre duas fotografias. O intervalo de tempo pode ser em milissegundos, segundos, minutos, horas ou dias.
- 5. Se **Enable Event-Triggered Snapshot** (Ativar fotografia acionada por evento) foi selecionada, selecione o número de fotografias a captar. Por exemplo, se definir o valor como 4, o número total de fotografias será múltiplo de quatro.
- 6. Clique em **Save** (Guardar) para guardar as alterações.

## **Gestão da câmara**

Este capítulo descreve como utilizar a câmara após ter sido instalada e configurada. O acesso à câmara é efetuado através de um browser da Web.

### **Gestão de utilizadores**

Esta secção descreve como gerir utilizadores. É possível:

- Adicionar ou eliminar utilizadores
- Modificar permissões
- Alterar palavras-passe

Apenas o administrador pode adicionar utilizadores. O administrador pode criar até 31 utilizadores individuais. Quando são adicionados novos utilizadores à lista, o administrador pode modificar a permissão e a palavra-passe de cada utilizador. Consulte a Figura 10 abaixo.

#### **Figura 10: Janela de gestão de utilizadores**

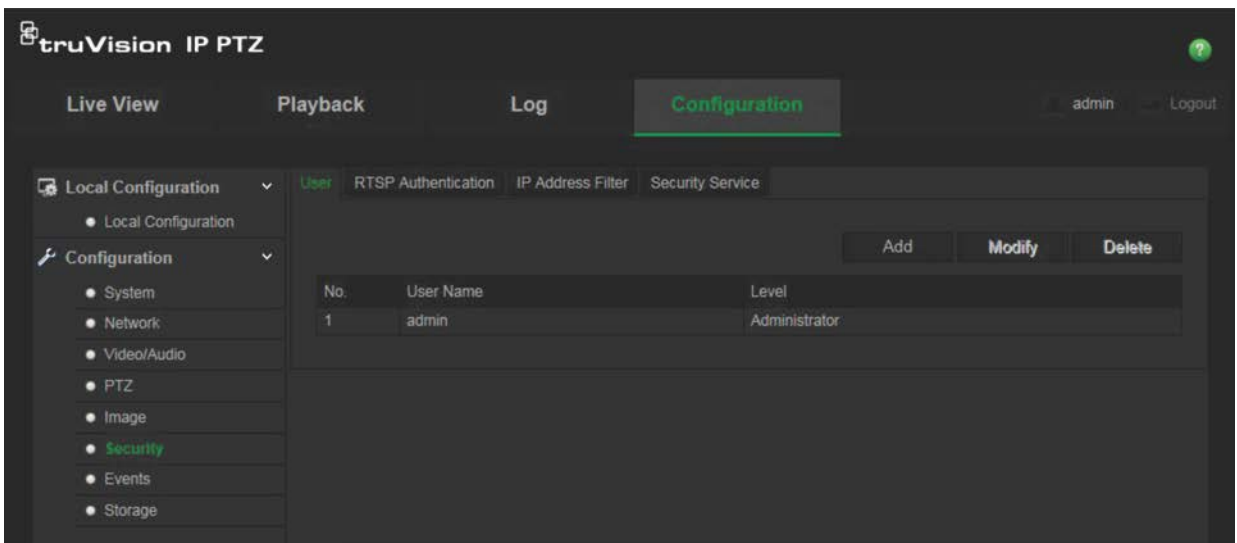

As palavras-passe limitam o acesso à câmara e a mesma palavra-passe pode ser usada por vários utilizadores. Ao criar um novo utilizador, tem de atribuir uma palavrapasse ao utilizador. Não há nenhuma palavra-passe predefinida para todos os utilizadores. Os utilizadores não podem modificar as respetivas palavra-passes e apenas o administrador pode criar ou modificar a palavra-passe de um utilizador.

**Nota**: guarde a palavra-passe de administrador num local seguro. Caso se esqueça da mesma, contacte o apoio técnico.

#### **Tipos de utilizadores**

Os privilégios de acesso de um utilizador ao sistema são definidos automaticamente pelo respetivo tipo de utilizador. Existem três tipos de utilizador:

- **Admin**: este é o administrador do sistema. O administrador pode configurar todas as definições. Apenas o administrador pode criar e eliminar as contas dos utilizadores. Não é possível eliminar o administrador.
- **Operador**: este utilizador apenas pode alterar a configuração da sua própria conta. O operador não pode criar ou eliminar outros utilizadores.
- **Visualizador**: Este utilizador tem permissões para visualização em direto, reprodução e pesquisa de registos. No entanto, não pode alterar quaisquer definições de configuração.

#### **Adição e eliminação de utilizadores**

O administrador pode criar até 15 utilizadores. Apenas o administrador do sistema pode criar ou eliminar utilizadores.

#### **Para adicionar um utilizador:**

- 1. Na pasta **Security** (Segurança), clique no separador **User** (Utilizador) para aceder à janela correspondente.
- 2. Selecione o botão **Add** (Adicionar). Aparece a janela de gestão de utilizadores.

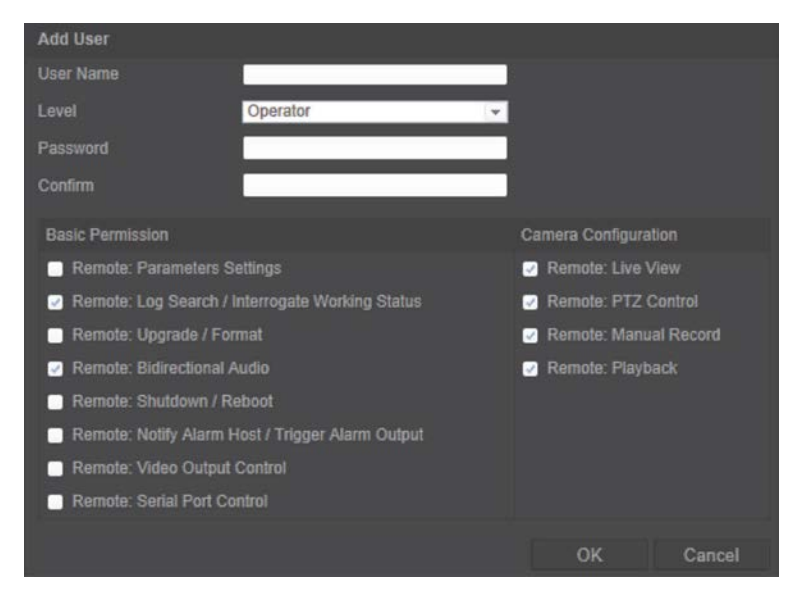

- 3. Introduza um nome de utilizador. O nome pode ter um máximo de 16 caracteres alfanuméricos.
- 4. Selecione o tipo de utilizador na lista pendente. As opções são Viewer (Visualizador) e Operator (Operador).
- 5. Atribua uma palavra-passe ao utilizador. As palavras-passe podem ter, no máximo, 16 caracteres alfanuméricos.

6. Atribua permissões ao utilizador.

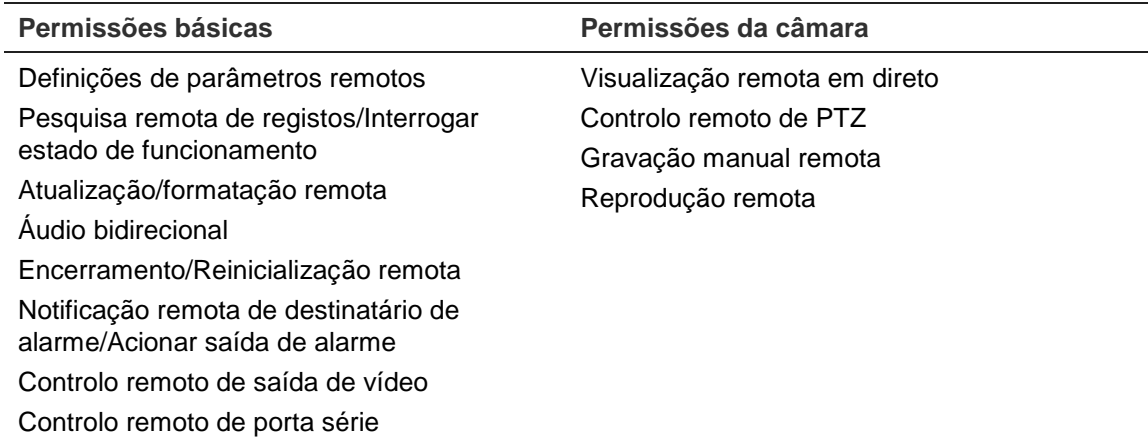

7. Clique em **OK** para guardar as alterações.

#### **Para eliminar um utilizador:**

- 1. Selecione um utilizador no separador **Utilizador**.
- 2. Clique no botão **Delete** (Apagar). Aparece uma caixa de mensagem.

**Nota**: só o administrador pode eliminar um utilizador.

3. Clique em **Save** (Guardar) para guardar as alterações.

#### **Alteração de informações do utilizador**

Pode facilmente alterar as informações sobre um utilizador, tais como o nome, a palavra-passe e as permissões.

#### **Para alterar informações do utilizador:**

- 1. Selecione um utilizador no separador **User** (Utilizador).
- 2. Clique no botão **Modify** (Modificar). Aparece a janela de gestão de utilizadores
- 3. Altere as informações necessárias.

**Nota**: o utilizador "Admin" apenas pode ser alterado com a introdução da palavrapasse de administrador.

4. Clique em **Save** (Guardar) para guardar as alterações.

### **Autenticação RTSP**

É possível tornar seguros os dados de streaming da visualização em direto.

#### **Para definir a autenticação RTSP:**

1. Na barra de ferramentas do menu, clique em **Configuration** > **Security** > **RTSP Authentication** (Configuração > Segurança > Autenticação RTSP).

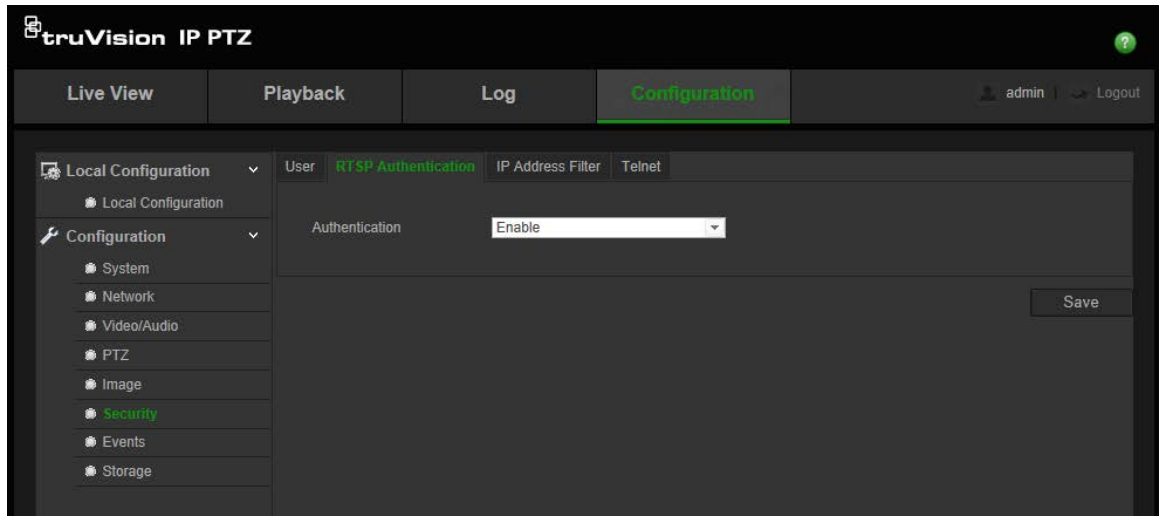

- 2. Em **Authentication** (Autenticação), selecione **Enable** (Ativar) ou **Disable** (Desativar) para ativar ou desativar a autenticação RTSP.
- 3. Clique em **Guardar** para guardar as alterações.

**Nota**: Se "RTSP Authentication" (Autenticação RTSP) for desativada, embora o utilizador não possua qualquer permissão para "Remote Live View" (Visualização remota em direto), ele poderá continuar a visualizar imagens em direto.

### **Filtro de endereços de IP**

Esta função permite restringir os endereços IP que podem ser acedidos pela câmara.

**Para definir um Filtro de endereços IP:**

1. Na barra de ferramentas do menu, clique em **Configuration** > **Security** > **IP Address Filter** (Configuração > Segurança > Filtro de endereço IP).

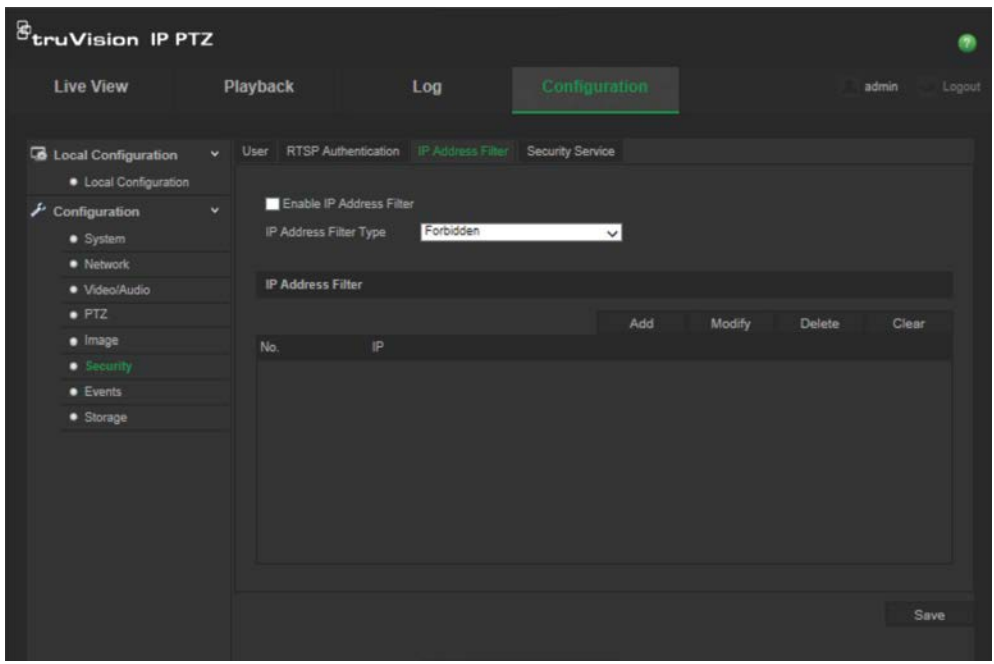

2. Assinale a caixa **Enable IP Address Filter** (Ativar filtro de endereços IP).

- 3. Selecione o tipo de Filtro de endereços IP a partir da lista pendente; **Forbidden** (Proibido) ou **Allowed** (Permitido).
- 4. Clique em **Add** (Adicionar) para adicionar um endereço IP.
- 5. Clique em **Modify** (Modificar) ou **Delete** (Apagar) para modificar ou eliminar o endereço IP selecionado.
- 6. Clique em **Clear** (Apagar) para eliminar todos os endereços IP.
- 7. Clique em **Save** (Guardar) para guardar as alterações.

### **Telnet**

#### **Nota**:

- 1. o nome de utilizador Telnet é de raiz por predefinição e não pode ser alterado.
- 2. A palavra-passe de Telnet predefinida é "ab12!"
- 3. A palavra-passe deve ter pelo menos quatro caracteres, incluindo, pelo menos, uma letra e um número.

#### **Para definir Telnet:**

- 1. Na barra de ferramentas do menu, clique em **Configuration** > **Security** > **Security Service** (Configuração > Segurança > Serviço de segurança).
- 2. Assinale a caixa de verificação de **Enable Telnet** (Ativar Telnet).
- 3. Introduza a palavra-passe e confirme-a.
- 4. Clique em **Save** (Guardar) para guardar as alterações.

### **Restaurar predefinições**

Utilize o menu Predefinições para restaurar as predefinições da câmara. Estão disponíveis duas opções:

- **Restaurar**: repor todos os parâmetros, exceto os parâmetros de IP, para os valores predefinidos.
- **Predefinição**: para repor todos os parâmetros para os valores predefinidos.

**Nota**: o padrão de vídeo não pode ser reposto para a predefinição, independentemente de **Restore** (Restaurar) ou **Default** (Predefinição).

#### **Para restaurar as predefinições:**

- 1. Na pasta **Configuração**, selecione o separador **Sistema**.
- 2. Selecione o separador **Maintenance** (Manutenção).
- 3. Clique em **Restore** (Restaurar) ou **Default** (Predefinição). Aparece uma janela com a autenticação do utilizador.
- 4. Introduza a palavra-passe de administrador e clique em OK.

5. Clique em **OK**, na caixa de mensagem emergente, para confirmar a operação de restauro.

### **Importar/exportar um ficheiro de configuração**

#### **Para importar/exportar um ficheiro de configuração:**

- 1. Na pasta **Configuração**, selecione o separador **Sistema**.
- 2. Selecione o separador **Maintenance** (Manutenção).
- 3. Clique em **Browse** (Pesquisar) para selecionar o ficheiro de configuração local e, em seguida, clique em **Import** (Importar) para iniciar a importação do ficheiro de configuração.
- 4. Clique em **Export** (Exportar) e defina o caminho para o local onde deseja guardar o ficheiro de configuração.

### **Atualização de firmware**

O firmware da câmara é armazenado em memória flash. Utilize a função de atualização para gravar o ficheiro de firmware na memória flash.

É necessário atualizar o firmware quando este ficar desatualizado. Ao atualizar o firmware, todas as definições existentes permanecem inalteradas. Apenas as novas funcionalidades são adicionadas com as suas predefinições.

#### **Para atualizar o firmware através do browser da Web:**

1. Descarregue para o seu computador o firmware mais recente a partir do nosso website, em:

www.interlogix.com/video/product/truvision-ip-open-standards-outdoor-cameras/

- Ou -

www.utcfssecurityproductspages.eu/videoupgrades/

- 2. Na pasta **Configuração**, selecione o separador **Sistema**.
- 3. Selecione o separador **Maintenance** (Manutenção).

No separador Maintenance (Manutenção), selecione a opção **Firmware** ou **Firmware Directory** (Diretório do firmware). Em seguida, clique no botão Pesquisar para localizar o ficheiro de firmware mais recente no seu computador.

- Diretório do firmware: Para localizar a pasta de atualização dos ficheiros de firmware. A câmara seleciona o ficheiro de firmware respetivo automaticamente.
- Firmware: Para localizar o ficheiro de firmware da câmara manualmente.
- 4. Clique no botão **Browse** (Pesquisar) para localizar o mais recente ficheiro no seu computador.
- 5. Clique em **Upgrade** (Atualizar). Uma mensagem indica que deve reiniciar a câmara.

### **Reiniciar a câmara**

A câmara pode ser facilmente reinicializada remotamente.

#### **Para reiniciar a câmara através do browser da Web:**

- 1. Na pasta **Configuration** (Configuração), selecione o separador **System** (Sistema).
- 2. Selecione o separador **Maintenance** (Manutenção).
- 3. Clique no botão **Reboot** (Reiniciar) para reiniciar o dispositivo.
- 4. Clique em **OK**, na caixa de mensagem emergente, para confirmar a operação de reinicialização.

## **Operação da câmara**

Este capítulo descreve como utilizar a câmara após ter sido instalada e configurada.

### **Início e fim de sessão**

Pode sair facilmente de sessão da janela do browser da câmara, clicando no botão de terminar sessão da barra de ferramentas do menu. Sempre que iniciar sessão, serlhe-á pedido que introduza o seu nome de utilizador e palavra-passe.

Se não alterar a palavra-passe de administrador predefinida, a janela de pop-up a solicitar que o faça vai sempre aparecer (consulte a Figura 11 abaixo).

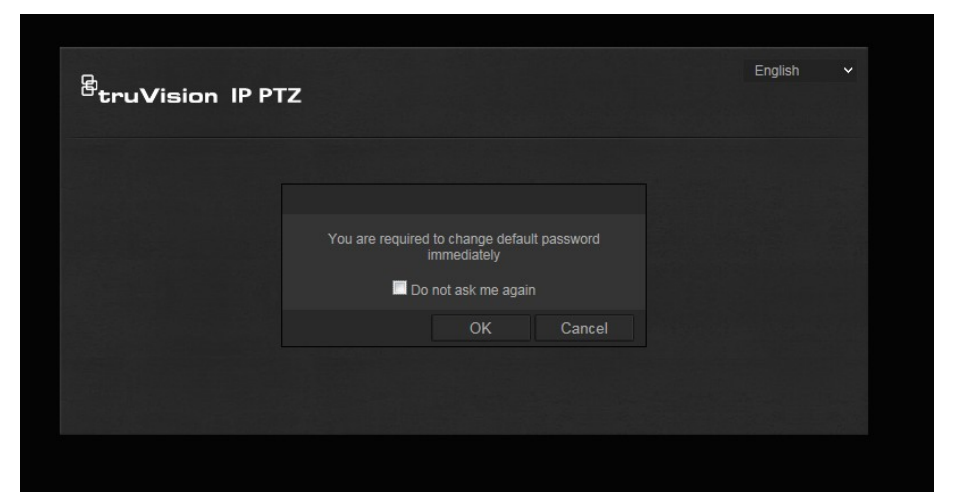

**Figura 11: Janela de início de sessão**

### **Modo de visualização em direto**

Uma vez com sessão iniciada, clique em "Visualização em direto" na barra de ferramentas do menu para aceder ao modo de visualização em direto. Consulte a Figura 1 na página 8 para ver a descrição da interface.

### **Reprodução de vídeos gravados**

Pode facilmente pesquisar e reproduzir vídeos gravados na interface de reprodução.

**Nota**: É necessário configurar o NAS ou inserir um cartão SD na câmara dome, para poder utilizar as funções de reprodução.

Para pesquisar o vídeo gravado armazenado no dispositivo de armazenamento da câmara para reprodução, clique em **Playback** (Reprodução) na barra de ferramentas do menu. Aparece a janela Playback (Reprodução). Consulte a Figura 12 na página 56.

**Figura 12: Janela Reprodução**

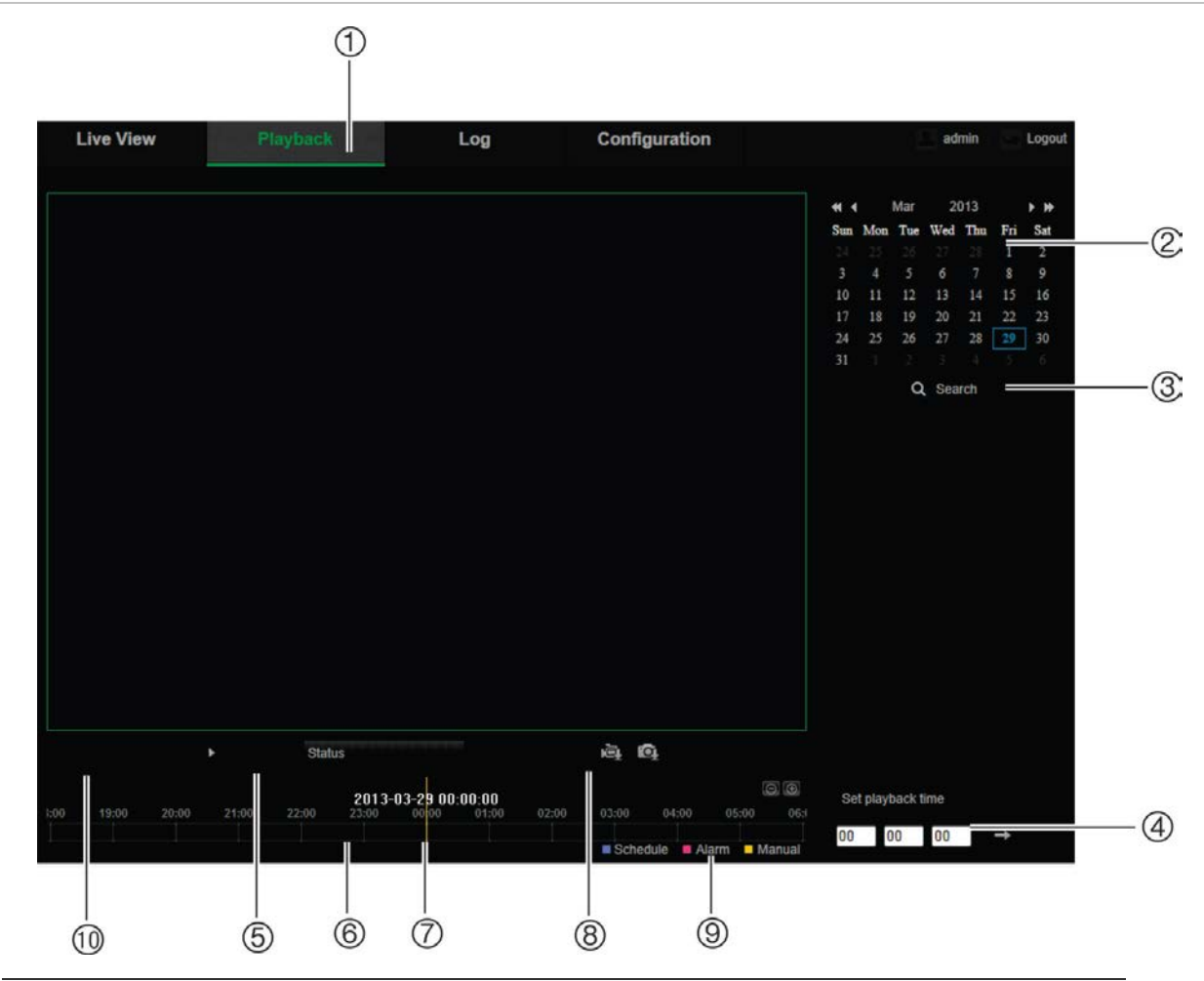

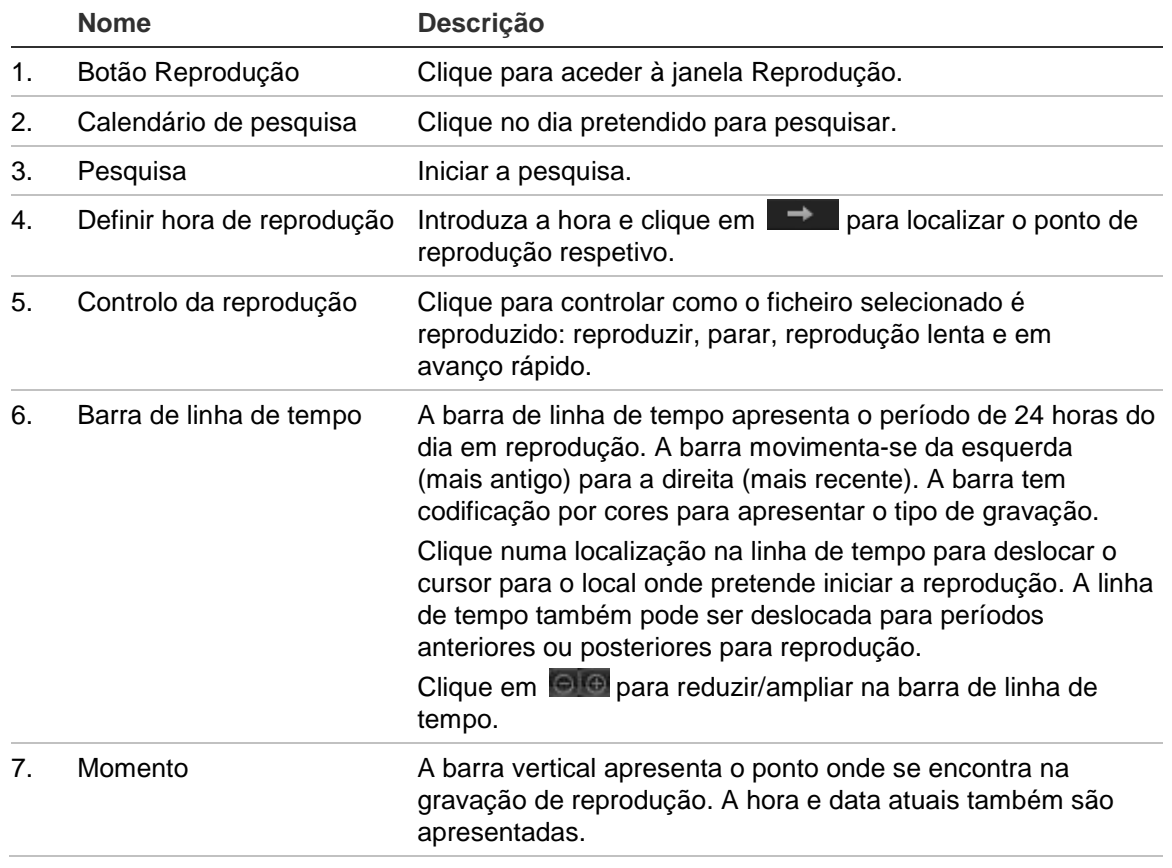

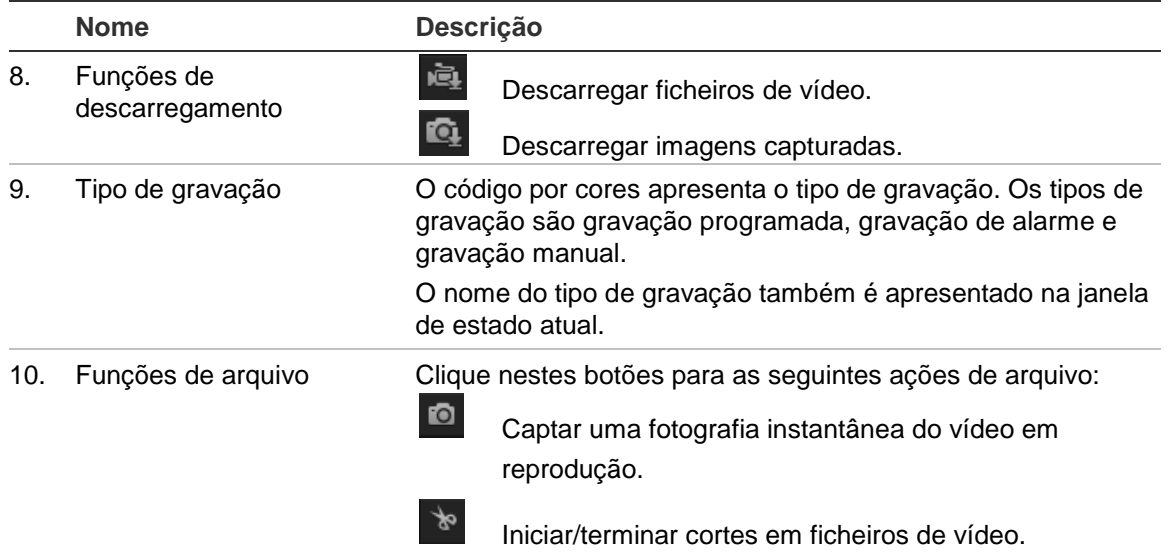

#### **Para reproduzir um vídeo gravado**

- 1. Selecione a data e clique no botão **Search** (Pesquisar). O vídeo procurado é apresentado na linha de tempo.
- 2. Clique em **Play** (Reprodução) para iniciar a reprodução. Durante a reprodução de um vídeo, a barra de linha de tempo apresenta o tipo e a hora de gravação. A linha de tempo pode ser deslocada manualmente com o rato.

**Nota:** tem de ter permissão de reprodução para poder reproduzir imagens gravadas. Consulte "Alteração de informações do utilizador" na página 50 para arquivar ficheiros de vídeo gravados.

- 3. Selecione a data e clique no botão **Search** (Pesquisar) para procurar o ficheiro de gravação pretendido.
- 4. Clique em **para procurar o ficheiro de vídeo.**
- 5. Na janela pop-up, assinale a caixa do ficheiro de vídeo e clique em **Download** (Descarregar) para descarregar os ficheiros de vídeo.

#### **Para arquivar um segmento de vídeo gravado durante a reprodução:**

- 1. Durante a reprodução de um ficheiro gravado, clique em **tomb a para iniciar o corte do** segmento. Clique novamente para parar o corte. É criado um segmento de vídeo.
- 2. Repita o passo 1 para criar segmentos adicionais. Os segmentos de vídeo são guardados no seu computador.

**Para arquivar fotografias gravadas:**

1. Durante a reprodução, clique em **que para aceder à janela de procura de fotografias** instantâneas.

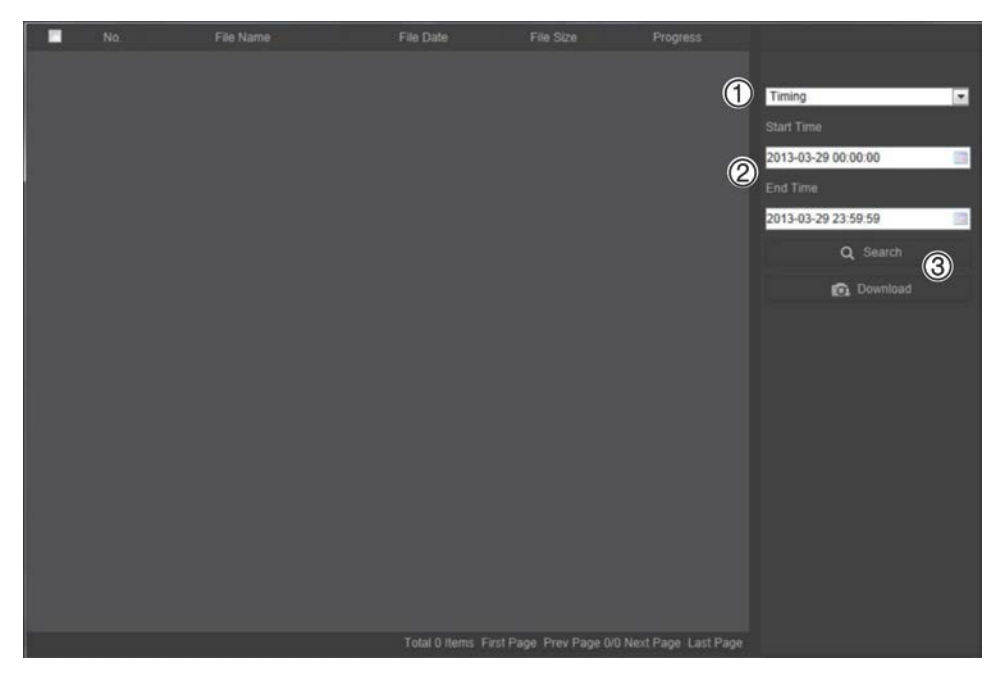

- 2. Selecione o tipo de fotografia instantânea (1), assim como a hora de início e de fim (2).
- 3. Clique em **Search** (Procurar) (3) para procurar as fotografias.
- 4. Selecione as fotografias desejadas e clique em **Download** (Descarregar) (3) para as descarregar.

### **Pesquisa dos registos de eventos**

É necessário configurar o NAS ou inserir um cartão SD na câmara PTZ para poder utilizar as funções de registo.

O número de registos de eventos que podem ser armazenados no NOS ou num cartão SD depende da capacidade dos dispositivos de armazenamento. Quando a capacidade máxima for alcançada, o sistema começa a eliminar os registos mais antigos. Para ver os registos armazenados nos dispositivos de armazenamento, clique em **Log** (Registo) na barra de ferramentas do menu. Aparece a janela Log (Registo). Consulte a Figura 13 na página 59.

**Nota:** é necessário ter direitos de acesso à visualização de registos para pesquisar e visualizar registos. Para mais informações, consulte "Alteração de informações do utilizador" na página 50.

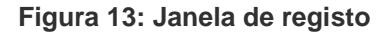

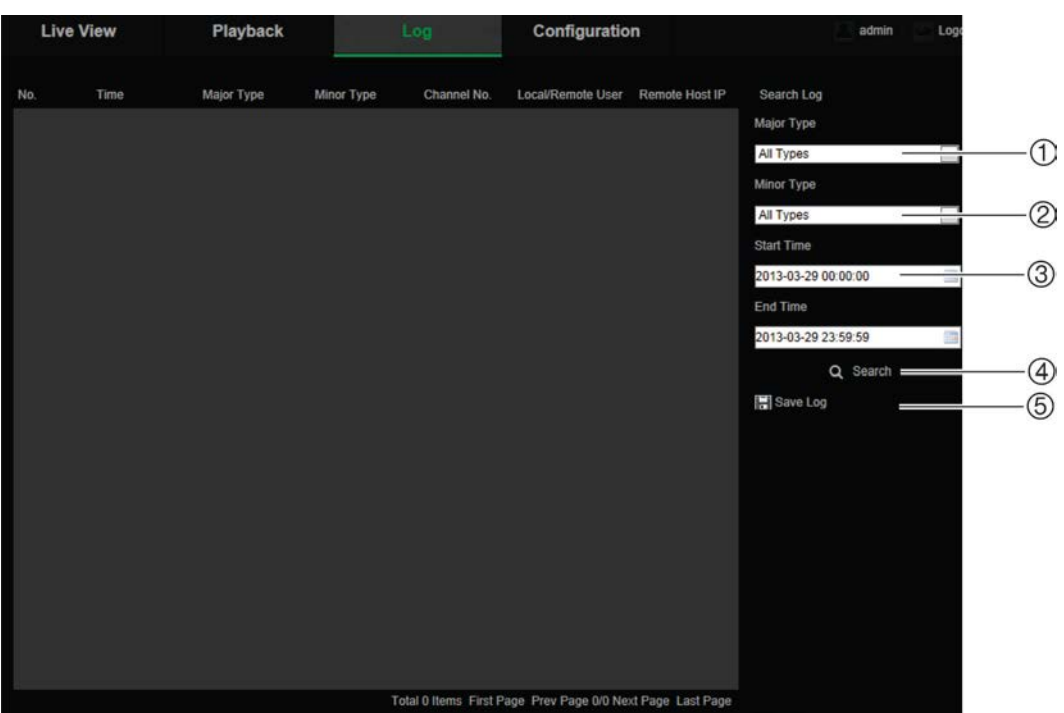

- 1. Tipo principal
- 2. Tipo secundário
- 4. Iniciar pesquisa
- 5. Guardar registos pesquisados
- 3. Horas de início e de fim da pesquisa

Pode procurar registos gravados pelos seguintes critérios:

**Tipo principal:** existem três tipos de registos: Alarme, Exceção e Operação. Também pode procurar todos. Consulte a Tabela 7 abaixo para ver as respetivas descrições.

**Tipo secundário:** cada tipo principal tem alguns tipos secundários. Consulte a Tabela 7 abaixo para ver as respetivas descrições.

**Data e hora:** os registos podem ser procurados pelas horas de início e de fim das gravações.

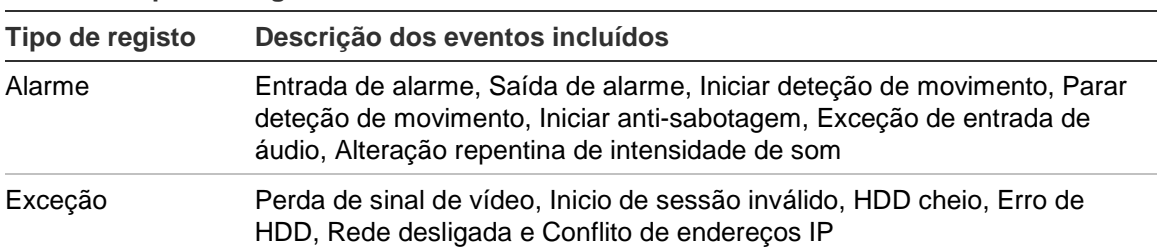

**Tabela 7: Tipos de registos** 

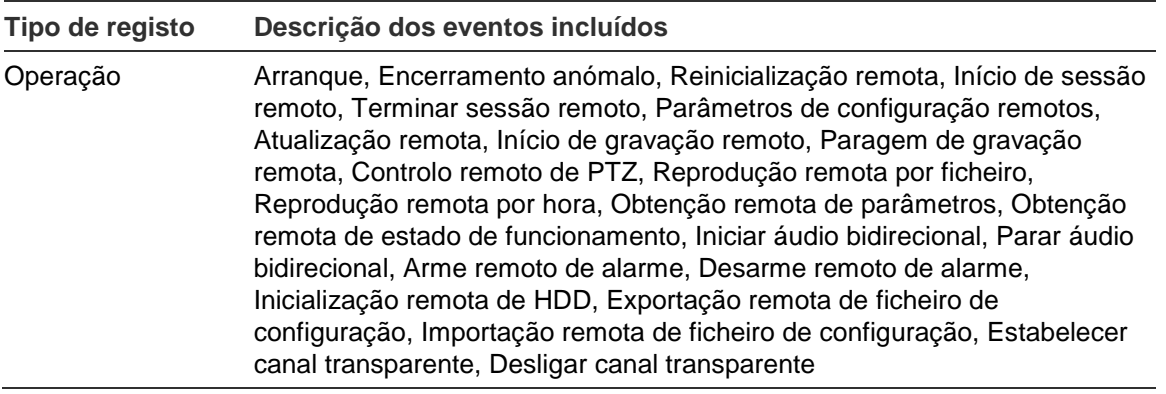

#### **Para pesquisar os registos:**

- 1. Clique em **Log** (Registo) na barra de ferramentas do menu para aceder à janela Log (Registo).
- 2. Na lista pendente Major Type (Tipo principal) e Minor Type (Tipo secundário), selecione a opção pretendida.
- 3. Selecione a hora de início e de fim do registo.
- 4. Clique em **Search** (Pesquisar) para iniciar a pesquisa. Os resultados aparecem na janela da esquerda.

#### **Operar controlos PTZ**

Na visualização em direto, é possível utilizar os botões dos controlos PTZ para controlar as funções de panorâmica/inclinação/zoom e executar outras funções da câmara.

#### **Painel de controlo PTZ**

No modo de visualização em direto, clique em  $\mathbb{R}^n$  /  $\mathbb{R}^n$  para mostrar/ocultar o painel de controlo PTZ.

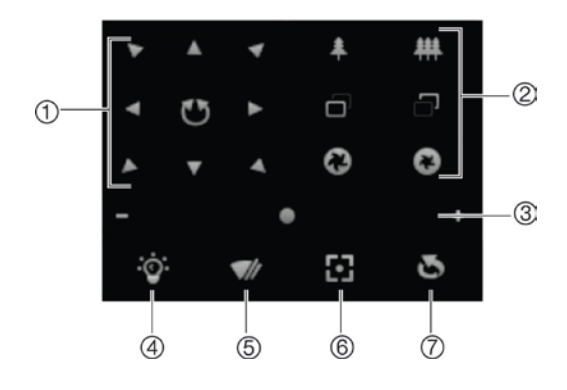

**Tabela 8: Descrição do painel de controlo PTZ**

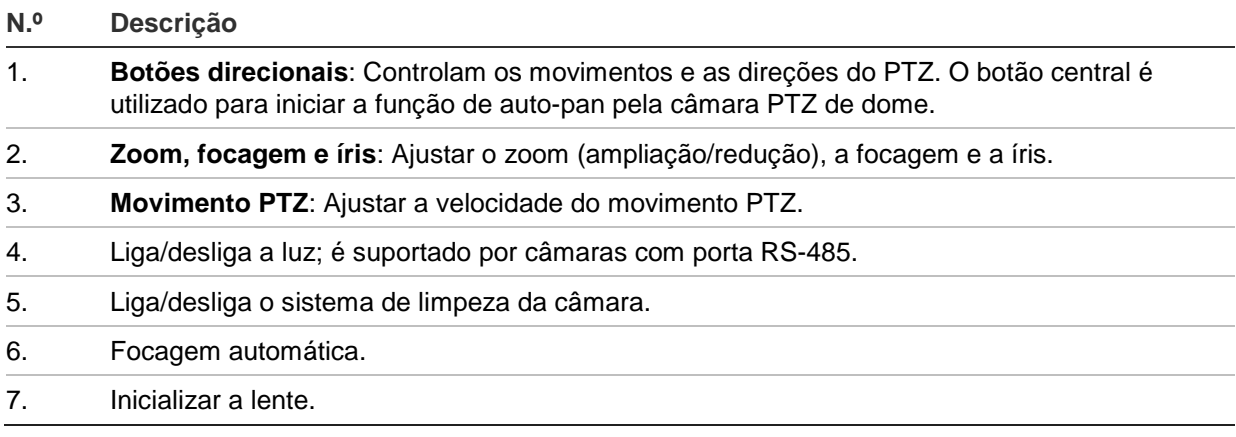

**Nota:** Esta funcionalidade pode variar em diferentes câmaras.

#### **Utilização de predefinições**

As predefinições são locais predefinidos de uma câmara de dome PTZ que lhe permitem deslocar rapidamente a câmara de dome PTZ para uma posição desejada.

Só pode utilizar as predefinições. Por exemplo, a predefinição 99 é "Iniciar rastreio automático". Se utilizar a predefinição 99, a câmara inicia a função de rastreio automático.

Estas predefinições não podem ser alteradas. Não é possível configurar novas predefinições.

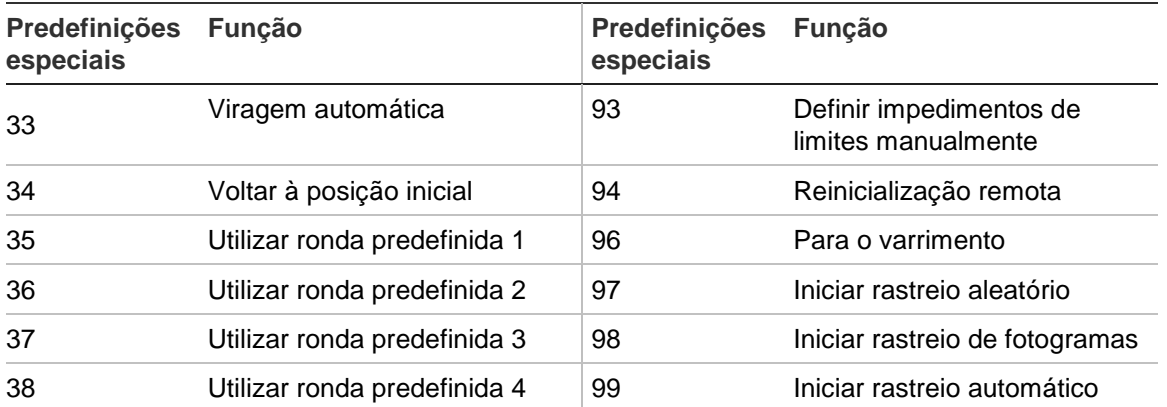

#### **Tabela 9: Configurações de predefinições**

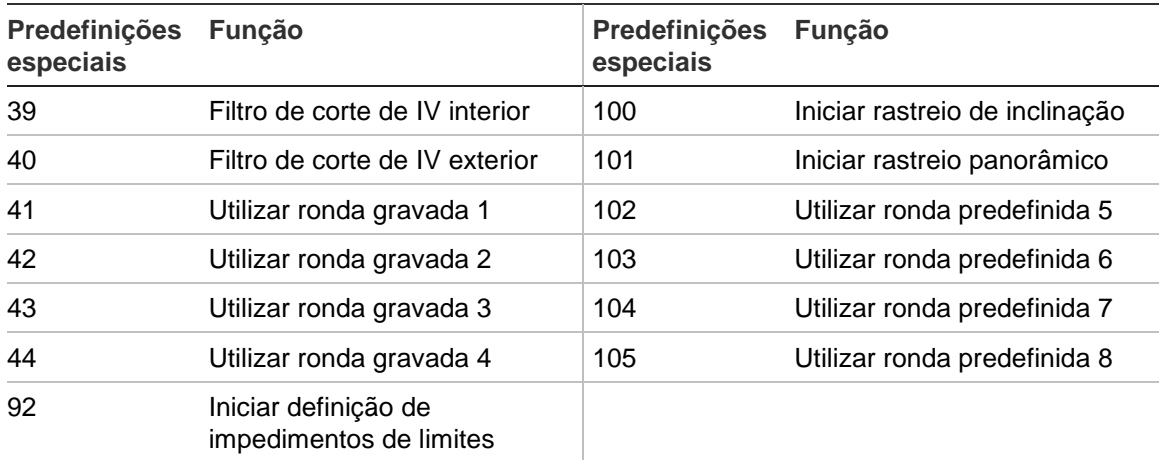

#### **Para configurar uma predefinição:**

1. Selecione um número predefinido na respetiva lista.

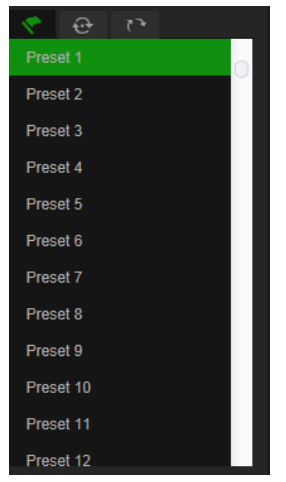

- 2. Utilize os botões direcionais de PTZ para deslocar a câmara para a posição pretendida.
- 3. Clique em  $\bullet$  para concluir a definição da predefinição atual.
- 4. Para eliminar a predefinição, clique em o.

#### **Para utilizar uma predefinição:**

- 1. Selecione uma predefinição da lista.
- 2. Clique em  $\bullet$  para utilizar a predefinição.

#### **Utilização de rondas predefinidas**

Uma ronda predefinida é uma série memorizada de funções predefinidas. A câmara mantém-se num passo por um tempo de intervalo definido antes de seguir para o próximo passo. Os pontos são definidos por predefinições. É possível configurar uma ronda predefinida com até 32 predefinições.

É possível configurar até oito rondas predefinidas.

#### **Para configurar uma ronda predefinida:**

- 1. No painel de controlo PTZ, clique em  $\overline{\Theta}$  para aceder à interface de definições de ronda.
- 2. Selecione um número de ronda predefinida a partir da lista pendente.
- 3. Clique em  $\bullet$  para aceder à interface de adição de predefinições.

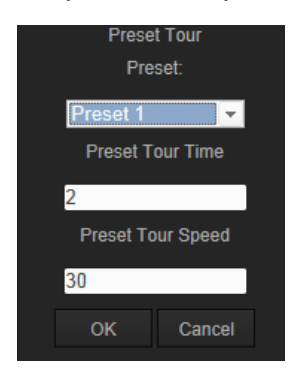

4. Configure o número de predefinições, a hora da ronda predefinida e a velocidade da mesma.

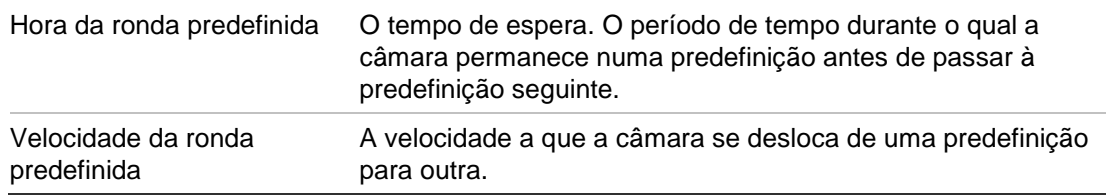

- 5. Clique em **OK** para guardar uma predefinição numa ronda predefinida.
- 6. Repita os passos 3 a 5 para adicionar mais predefinições.
- 7. Clique em **P** para guardar todas as predefinições de patrulha.

#### **Para utilizar uma ronda predefinida:**

No painel de controlo PTZ, selecione uma ronda predefinida configurada a partir da lista pendente e clique em  $\blacksquare$  para utilizar uma ronda predefinida.

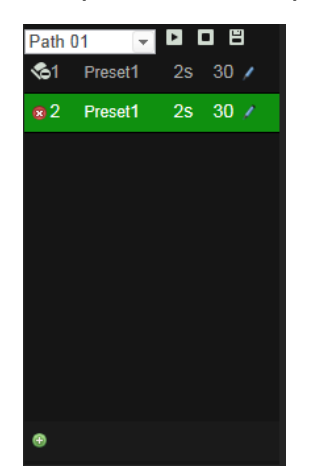

#### **Utilização de rondas gravadas**

Uma ronda gravada é uma série memorizada de funções de panorâmica, inclinação, zoom e predefinições. É possível configurar até quatro rondas gravadas.

#### **Para configurar uma ronda gravada:**

- 1. No painel de controlo PTZ, clique em **De para aceder à interface de definições** padrão.
- 2. Selecione um número de ronda gravada a partir da lista.

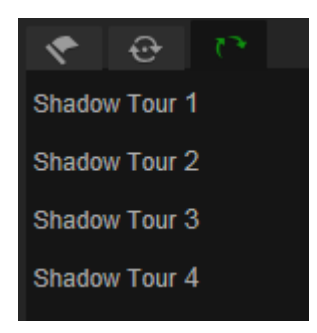

- 3. Clique em **va** para ativar a gravação das ações de panorâmica, inclinação e zoom.
- 4. Utilize os botões de controlo de PTZ para deslocar a lente para a posição desejada após a informação:
	- Efetuar panorâmica da dome PTZ para a direita ou esquerda.
	- Inclinar a dome PTZ para cima ou para baixo.
	- Ampliar ou reduzir.
	- Focar novamente a lente.
- 5. Clique em **P** para guardar as definições.

#### **Para utilizar uma ronda gravada:**

Selecione uma ronda gravada e clique em **P** para a utilizar.

## **Índice remissivo**

#### **A**

Ações de inatividade, 26 Alarme de perda de vídeo, 39 Alarmes conflito de endereços IP, 41 disco rígido cheio, 41 erro de disco rígido, 41 início de sessão ilegal, 41 perda de vídeo, 39 rede desligado, 41 Alarmes anti-sabotagem, 38 Apresentação de informações no ecrã configuração, 34 Armazenamento optimizar, 20 Arquivar ficheiros ficheiros gravados, 57 fotografias dos ficheiros gravados, 57 Arquivo de ficheiros configurar diretórios predefinidos, 10 Atualização de firmware, 53

#### **B**

Browser da Web panorâmica geral da interface, 7 Browser Web acesso à câmara, 7

#### **C**

Configuração do formato da data, 34 Configuração do formato da hora, 34 Configuração local, 11 Configurações de PTZ limpar, 28 Controlo PTZ, 60

#### **D**

Definições de clipes, 11 Definições de fotografias, 11 Definições de rede, 14 visão geral dos parâmetros da câmara local, 10 Definições do ficheiro de gravação, 11 Definições do utilizador, 48 Deteção de áudio, 42 Deteção de movimento configuração, 35 Disco rígido capacidade, 45 formatar, 45 DST, 12

#### **E**

Endereço IP encontrar o endereço IP da câmara, 7 limitar acesso, 51 Entradas e saídas de alarme, 39 Eventos pesquisar registos, 58

#### **F**

Ficheiro de configuração importar/exportar, 53 Ficheiros arquivados reprodução, 57 Fotografias, 46 arquivar fotografias dos ficheiros gravados, 57

#### **G**

Gravação definir programa de gravação, 43 fotografias dos ficheiros gravados, 57 reprodução, 55

#### **H**

Hora do sistema configurar, 12

#### **I**

Imagem da câmara configuração, 31 Início e fim de sessão, 55

#### **L**

Largura de banda optimizar, 20 Localização de objeto em movimento, 29

#### **M**

Máscaras de privacidade, 27

#### **N**

Nível de segurança do browser Web verificação, 5 Nome da câmara apresentação, 34

#### **P**

Palavras-passe

alterar, 50 Parâmetros da porta, 15 Parâmetros DDNS, 16 Parâmetros de 802.1x, 16 Parâmetros de áudio, 18 Parâmetros de Email, 18 Parâmetros de FTP, 17 Parâmetros de gravação, 18 Parâmetros de PPPoE, 16 Parâmetros de PTZ, 22 ações de inatividade, 26 limitar movimentos da câmara, 24 posição inicial, 22 programar tarefas, 25 Parâmetros de QoS, 17 Parâmetros de SNMP, 16 Parâmetros de UPnP, 17 Parâmetros de vídeo, 18 Parâmetros de visualização em direto, 11 Parâmetros TCP/IP, 15 Predefinições chamar, 62 configuração, 62 restaurar, 52 Programar tarefas, 25 Protocolo da rede configuração, 10

#### **Q**

Qualidade de vídeo, 31

#### **R**

Registos pesquisar registos, 58 tipo de informação, 59 visualizar registos, 58

Reiniciar a câmara, 54 Reprodução ecrã, 55 procurar vídeos gravados, 55 reproduzir ficheiros gravados, 57 Rondas gravadas chamar, 64 configuração, 64 Rondas predefinidas chamar, 62 configuração, 62

#### **S**

Sincronização de NTP, 12 Sobreposição de texto, 30 Streaming configuração, 10

#### **T**

Telnet, 52 Tempo pós-evento descrição, 43 Tempo pré-evento descrição, 43 Tipos de alarme deteção de movimento, 35 TruVision Device Finder, 7

#### **U**

Utilizadores adicionar novos utilizadores, 49 alterar palavra-passe, 50 eliminar um utilizador, 50 tipos de utilizadores, 49